## HP Photosmart C4600 series

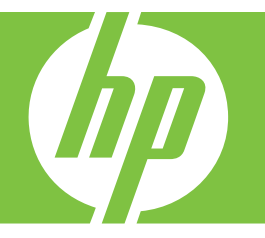

# Nápověda systému Windows

## HP Photosmart C4600 series

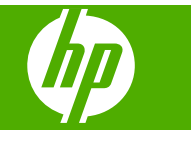

## **Obsah**

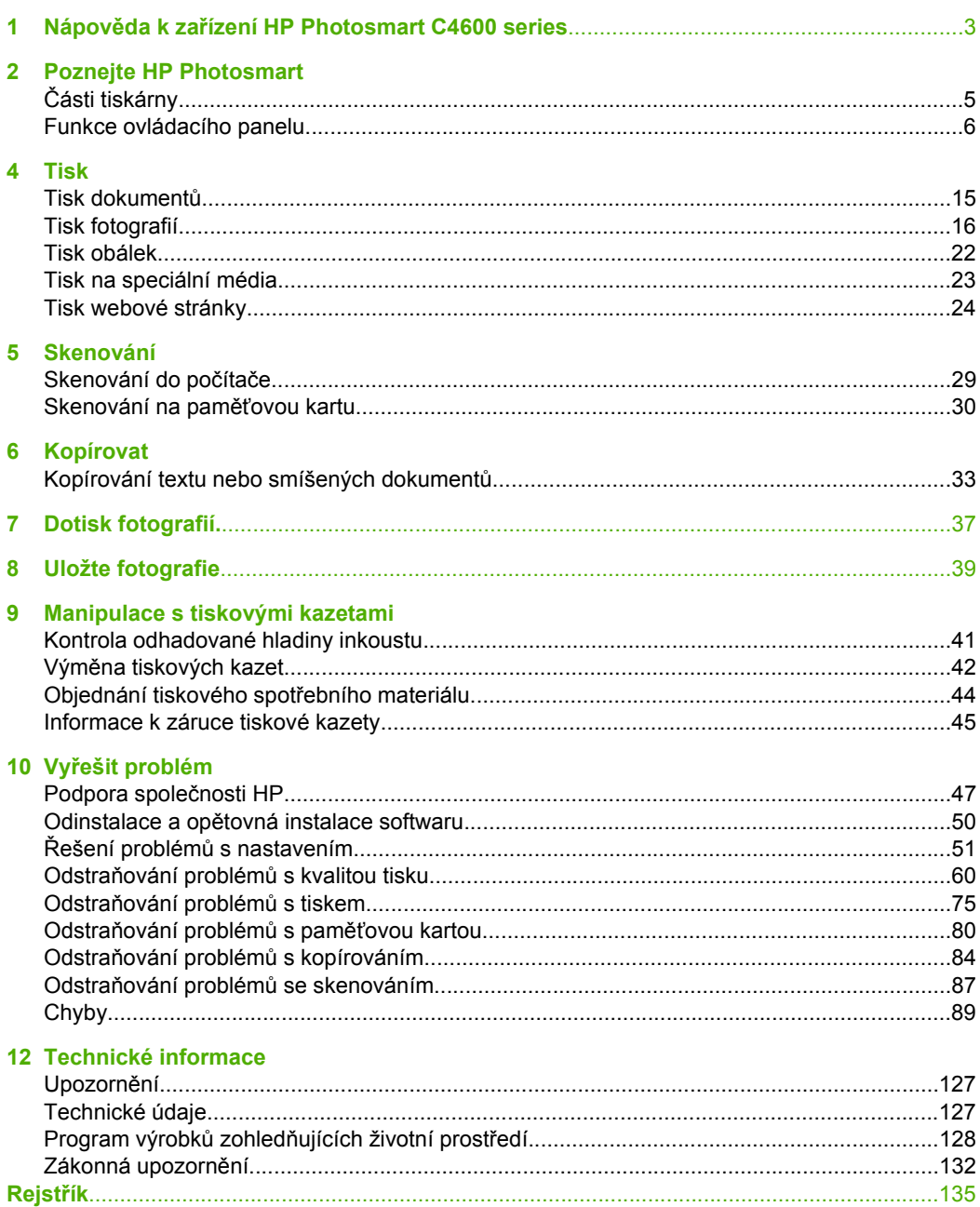

Obsah

## <span id="page-5-0"></span>**1 Nápověda k zařízení HP Photosmart C4600 series**

Další informace o zařízení HP Photosmart najdete v částech:

- "Poznejte HP Photosmart" na stránce 5
- • ["Tisk" na stránce 15](#page-17-0)
- • ["Skenování" na stránce 29](#page-31-0)
- "Kopírovať" na stránce 33
- • ["Dotisk fotografií." na stránce 37](#page-39-0)
- "Uložte fotografie" na stránce 39
- • ["Manipulace s tiskovými kazetami" na stránce 41](#page-43-0)
- • ["Technické informace" na stránce 127](#page-129-0)

## <span id="page-7-0"></span>**2 Poznejte HP Photosmart**

- Části tiskárny
- [Funkce ovládacího panelu](#page-8-0)

## **Části tiskárny**

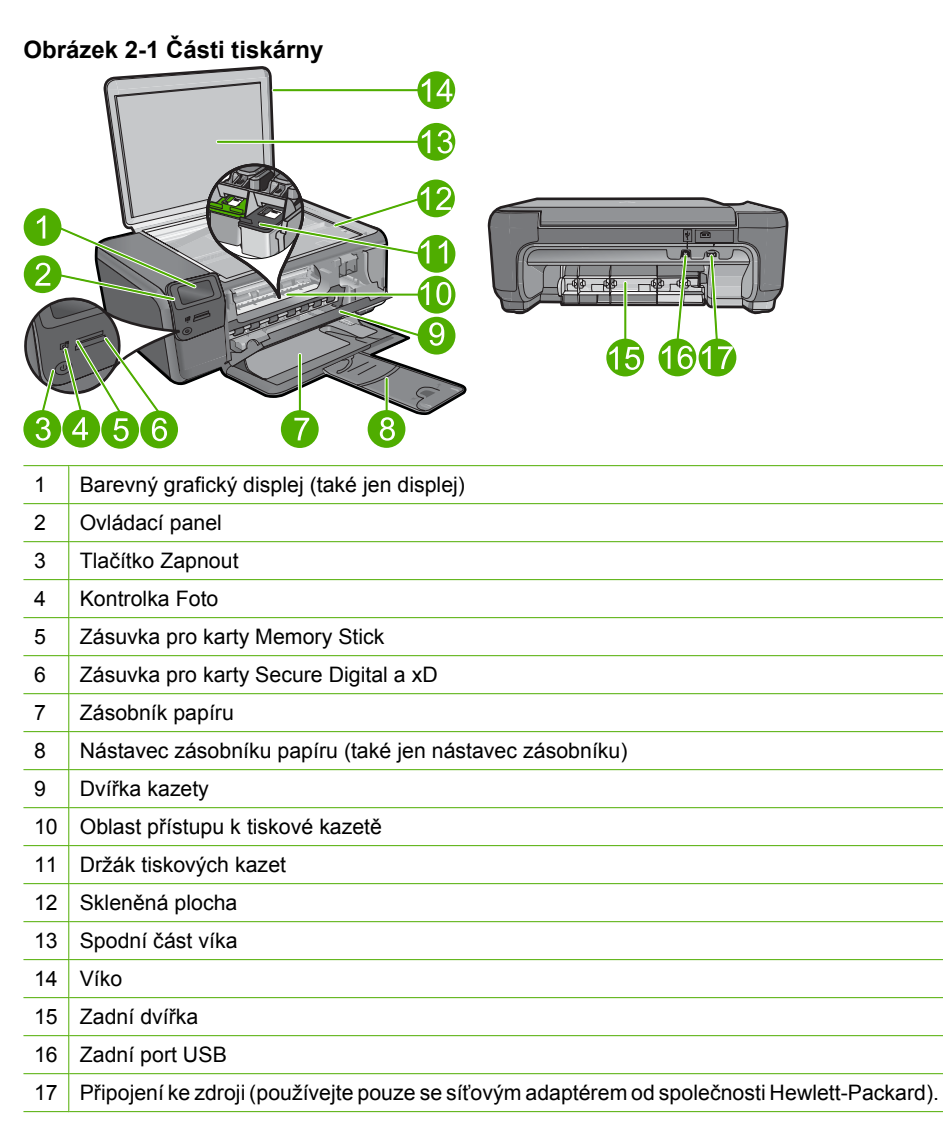

## <span id="page-8-0"></span>**Funkce ovládacího panelu**

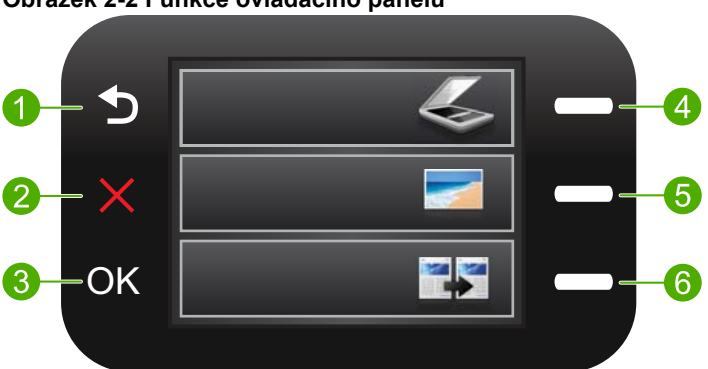

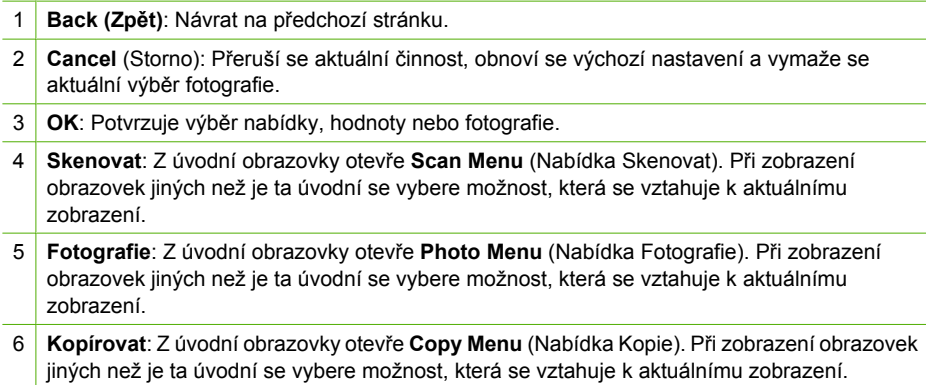

#### **Obrázek 2-2 Funkce ovládacího panelu**

## <span id="page-9-0"></span>**3 Základní informace o papíru**

Do zařízení HP Photosmart můžete vložit řadu typů papíru různých formátů, včetně formátu Letter nebo A4, fotografických papírů, průhledných fólií a obálek.

Při výchozím nastavení zařízení HP Photosmart automaticky určí formát a typ papíru vloženého do vstupního zásobníku a přizpůsobí tisková nastavení tak, aby byla kvalita tisku pro daný typ papíru co nejvyšší. Pokud používáte speciální papíry, například fotografický papír, průhledné fólie, obálky či štítky nebo pokud nejste spokojeni s kvalitou tisku při automatickém nastavení, můžete nastavit formát a typ papíru pro tiskové a kopírovací úlohy ručně.

Tato část obsahuje následující témata:

- Doporučené papíry pro tisk fotografií
- Doporuč[ené papíry pro tisk](#page-10-0)
- **[Vkládání médií](#page-12-0)**

## **Doporučené papíry pro tisk fotografií**

Chcete-li dosáhnout nejlepší kvality při tisku, HP doporučuje použití papírů HP, které jsou přímo určeny pro typ projektu, který tisknete.

V závislosti na zemi/oblasti pravděpodobně nebudou některé z těchto papírů k dispozici.

#### **Fotografický papír HP Advanced Photo Paper**

Silný fotografický papír s povrchem s okamžitým schnutím inkoustu ke snadné manipulaci bez rozmazání. Odolává vodě, šmouhám, otiskům prstů a vlhkosti. Vzhled i struktura vytištěných fotografií je srovnatelná s fotografiemi vyvolanými ve fotografických laboratořích. Tyto papíry jsou k dispozici v několika formátech, včetně formátů A4, 8,5 × 11 palců, 10 × 15 cm (s chlopněmi nebo bez chlopní) a 13 x 18 cm a se dvěma povrchy - lesklé nebo jemně lesklé (saténově matné). Pro větší stálost fotografií, bez obsahu kyseliny.

**Poznámka** Čidla ve vašem HP Photosmart s funkcí Auto Sense sejmou značky Auto Sense a automaticky nastaví tiskárnu - včetně typu papíru, kvality a formátu tisku tak, aby byl tisk rychlý a skvělé kvality. Dokonce vás upozorní v případě, že je papír nesprávně vložen. Pokud tisknete na fotografický papír s chlopněmi, technologie Auto Sense zajistí, aby se tiskárna nastavila tak, aby se netisklo na chlopně.

Pro ujištění, zda máte fotografické papíry HP s Auto sense, vyhledejte na obalu tento symbol:

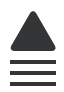

#### **Fotografický papír HP Everyday Photo Paper**

Tiskněte levně barevné každodenní fotografie na papír, který byl navržen pro běžný tisk fotografií. Tento cenově dostupný fotografický papír rychle schne a umožňuje tak okamžitou manipulaci. Při použití tohoto papíru v jakékoli inkoustové tiskárně získáte

<span id="page-10-0"></span>ostré a jasné obrázky. Tyto papíry jsou k dispozici v několika formátech, včetně formátů A4, 8,5 × 11 palců a 10 × 15 cm (s chlopněmi nebo bez chlopní) s pololesklou povrchovou úpravou. Pro větší stálost fotografií, bez obsahu kyseliny.

#### **Fotografické sady HP Photo Value Pack**

HP Photo Value Packs vhodně nakombinovaný balíček originálních tiskových kazet HP a papíru HP Advanced Photo Paper, který vám ušetří čas a odhadování toho, jak tisknout dostupné profesionální fotografie pomocí HP Photosmart. Originální inkousty HP a papír HP Advanced Photo Paper byly navrženy tak, aby společně vytvářely odolné a živé fotografie výtisk za výtiskem. Skvělé pro tisk všech fotografií z dovolené, které stojí za to, nebo vícenásobných výtisků pro sdílení.

Chcete-li objednat papíry HP nebo jiný spotřební materiál, přejděte na stránku [www.hp.com/buy/supplies](http://www.hp.com/buy/supplies). Po zobrazení výzvy vyberte zemi/oblast, dále podle pokynů vyberte příslušný produkt a potom na této stránce klepněte na některý z odkazů na stránky umožňující nákup.

## **Doporučené papíry pro tisk**

Chcete-li dosáhnout nejlepší kvality při tisku, HP doporučuje použití papírů HP, které jsou přímo určeny pro typ projektu, který tisknete.

V závislosti na zemi/oblasti pravděpodobně nebudou některé z těchto papírů k dispozici.

#### **HP Advanced Photo Paper**

Silný fotografický papír s povrchem s okamžitým schnutím inkoustu ke snadné manipulaci bez rozmazání. Odolává vodě, šmouhám, otiskům prstů a vlhkosti. Vzhled i struktura vytištěných fotografií je srovnatelná s fotografiemi vyvolanými ve fotografických laboratořích. Tyto papíry jsou k dispozici v několika formátech, včetně formátů A4, 8,5 × 11 palců, 10 × 15 cm (s chlopněmi nebo bez chlopní) a 13 x 18 cm a se dvěma povrchy - lesklé nebo jemně lesklé (saténově matné). Bez obsahu kyseliny pro větší stálost dokumentů.

#### **Fotografický papír HP Everyday Photo Paper**

Tiskněte levně barevné každodenní fotografie na papír, který byl navržen pro běžný tisk fotografií. Tento cenově dostupný fotografický papír rychle schne a umožňuje tak okamžitou manipulaci. Při použití tohoto papíru v jakékoli inkoustové tiskárně získáte ostré a jasné obrázky. Tyto papíry jsou k dispozici v několika formátech, včetně formátů A4, 8,5 × 11 palců a 10 × 15 cm (s chlopněmi nebo bez chlopní) s pololesklou povrchovou úpravou. Pro větší stálost fotografií, bez obsahu kyseliny.

#### **HP Brochure Paper nebo HP Superior Inkjet Paper**

Tyto papíry jsou lesklé nebo matné na obou stranách pro oboustranné využití. Jsou velmi vhodné pro reprodukce v kvalitě srovnatelné s fotografiemi a pro obchodní grafiku používanou na desky výkazů, speciální prezentace, brožury, poštovní zásilky a kalendáře.

**Poznámka** V současné době jsou některé části webových stránek dostupné pouze v angličtině.

#### **HP Premium Presentation Paper nebo HP Professional Paper**

Tyto papíry jsou těžké, oboustranné a matné, jsou perfektní pro prezentace, návrhy, zprávy a bulletiny. Tuhý silný papír pro vynikající vzhled a působivost.

#### **Jasně bílý papír HP do inkoustových tiskáren HP Bright White Inkjet Paper**

Jasně bílý papír HP Bright White Inkjet Paper poskytuje vysoký stupeň barevného kontrastu a ostrý text. Je dostatečně neprůhledný pro oboustranné barevné použití, nedochází u něj k propíjení, což jej předurčuje pro bulletiny, zprávy a letáky. S technologií ColorLok pro menší míru rozpití inkoustu, sytější černou a živé barvy.

#### **HP Printing Paper**

Papír HP Printing Paper je víceúčelový papír s vysokou kvalitou. Vytváří dokumenty, které vzbuzují solidnější dojem než dokumenty vytištěné na standardní víceúčelový papír nebo papír do kopírek, ať již jde o vzhled, či hmatový dojem. S technologií ColorLok pro menší míru rozpití inkoustu, sytější černou a živé barvy. Neobsahuje kyseliny a zajišťuje, že dokumenty dlouho vydrží.

#### **HP Office Paper**

Papír HP Office Paper je víceúčelový papír s vysokou kvalitou. Je vhodný pro kopírování, návrhy, poznámky a další každodenní dokumenty. S technologií ColorLok pro menší míru rozpití inkoustu, sytější černou a živé barvy. Neobsahuje kyseliny a zajišťuje, že dokumenty dlouho vydrží.

#### **Nažehlovací fólie HP Iron-On Transfers**

Nažehlovací fólie HP Iron-On Transfer (pro barevné textilie nebo pro světlé či bílé textilie) jsou ideálním řešením pro vytváření obtisků na trička vyrobených z vlastních digitálních fotografií.

#### **Transparentní fólie HP Premium Inkjet Transparency Film**

Transparentní fólie HP Premium Inkjet Transparency Film oživí vaše barevné prezentace, které tak lépe zapůsobí. Práce s nimi je snadná a inkoust na nich zasychá rychle a nerozmazává se.

#### **Fotografické sady HP Photo Value Pack**

HP Photo Value Packs vhodně nakombinovaný balíček originálních tiskových kazet HP a papíru HP Advanced Photo Paper, který vám ušetří čas a odhadování toho, jak tisknout dostupné profesionální fotografie pomocí HP Photosmart. Originální inkousty HP a papír HP Advanced Photo Paper byly navrženy tak, aby společně vytvářely odolné a živé fotografie výtisk za výtiskem. Skvělé pro tisk všech fotografií z dovolené, které stojí za to, nebo vícenásobných výtisků pro sdílení.

#### **ColorLok**

Společnost HP doporučuje běžné papíry s logem ColorLok pro tisk a kopírování každodenních dokumentů. Všechny papíry s logem ColorLok jsou nezávisle testovány, aby splnily vysoké standardy spolehlivosti a kvality tisku a vytvořily dokumenty s ostrými, živými barvami, sytou černou, které schnou rychleji než běžné papíry. Vyhledejte papíry s logem ColorLok v mnoha gramážích a formátech u významných výrobců papíru.

<span id="page-12-0"></span>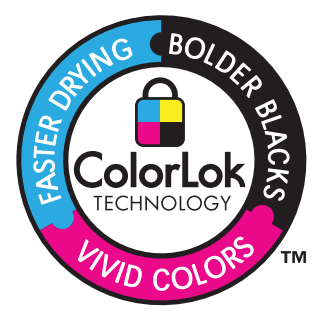

Chcete-li objednat papíry HP nebo jiný spotřební materiál, přejděte na stránku [www.hp.com/buy/supplies](http://www.hp.com/buy/supplies)</u>. Po zobrazení výzvy vyberte zemi/oblast, dále podle pokynů vyberte příslušný produkt a potom na této stránce klepněte na některý z odkazů na stránky umožňující nákup.

**Poznámka** V současné době jsou některé části webových stránek dostupné pouze v angličtině.

## **Vkládání médií**

▲ Proveďte jeden z následujících kroků:

#### **Vložte papír malého formátu**

**a**. Sklopte zásobník papíru. Posuňte vodítka papíru směrem ven.

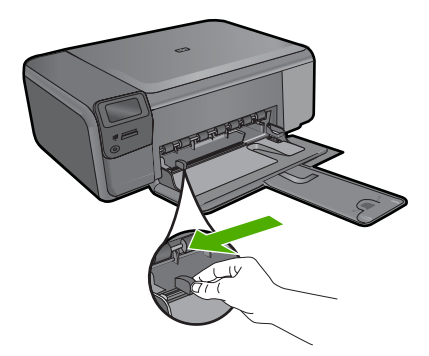

**b**. Vložte papír.

 Vložte do zásobníku na fotopapír balík papírů kratší stranou dopředu a tiskovou stranou dolů.

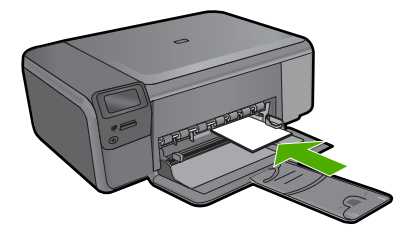

Zasuňte balík papírů až k dorazu.

**Poznámka** Jestliže fotografický papír, který používáte, má perforované chlopně, vložte jej tak, aby chlopně byly otočeny směrem k vám.

 Posuňte vodítko šířky papíru směrem dovnitř, dokud se nezastaví o okraj papíru.

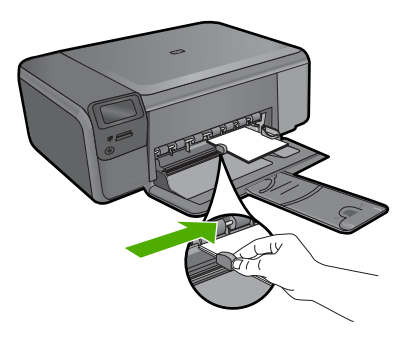

#### **Vložte papír plného formátu**

**a**. Sklopte zásobník papíru. Posuňte vodítka papíru směrem ven.

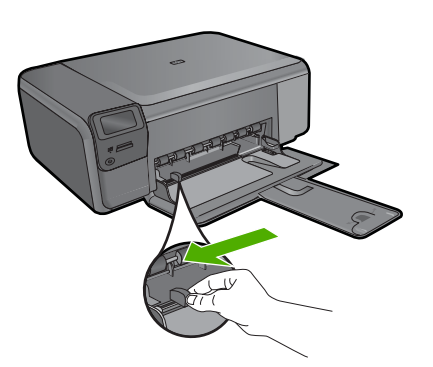

**b**. Vložte papír.

 Vložte do zásobníku na papír balík papírů kratší stranou dopředu a tiskovou stranou dolů.

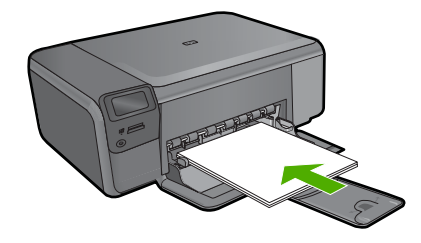

Zasuňte balík papírů až k dorazu.

 Posuňte vodítko šířky papíru směrem dovnitř, dokud se nezastaví o okraj papíru.

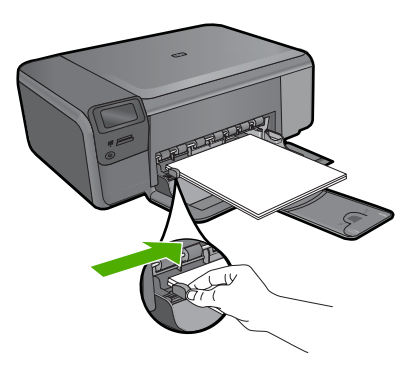

#### **Příbuzná témata**

"Informace o papíru" na stránce 12

### **Informace o papíru**

Zařízení HP Photosmart pracuje s většinou typů papírů. Než zakoupíte větší množství papíru, vyzkoušejte různé typy. Vyberte papír, se kterým získáte nejlepší výsledky a který je snadno dostupný. Nejlepších výsledků dosáhnete s papíry HP. Využijte také následující tipy:

- Nepoužívejte příliš tenký papír, papír s hladkou strukturou ani papír, který lze snadno natáhnout. Takový papír může nesprávně procházet dráhou papíru a způsobit uvíznutí.
- Fotografická média skladujte v původním obalu, v uzavíratelném plastovém sáčku na rovném povrchu, na chladném a suchém místě. Pokud chcete zahájit tisk, vyjměte pouze tolik papíru, kolik chcete bezprostředně použít. Po dokončení tisku vraťte nepoužitý fotografický papír zpět do plastového sáčku.
- Nenechávejte nepoužívaný fotografický papír ve vstupním zásobníku. Papír by se mohl zkroutit, což by mohlo snížit kvalitu výtisků. Zkroucený papír může způsobit uvíznutí.
- Fotografický papír berte vždy za hrany. Otisky prstů na fotografickém papíru mohou snížit kvalitu tisku.
- Nepoužívejte papír s příliš výraznou strukturou. Grafika nebo text by se na něm mohly vytisknout nesprávně.
- Ve vstupním zásobníku nekombinujte různé typy a formáty papíru. Ve vstupním zásobníku musí být pouze papír stejného formátu a typu.
- Vytištěné fotografie uchovávejte pod sklem nebo v albu, abyste zabránili jejich vyblednutí v průběhu času v důsledku vysoké vlhkosti.

Kapitola 3

## <span id="page-17-0"></span>**4 Tisk**

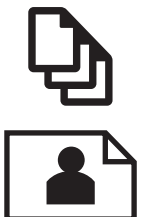

"Tisk dokumentů" na stránce 15

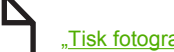

["Tisk fotografií" na stránce 16](#page-18-0)

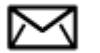

["Tisk obálek" na stránce 22](#page-24-0)

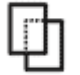

["Tisk na speciální média" na stránce 23](#page-25-0)

["Tisk webové stránky" na stránce 24](#page-26-0)

#### **Příbuzná témata**

- "Vkládání médií" na stránce 10
- "Doporuč[ené papíry pro tisk fotografií" na stránce 7](#page-9-0)
- "Doporuč[ené papíry pro tisk" na stránce 8](#page-10-0)

### **Tisk dokumentů**

Většina nastavení tisku je automaticky nastavena aplikací. Tato nastavení je třeba změnit ručně pouze při změně kvality tisku, tisku na určité typy papíru nebo průhledné fólie nebo při použití speciálních funkcí.

#### **Tisk ze softwarové aplikace**

- **1.** Zkontrolujte, zda je ve vstupním zásobníku vložen papír.
- **2.** V používané aplikaci klepněte v nabídce **Soubor** na příkaz **Tisk**.
- **3.** Zkontrolujte, zda je zvolena tiskárna.
- **4.** Pokud potřebujete změnit některá nastavení, klepněte na tlačítko, které otevře dialogové okno **Vlastnosti**.

V závislosti na softwarové aplikaci může být toto tlačítko označeno **Vlastnosti**, **Možnosti**, **Nastavení tiskárny**, **Tiskárna** nebo **Předvolby**.

**Poznámka** Při tisku fotografií musíte vybrat možnosti pro specifický fotografický papír a zvýraznění.

#### <span id="page-18-0"></span>Kapitola 4

#### **5.** Vyberte vhodné možnosti pro tiskovou úlohu pomocí funkcí, které jsou k dispozici na kartách **Rozšířené**, **Zástupci pro tisk**, **Funkce** a **Barva**.

- **Tip** Možnosti, které nejlépe odpovídají vaší tiskové úloze, lze snadno zvolit pomocí předdefinovaných tiskových úloh, a to prostřednictvím karty **Zástupci pro tisk**. Klepněte na typ tiskové úlohy v seznamu **Zástupci pro tisk**. Výchozí nastavení pro tento typ tiskové úlohy jsou určena a shrnuta na kartě **Zástupci pro tisk**. V případě potřeby můžete upravit místní nastavení a uložit vlastní nastavení jako nového zástupce tisku. Chcete-li uložit vlastního zástupce pro tisk, vyberte zástupce a klepněte na tlačítko **Uložit jako**. Chcete-li zástupce odstranit, vyberte jej a klepněte na tlačítko **Odstranit**.
- **6.** Klepnutím na tlačítko **OK** zavřete dialogové okno **Vlastnosti**.
- **7.** Klepnutím na tlačítko **Tisk** nebo **OK** zahájíte tisk.

#### **Příbuzná témata**

- "Doporuč[ené papíry pro tisk" na stránce 8](#page-10-0)
- "Vkládání médií" na stránce 10
- "Zobrazení rozlišení tisku" na stránce 26
- "Zkratky pro tisk" na stránce 26
- "Nastavení výchozích nastavení tisku" na stránce 27
- "Zastavte aktuální úlohu" na stránce 125

## **Tisk fotografií**

- "Tisk fotografií uložených na vašem počítači" na stránce 16
- "Tisk fotografií z paměť[ové karty" na stránce 18](#page-20-0)

#### **Tisk fotografií uložených na vašem počítači**

#### **Postup pro tisk obrázků bez okrajů**

- **1.** Vyjměte veškerý papír ze vstupního zásobníku.
- **2.** Na pravou stranu vstupního zásobníku umístěte tiskovou stranou dolů fotografický papír.

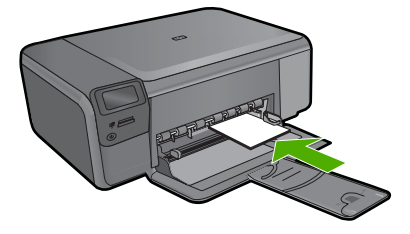

- **3.** V používané aplikaci klepněte v nabídce **Soubor** na příkaz **Tisk**.
- **4.** Zkontrolujte, zda je zvolena tiskárna.
- **5.** Klepněte na tlačítko, kterým se otevře dialogové okno **Vlastnosti**. V závislosti na softwarové aplikaci může být toto tlačítko označeno **Vlastnosti**, **Možnosti**, **Nastavení tiskárny**, **Tiskárna** nebo **Předvolby**.
- **6.** Klepněte na kartu **Funkce**.
- **7.** V seznamu **Formát** klepněte na formát fotografického papíru vloženého ve vstupním zásobníku.

Pokud lze na zvolený formát tisknout obrázek bez okrajů, bude zaškrtávací políčko **Tisk bez okrajů** aktivní.

- **8.** V rozevíracím seznamu **Typ papíru** klepněte na možnost **Další** a poté vyberte příslušný typ papíru.
	- **Poznámka** Pokud je pro typ papíru nastavena možnost **Běžný papír** nebo je zvolen jiný typ než fotografický papír, nemůžete tisknout obrázky bez okrajů.
- **9.** Není-li políčko **Tisk bez okrajů** zaškrtnuté, zaškrtněte je. Pokud není velikost papíru pro tisk bez okrajů kompatibilní s typem papíru, software produktu zobrazí upozornění a umožní výběr jiného typu nebo velikosti.
- **10.** Klepněte na tlačítko **OK** a potom na tlačítko **Tisk** nebo **OK** v dialogovém okně **Tisk**.
	- **Poznámka** Nepoužitý fotografický papír nenechávejte ve vstupním zásobníku. Papír by se mohl zkroutit, což by mohlo snížit kvalitu výtisku. Fotografický papír by měl být před zahájením tisku rovný.

#### **Tisk fotografie na fotografický papír**

**1.** Vložte papír do vstupního zásobníku.

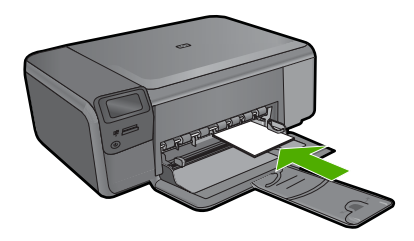

- **2.** V používané aplikaci klepněte v nabídce **Soubor** na příkaz **Tisk**.
- **3.** Zkontrolujte, zda je zvolena tiskárna.
- **4.** Klepněte na tlačítko, kterým se otevře dialogové okno **Vlastnosti**. V závislosti na softwarové aplikaci může být toto tlačítko označeno **Vlastnosti**, **Možnosti**, **Nastavení tiskárny**, **Tiskárna** nebo **Předvolby**.
- **5.** Klepněte na kartu **Funkce**.
- **6.** V oblasti **Základní možnosti** v rozevíracím seznamu **Typ papíru** vyberte **Více**. Poté vyberte příslušný typ fotografického papíru.
- **7.** V oblasti **Možnosti změny velikosti** v rozevíracím seznamu **Formát** vyberte **Více**. Poté vyberte příslušný formát papíru. Pokud není velikost papíru kompatibilní s typem papíru, software tiskárny zobrazí upozornění a umožní výběr jiného typu nebo velikosti.
- <span id="page-20-0"></span>**8.** V oblasti **Základní možnosti** vyberte v nabídce **Kvalita tisku** vysokou kvalitu tisku, například **Nejlepší**.
	- **Poznámka** Nejlepšího rozlišení dosáhnete, pokud nastavíte **Maximální rozlišení** s podporovanými typy fotografického papíru. Pokud možnost **Maximální rozlišení** není v rozbalovacím seznamu Kvalita tisku, můžete jej aktivovat na kartě **Rozšířené**. Další informace naleznete v tématu ["Tisk s použitím](#page-27-0) [možnosti Maximální rozlišení" na stránce 25](#page-27-0).
- **9.** V oblasti **Technologie HP Real Life** klepněte na rozbalovací seznam **Oprava fotografie** a vyberte z následujících možností:
	- **Vypnuto:** na obrázek se nepoužijí žádné **Technologie HP Real Life**.
	- **Základní:** zdokonalí snímky s nízkým rozlišením; přiměřeně upraví ostrost obrázku.
- **10.** Klepnutím na tlačítko **OK** se vraťte do dialogového okna **Vlastnosti**.
- **11.** (Volitelně) Chcete-li fotografie tisknout černobíle, klepněte na kartu **Barva** a zaškrtněte políčko **Tisknout šedě**. V rozevírací nabídce vyberte jednu z následujících možností:
	- **Vysoká kvalita:** používá všechny dostupné barvy pro tisk vašich fotografií v odstínech šedi. Tím se dosahuje jemných a přirozených odstínů šedi.
	- **Pouze černý inkoust:** používá černý inkoust pro tisk fotografií v odstínech šedé. Šedého vystínování se dosahuje pomocí různorodého rozložení černých bodů, což může vést k zrnitému vzhledu fotografie.
- **12.** Klepněte na tlačítko **OK** a potom na tlačítko **Tisk** nebo **OK** v dialogovém okně **Tisk**.
- **Poznámka** Nepoužitý fotografický papír nenechávejte ve vstupním zásobníku. Papír by se mohl zkroutit, což by mohlo snížit kvalitu výtisku. Fotografický papír by měl být před zahájením tisku rovný.

#### **Příbuzná témata**

- "Doporuč[ené papíry pro tisk fotografií" na stránce 7](#page-9-0)
- • ["Vkládání médií" na stránce 10](#page-12-0)
- "Tisk s použitím možnosti Maximální rozlišení" na stránce 25
- • ["Zobrazení rozlišení tisku" na stránce 26](#page-28-0)
- "Zkratky pro tisk" na stránce 26
- • ["Nastavení výchozích nastavení tisku" na stránce 27](#page-29-0)
- "Zastavte aktuální úlohu" na stránce 125

#### **Tisk fotografií z paměťové karty**

▲ Proveďte jeden z následujících kroků:

#### **Tisk fotografie na malý papír**

**a**. Vložte papír.

 Vložte fotografický papír formátu max. 10 × 15 cm (4 × 6 palců) do zásobníku na fotografický papír.

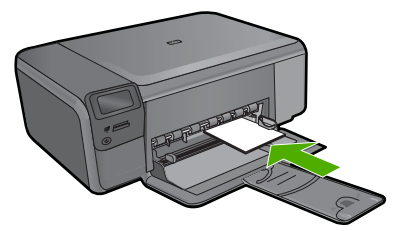

**b**. Vyberte typ projektu.

 Stiskněte tlačítko vedle **Photo** (Fotografie) na úvodní obrazovce. Stiskněte tlačítko vedle **Tisk z paměťové karty**.

**c**. Vložte paměť.

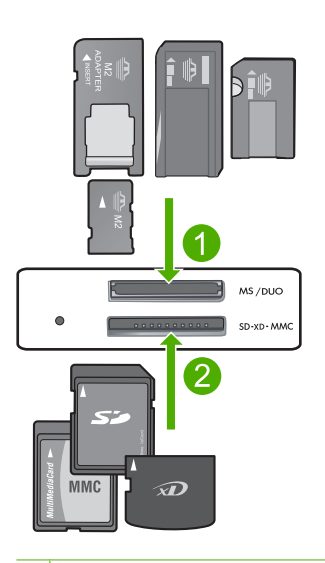

- 1 Memory Stick, Memory Stick Pro, Memory Stick Select, Memory Stick Magic Gate, Memory Stick Duo nebo Pro Duo (volitelný adaptér), Memory Stick Pro-HG Duo (volitelný adaptér) nebo Memory Stick Micro (je požadován adaptér)
- 2 MultiMediaCard (MMC), MMC Plus, Secure MultiMedia Card, MMC Mobile (RS-MMC; vyžadován adaptér), Secure Digital (SD), Secure Digital Mini, Secure Digital High Capacity (SDHC), TransFlash MicroSD Card (vyžadován adaptér), nebo karta xD-Picture
- 3 CompactFlash (CF) typy I a II
- 4 Přední port USB (pro úložná zařízení)
- **d**. Vyberte fotografii.

 Stiskněte tlačítko vedle **Vybrat**. Stiskem stejného tlačítka zvýšíte počet kopií. Stiskněte **OK**.

**e**. Tisk fotografií. Stiskněte **OK**.

#### **Jedna fotografie na papíru plné velikosti**

**a**. Vložte papír.

Vložte fotografický papír plné velikosti do zásobníku papíru.

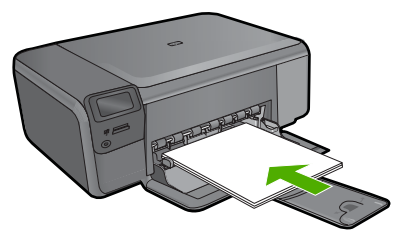

**b**. Vyberte typ projektu.

 Stiskněte tlačítko vedle **Photo** (Fotografie) na úvodní obrazovce. Stiskněte tlačítko vedle **Tisk z paměťové karty**.

**c**. Vložte paměť.

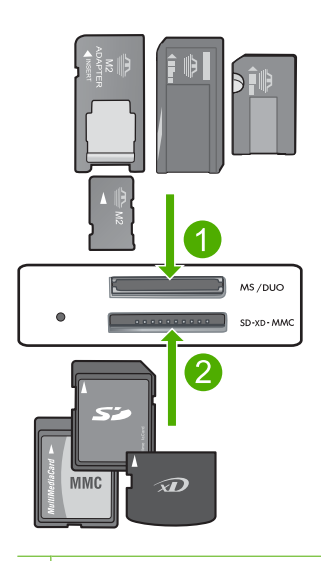

- 1 Memory Stick, Memory Stick Pro, Memory Stick Select, Memory Stick Magic Gate, Memory Stick Duo nebo Pro Duo (volitelný adaptér), Memory Stick Pro-HG Duo (volitelný adaptér) nebo Memory Stick Micro (je požadován adaptér)
- 2 MultiMediaCard (MMC), MMC Plus, Secure MultiMedia Card, MMC Mobile (RS-MMC; vyžadován adaptér), Secure Digital (SD), Secure Digital Mini, Secure Digital High Capacity (SDHC), TransFlash MicroSD Card (vyžadován adaptér), nebo karta xD-Picture
- 3 CompactFlash (CF) typy I a II
- 4 Přední port USB (pro úložná zařízení)

**d**. Vyberte fotografii.

Stiskněte tlačítko vedle **Vybrat**.

Stiskem stejného tlačítka zvýšíte počet kopií.

Stiskněte **OK**.

Stiskněte tlačítko vedle Velikost fotografie.

Stiskněte tlačítko vedle **8,5 × 11** pro změnu formátu papíru.

**e**. Tisk fotografií. Stiskněte **Print** (Tisk).

#### **Tisk fotografií do pasu.**

**a**. Vložte papír.

Vložte fotografický papír plné velikosti do zásobníku papíru.

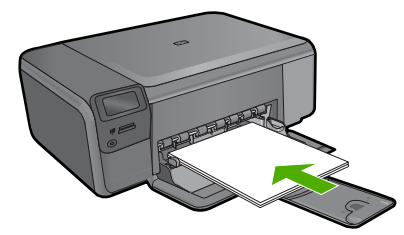

**b**. Vyberte typ projektu.

 Stiskněte tlačítko vedle **Photo** (Fotografie) na úvodní obrazovce. Stiskněte tlačítko vedle **Tisk fotografie na pas**.

**c**. Vložte paměť.

<span id="page-24-0"></span>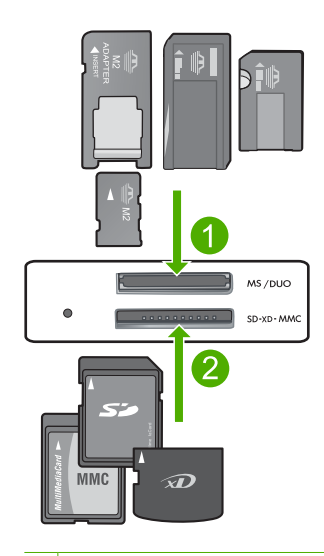

- 1 Memory Stick, Memory Stick Pro, Memory Stick Select, Memory Stick Magic Gate, Memory Stick Duo nebo Pro Duo (volitelný adaptér), Memory Stick Pro-HG Duo (volitelný adaptér) nebo Memory Stick Micro (je požadován adaptér)
- 2 MultiMediaCard (MMC), MMC Plus, Secure MultiMedia Card, MMC Mobile (RS-MMC; vyžadován adaptér), Secure Digital (SD), Secure Digital Mini, Secure Digital High Capacity (SDHC), TransFlash MicroSD Card (vyžadován adaptér), nebo karta xD-Picture
- 3 CompactFlash (CF) typy I a II
- 4 Přední port USB (pro úložná zařízení)
- **d**. Vyberte fotografii.
	- Stiskněte tlačítko vedle **Vybrat**.
	- Stiskem stejného tlačítka zvýšíte počet kopií.
	- Stiskněte **OK**.
	- Stiskněte tlačítko vedle **2 x 2 palce** pro výběr formátu papíru.
- **e**. Tisk fotografií. Stiskněte **OK**.

#### **Příbuzná témata**

- "Doporuč[ené papíry pro tisk fotografií" na stránce 7](#page-9-0)
- • ["Zastavte aktuální úlohu" na stránce 125](#page-127-0)

### **Tisk obálek**

Zařízení HP Photosmart může tisknout na jednu obálku, sadu obálek nebo na listy se štítky určené pro inkoustové tiskárny.

#### <span id="page-25-0"></span>**Tisk skupiny adres na štítky nebo obálky**

- **1.** Nejprve vytiskněte zkušební stránku na běžný papír.
- **2.** Položte zkušební stránku na list se štítkem nebo na obálku a podržte obě stránky proti světlu. Zkontrolujte rozestupy mezi jednotlivými bloky textu. Proveďte potřebné úpravy.
- **3.** Vložte štítky nebo obálky do hlavního vstupního zásobníku.
	- **Upozornění** Nepoužívejte obálky se sponami ani s okénky. Mohou uvíznout mezi válci a způsobit uvíznutí papíru.
- **4.** Posuňte vodítko šířky papíru směrem dovnitř proti balíku štítků nebo obálek, dokud se nezarazí.
- **5.** Pokud tisknete na obálky, postupujte takto:
	- **a**. Zobrazte nastavení tisku a klepněte na kartu **Funkce**.
	- **b**. V oblasti **Možnosti změny velikosti** klepněte na vhodný formát obálky v seznamu **Formát**.
- **6.** Klepněte na tlačítko **OK** a potom na tlačítko **Tisk** nebo **OK** v dialogovém okně **Tisk**.

#### **Příbuzná témata**

- "Základní informace o papíru" na stránce 7
- "Zobrazení rozlišení tisku" na stránce 26
- "Zkratky pro tisk" na stránce 26
- "Nastavení výchozích nastavení tisku" na stránce 27
- "Zastavte aktuální úlohu" na stránce 125

### **Tisk na speciální média**

#### **Převrácení obrazu pro nažehlovací fólie**

- **1.** V používané aplikaci klepněte v nabídce **Soubor** na příkaz **Tisk**.
- **2.** Zkontrolujte, zda je zvolena tiskárna.
- **3.** Klepněte na tlačítko, kterým se otevře dialogové okno **Vlastnosti**. V závislosti na softwarové aplikaci může být toto tlačítko označeno **Vlastnosti**, **Možnosti**, **Nastavení tiskárny**, **Tiskárna** nebo **Předvolby**.
- **4.** Klepněte na kartu **Funkce**.
- **5.** V rozevíracím seznamu **Typ papíru** klepněte na možnost **Další** a poté ze seznamu vyberte **Nažehlovací fólie HP**.
- **6.** Pokud vybraná velikost není dle vašeho přání, klepněte na příslušnou velikost v seznamu **Formát**.
- **7.** Klepněte na kartu **Upřesnit**.
- **8.** V oblasti **Vlastnosti** zaškrtněte políčko **Zrcadlový obraz**.
- **9.** Klepněte na tlačítko **OK** a potom na tlačítko **Tisk** nebo **OK** v dialogovém okně **Tisk**.
	- **Poznámka** Nažehlovací obtisky vkládejte ručně do vstupního zásobníku po jednom, abyste zabránili jejich uvíznutí.

#### <span id="page-26-0"></span>**Tisk na průhledné fólie**

- **1.** Do vstupního zásobníku vložte fólii.
- **2.** V používané aplikaci klepněte v nabídce **Soubor** na příkaz **Tisk**.
- **3.** Zkontrolujte, zda je zvolena tiskárna.
- **4.** Klepněte na tlačítko, kterým se otevře dialogové okno **Vlastnosti**. V závislosti na softwarové aplikaci může být toto tlačítko označeno **Vlastnosti**, **Možnosti**, **Nastavení tiskárny**, **Tiskárna** nebo **Předvolby**.
- **5.** Klepněte na kartu **Funkce**.
- **6.** V oblasti **Základní možnosti** v rozevíracím seznamu **Typ papíru** vyberte **Více**. Poté vyberte příslušný typ papíru.
	- **Tip** Pokud chcete na rub průhledné fólie napsat poznámky a později je vymazat bez poškrábání originálu, klepněte na kartu **Rozšířené** a zaškrtněte políčko **Převrácený obraz**.
- **7.** V oblasti **Možnosti změny velikosti** v rozevíracím seznamu **Formát** vyberte **Více**. Poté vyberte příslušný formát papíru.
- **8.** Klepněte na tlačítko **OK** a potom na tlačítko **Tisk** nebo **OK** v dialogovém okně **Tisk**.
	- **Poznámka** Produkt automaticky počká, až průhledné fólie uschnou, a teprve pak je uvolní. Na fóliích schne inkoust pomaleji než na papíru. Před manipulací s fólií proto nechte inkoust na fólii dostatečně zaschnout.

#### **Příbuzná témata**

- "Základní informace o papíru" na stránce 7
- "Zobrazení rozlišení tisku" na stránce 26
- • ["Zkratky pro tisk" na stránce 26](#page-28-0)
- "Nastavení výchozích nastavení tisku" na stránce 27
- "Zastavte aktuální úlohu" na stránce 125

## **Tisk webové stránky**

Webovou stránku je možné vytisknout z webového prohlížeče na zařízení HP Photosmart.

Pokud používáte prohlížeč Internet Explorer 6.0 nebo vyšší, můžete využít **HP Smart Web Printing**, což vám zajistí jednoduché, předvídatelné tisknutí webu, při kterém budeme mít pod kontrolou co a jak chcete tisknout. **HP Smart Web Printing** spustíte z lišty v prohlížeči Internet Explorer. Více informací o **HP Smart Web Printing** viz poskytnutá nápověda.

#### **Postup pro tisk webové stránky**

- **1.** Zkontrolujte, zda je v hlavním vstupním zásobníku vložen papír.
- **2.** V nabídce **Soubor** webového prohlížeče klepněte na příkaz **Tisk**. Prohlížeč zobrazí dialogové okno **Tisk**.
- **3.** Zkontrolujte, zda je zvolena tiskárna.

<span id="page-27-0"></span>**4.** Pokud prohlížeč tuto možnost podporuje, vyberte položky, které chcete z webové stránky vytisknout.

Například v aplikaci Internet Explorer, klepněte na kartu **Možnosti** pro výběr voleb jako jsou **Jak jsou na obrazovce**, **Jen vybraný rámec** a **Vytisknout všechny odkazované dokumenty**.

- **5.** Klepnutím na tlačítko **Tisk** nebo **OK** vytiskněte webovou stránku.
- **Tip** Aby se webové stránky tiskly správně, budete možná muset nastavit orientaci **Na šířku**.

### **Tisk s použitím možnosti Maximální rozlišení**

Režim Maximální rozlišení dpi slouží k tisku ostrých obrázků ve vysoké kvalitě.

Největší přínos z režimu maximálního rozlišení získáte tiskem velmi kvalitních obrázků, jako jsou digitální fotografie. Když vyberete nastavení maximálního rozlišení, software tiskárny zobrazí počet optimalizovaných bodů na palec (dpi), které bude tiskárna HP Photosmart tisknout. Tisk s maximálním rozlišením je podporován jen na následujících druzích papíru:

- HP Premium Plus Photo Paper
- HP Premium Photo Paper
- HP Advanced Photo Paper
- Fotografický papír hagaki

Tisk v maximálním rozlišení trvá déle než tisk pomocí jiných nastavení a vyžaduje hodně místa na disku.

#### **Tisk v režimu maximálního rozlišení**

- **1.** Zkontrolujte, zda je ve vstupním zásobníku vložen papír.
- **2.** V používané aplikaci klepněte v nabídce **Soubor** na příkaz **Tisk**.
- **3.** Zkontrolujte, zda je zvolena tiskárna.
- **4.** Klepněte na tlačítko, kterým se otevře dialogové okno **Vlastnosti**. V závislosti na softwarové aplikaci může být toto tlačítko označeno **Vlastnosti**, **Možnosti**, **Nastavení tiskárny**, **Tiskárna** nebo **Předvolby**.
- **5.** Klepněte na kartu **Upřesnit**.
- **6.** V oblasti **Vlastnosti** zaškrtněte políčko **Povolit nastavení maximálního rozlišení**.
- **7.** Klepněte na kartu **Funkce**.
- **8.** V rozevíracím seznamu **Typ papíru** klepněte na možnost **Další** a poté vyberte příslušný typ papíru.
- **9.** V rozevíracím seznamu **Kvalita tisku** klepněte na možnost **Maximální rozlišení**.
	- **Poznámka** Pro zjištění rozlišení tisku na základě vybraného typu papíru a nastavení kvality tisku klepněte na **Rozlišení**.
- **10.** Nastavte všechny další požadované možnosti tisku a klepněte na tlačítko **OK**.

#### **Příbuzná témata**

["Zobrazení rozlišení tisku" na stránce 26](#page-28-0)

### <span id="page-28-0"></span>**Zobrazení rozlišení tisku**

Software tiskárny zobrazí rozlišení tisku v bodech na palec (dpi). Rozlišení se různí podle nastavení typu papíru a kvality tisku v softwaru tiskárny.

#### **Zobrazení rozlišení tisku**

- **1.** Zkontrolujte, zda je ve vstupním zásobníku vložen papír.
- **2.** V používané aplikaci klepněte v nabídce **Soubor** na příkaz **Tisk**.
- **3.** Zkontrolujte, zda je zvolena tiskárna.
- **4.** Klepněte na tlačítko, kterým se otevře dialogové okno **Vlastnosti**. V závislosti na softwarové aplikaci může být toto tlačítko označeno **Vlastnosti**, **Možnosti**, **Nastavení tiskárny**, **Tiskárna** nebo **Předvolby**.
- **5.** Klepněte na kartu **Funkce**.
- **6.** V rozevíracím seznamu **Typ papíru** vyberte typ papíru vložený do tiskárny.
- **7.** V rozevíracím seznamu **Kvalita tisku** zvolte nastavení kvality tisku vhodné pro projekt.
- **8.** Klepněte na tlačítko **Rozlišení**, čímž zobrazíte rozlišení tisku pro vámi vybranou kombinaci typu papíru a kvality tisku.

### **Zkratky pro tisk**

Zkratky pro tisk lze použít k tisku pomocí často používaných nastavení tisku. Software tiskárny obsahuje několik speciálně navržených zkratek pro tisk, které jsou dostupné v seznamu Zkratky pro tisk.

**Poznámka** Když vyberete zkratku pro tisk, automaticky se zobrazí příslušné možnosti tisku. Můžete je nechat tak, jak jsou, změnit je nebo vytvořit vlastní zkratky pro běžně prováděné úkoly.

Karta Zkratky pro tisk slouží k provádění následujících tiskových úloh:

- **Běžný tisk**: Rychlý tisk dokumentů.
- **Tisk fotografií bez okrajů**: Tiskněte až k hornímu, dolnímu a bočním hranám papírů HP Photo Papers 10 x 15 cm a 13 x 18 cm.
- **Možnosti úspory papíru**: Tisk oboustranných dokumentů pomocí více stránek na jeden list pro úsporu papíru.
- **Tisk fotografií s bílými okraji**: Tisk fotografií s bílým ohraničením na okrajích.
- **Rychlý nebo ekonomický tisk**: Rychlé vytváření tisků v kvalitě návrhu.
- **Tisk prezentace**: Vysoce kvalitní tisk dokumentů včetně dopisů a fólií.
- **Oboustranný (duplexní) tisk**: Ručně ovládaný tisk na obě strany papíru na zařízení HP Photosmart.

#### **Vytvoření zkratky pro tisk**

- **1.** V používané aplikaci klepněte v nabídce **Soubor** na příkaz **Tisk**.
- **2.** Zkontrolujte, zda je zvolena tiskárna.
- <span id="page-29-0"></span>**3.** Klepněte na tlačítko, kterým se otevře dialogové okno **Vlastnosti**. V závislosti na softwarové aplikaci může být toto tlačítko označeno **Vlastnosti**, **Možnosti**, **Nastavení tiskárny**, **Tiskárna** nebo **Předvolby**.
- **4.** Klepněte na kartu **Zkratky pro tisk**.
- **5.** V seznamu **Zkratky pro tisk** klepněte na některou ze zkratek pro tisk. Zobrazí se nastavení tisku vybrané zkratky pro tisk.
- **6.** Změňte nastavení tisku na požadované hodnoty nové zkratky pro tisk.
- **7.** Klepněte na **Uložit jako** a zadejte název pro novou zkratku pro tisk, poté klepněte na **Uložit**.

Zkratka pro tisk bude přidána do seznamu.

#### **Odstranění zkratky pro tisk**

- **1.** V používané aplikaci klepněte v nabídce **Soubor** na příkaz **Tisk**.
- **2.** Zkontrolujte, zda je zvolena tiskárna.
- **3.** Klepněte na tlačítko, kterým se otevře dialogové okno **Vlastnosti**. V závislosti na softwarové aplikaci může být toto tlačítko označeno **Vlastnosti**, **Možnosti**, **Nastavení tiskárny**, **Tiskárna** nebo **Předvolby**.
- **4.** Klepněte na kartu **Zkratky pro tisk**.
- **5.** V seznamu **Zkratky pro tisk** klepněte na tu zkratku pro tisk, kterou chcete odstranit.
- **6.** Klepněte na tlačítko **Odstranit**. Zkratka pro tisk bude odstraněna ze seznamu.
- **Poznámka** Odstranit lze pouze uživatelem vytvořené zkratky. Původní zkratky HP nelze odstranit.

### **Nastavení výchozích nastavení tisku**

Často používaná nastavení tisku můžete zvolit jako výchozí nastavení tisku. Otevřete-li pak dialogové okno **Tisk** v používané aplikaci, budou již nastavena.

#### **Změna výchozího nastavení tisku**

- **1.** V programu Centrum řešení HP klepněte na položku **Nastavení**, přejděte na možnost **Nastavení tisku** a potom klepněte na položku **Nastavení tiskárny**.
- **2.** Změňte nastavení tisku a klepněte na tlačítko **OK**.

## <span id="page-31-0"></span>**5 Skenování**

- "Skenování do počítače" na stránce 29
- "Skenování na paměť[ovou kartu" na stránce 30](#page-32-0)
- • ["Skenování a dotisk fotografií" na stránce 37](#page-39-0)

## **Skenování do počítače**

#### **Postup pro skenování do počítače**

- **1.** Vložte předlohu.
	- **a**. Zvedněte víko produktu.

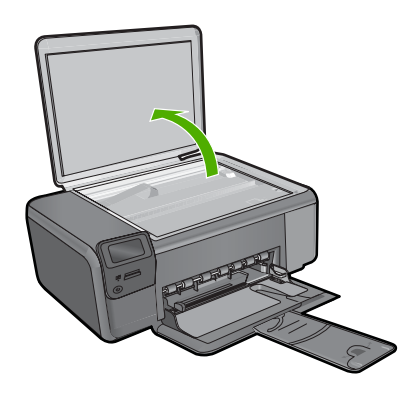

**b**. Vložte předlohu do pravého předního rohu skleněné plochy potištěnou stranou dolů.

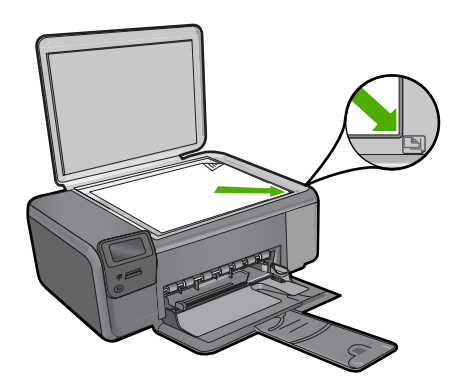

- **c**. Sklopte víko.
- <span id="page-32-0"></span>**2.** Připojte k počítači.
- **3.** Začněte skenovat.
	- **a**. Stiskněte tlačítko vedle **Skenovat**.
	- **b**. Stiskněte tlačítko vedle **Skenovat do počítače**.

#### **Příbuzná témata**

["Zastavte aktuální úlohu" na stránce 125](#page-127-0)

### **Skenování na paměťovou kartu**

#### **Postup uložení naskenovaného obrázku na paměťovou kartu**

- **1.** Vložte předlohu.
	- **a**. Zvedněte víko produktu.

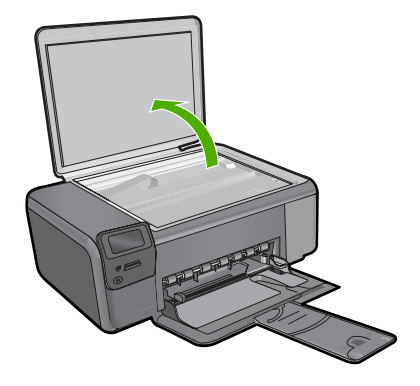

**b**. Vložte předlohu do pravého předního rohu skleněné plochy potištěnou stranou dolů.

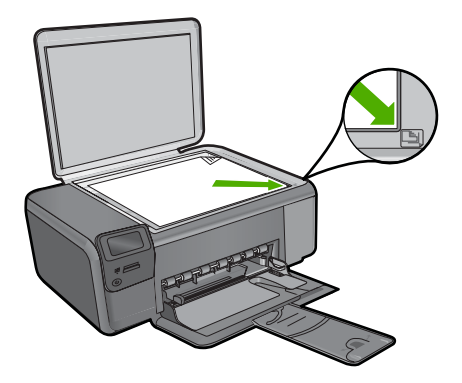

- **c**. Sklopte víko.
- **2.** Vyberte položku **Skenovat**.
	- **a**. Stiskněte tlačítko vedle **Skenovat**.
	- **b**. Stiskněte tlačítko vedle **Scan to Memory Card** (Skenovat na paměťovou kartu).
- **3.** Vložte paměť.

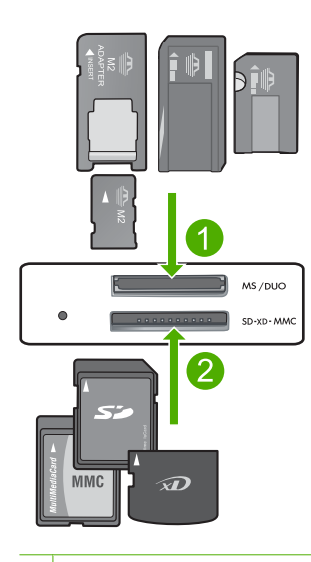

- 1 Memory Stick, Memory Stick Pro, Memory Stick Select, Memory Stick Magic Gate, Memory Stick Duo nebo Pro Duo (volitelný adaptér), Memory Stick Pro-HG Duo (volitelný adaptér) nebo Memory Stick Micro (je požadován adaptér)
- 2 MultiMediaCard (MMC), MMC Plus, Secure MultiMedia Card, MMC Mobile (RS-MMC; vyžadován adaptér), Secure Digital (SD), Secure Digital Mini, Secure Digital High Capacity (SDHC), TransFlash MicroSD Card (vyžadován adaptér), nebo karta xD-Picture
- 3 CompactFlash (CF) typy I a II
- 4 Přední port USB (pro úložná zařízení)
- **4.** Začněte skenovat.
	- ▲ Stiskněte tlačítko vedle **Scan to Memory Card** (Skenovat na paměťovou kartu).

#### **Příbuzná témata**

["Zastavte aktuální úlohu" na stránce 125](#page-127-0)

## <span id="page-35-0"></span>**6 Kopírovat**

- "Kopírování textu nebo smíšených dokumentů" na stránce 33
- "Kopírování fotografií (dotisk)" na stránce 37

## **Kopírování textu nebo smíšených dokumentů**

#### **Kopírování textu nebo smíšených dokumentů**

▲ Proveďte jeden z následujících kroků:

#### **Černobílé kopírování**

**a**. Vložte papír.

Vložte papír plné velikosti do zásobníku papíru.

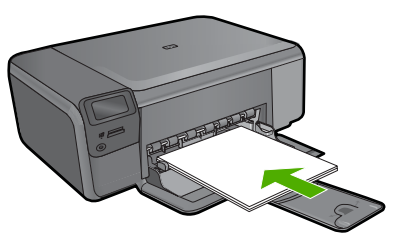

**b**. Vložte předlohu.

Zvedněte víko produktu.

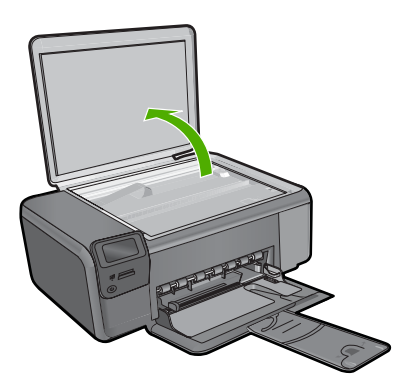

 Vložte předlohu do pravého předního rohu skleněné plochy potištěnou stranou dolů.
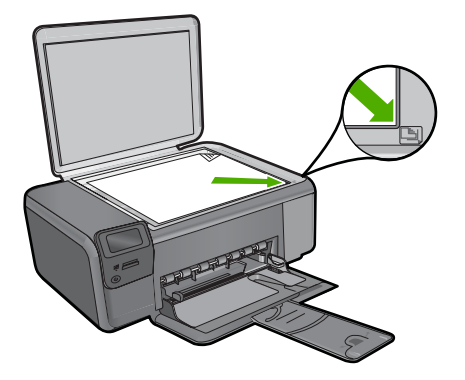

Sklopte víko.

**c**. Vyberte položku **Kopírovat**.

 Stiskněte tlačítko vedle **Kopírovat**. Stiskněte tlačítko vedle **Kopír. černobíle**. Stiskněte tlačítko vedle **Skutečná velikost**.

Pro zvýšení počtu kopií na dvě stiskněte tlačítko vedle **Copies** (Počet kopií).

**d**. Zahajte kopírování. Stiskněte **OK**.

#### **Kopírovat barevně**

**a**. Vložte papír.

Vložte papír plné velikosti do zásobníku papíru.

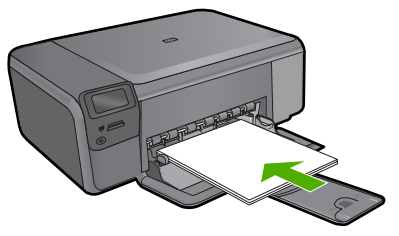

**b**. Vložte předlohu.

Zvedněte víko produktu.

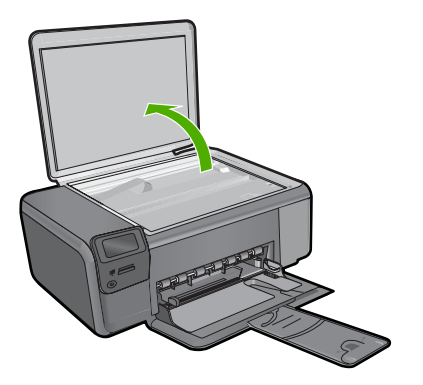

 Vložte předlohu do pravého předního rohu skleněné plochy potištěnou stranou dolů.

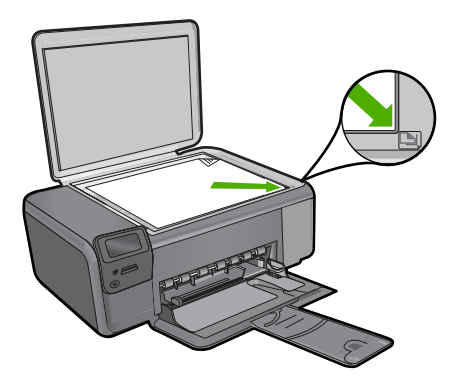

Sklopte víko.

**c**. Vyberte položku **Kopírovat**.

Stiskněte tlačítko vedle **Kopírovat**.

Stiskněte tlačítko vedle **Kopírovat barevně**.

Stiskněte tlačítko vedle **Skutečná velikost**.

Pro zvýšení počtu kopií na dvě stiskněte tlačítko vedle **Copies** (Počet kopií).

**d**. Zahajte kopírování. Stiskněte **OK**.

#### **Příbuzná témata**

- "Změ[na nastavení kopírování" na stránce 36](#page-38-0)
- "Zastavte aktuální úlohu" na stránce 125

# <span id="page-38-0"></span>**Změna nastavení kopírování**

#### **Nastavení formátu papíru z ovládacího panelu**

- **1.** Stiskněte tlačítko vedle **Kopírovat**.
- **2.** Vyberte typ kopírování.
- **3.** Stiskněte tlačítko vedle **8,5 x 11 Obyčejný**.

#### **Nastavení formátu kopie z ovládacího panelu**

- **1.** Stiskněte tlačítko vedle **Kopírovat**.
- **2.** Vyberte typ kopírování.
- **3.** Stiskněte tlačítko vedle **Skutečná velikost**.

#### **Nastavení počtu kopií pomocí ovládacího panelu**

- **1.** Stiskněte tlačítko vedle **Kopírovat**.
- **2.** Vyberte typ kopírování.
- **3.** Pro zvýšení počtu kopií stiskněte tlačítko vedle **Copies** (Počet kopií).

# **7 Dotisk fotografií.**

#### **Opakovaný tisk originální fotografie**

- **1.** Vložte papír.
	- ▲ Vložte fotografický papír formátu max. 13 × 18 cm (5 × 7 palců) do zásobníku na papír.

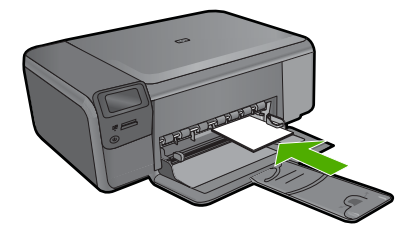

- **2.** Vyberte typ projektu.
	- **a**. Stiskněte tlačítko vedle **Fotografie** na úvodní obrazovce.
	- **b**. Stiskněte tlačítko vedle **Opak. tisk orig. fot.**.
	- **c**. Stiskněte **OK**.
- **3.** Vložte předlohu.
	- **a**. Zvedněte víko produktu.

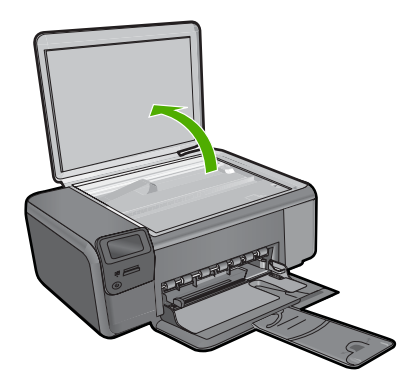

**b**. Vložte předlohu do pravého předního rohu skleněné plochy potištěnou stranou dolů.

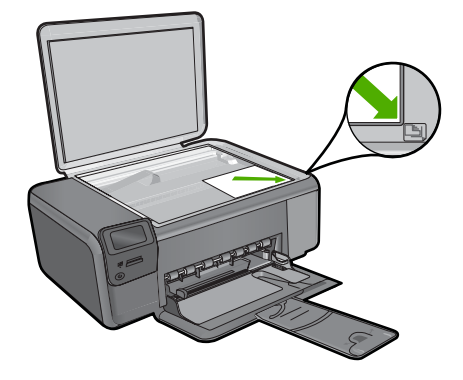

- **c**. Sklopte víko.
- **4.** Dotisk fotografie.
	- **a**. Stiskněte **OK**.
	- **b**. Stiskněte **Výtisky** pro zvýšení počtu kopií na dvě.
	- **c**. Stiskněte **OK**.

#### **Příbuzná témata**

["Zastavte aktuální úlohu" na stránce 125](#page-127-0)

# Uložte fotografie **Uložte fotografie**

# **8 Uložte fotografie**

K přesunu fotografií z paměťové karty do počítače pro pokročilé úpravy, sdílení fotografií online a tisk z počítače můžete použít HP Photosmart Software, který je nainstalovaný na počítači.

Chcete-li fotografie přesunout do počítače, je nutné vyjmout paměťovou kartu z digitálního fotoaparátu a vložit ji do příslušného slotu v zařízení HP Photosmart.

**Poznámka** Zařízení HP Photosmart musí být připojeno k počítači, na kterém je nainstalován HP Photosmart Software.

#### **Postup při ukládání fotografií**

- **1.** Zasuňte paměťovou kartu do odpovídajícího slotu produktu. V počítači se spustí software.
- **2.** Podle výzev na obrazovce uložte fotografie do počítače.
	- **Poznámka** Do vašeho počítače se zkopírují pouze ty obrázky, které nebyly předtím uloženy.

Uložte fotografie **Uložte fotografie**

# <span id="page-43-0"></span>**9 Manipulace s tiskovými kazetami**

- Kontrola odhadované hladiny inkoustu
- Výmě[na tiskových kazet](#page-44-0)
- [Objednání tiskového spot](#page-46-0)řebního materiálu
- [Informace k záruce tiskové kazety](#page-47-0)

## **Kontrola odhadované hladiny inkoustu**

Hladinu inkoustu můžete snadno zkontrolovat a zjistit tak, kdy bude nutné vyměnit tiskovou kazetu. Hladina zásoby inkoustu ukazuje přibližné množství inkoustu zbývajícího v inkoustových kazetách.

**Poznámka** Jestliže jste instalovali plněnou nebo opravenou kazetu nebo kazetu, která byla použita v jiné tiskárně, může být ukazatel hladiny nepřesný nebo nedostupný.

**Poznámka** Varování a kontrolky týkající se hladiny inkoustu poskytují odhady pouze za účelem plánování. Pokud se vám zobrazí varovná zpráva, že je v tiskárně málo inkoustu, zvažte přípravu náhradní tiskové kazety, abyste se vyhnuli možným zdržením tisku. Není nutné vyměnit kazetu, dokud se nezhorší kvalita tisku.

**Poznámka** Inkoust z tiskových kazet je používán při procesu tisku mnoha různými způsoby, včetně inicializačního procesu, který připravuje zařízení a tiskové kazety pro tisk a při údržbě tiskové hlavy, při které se udržují tiskové trysky čisté, aby mohl inkoust hladce protékat. Kromě toho zůstane v použité kazetě ještě určitý zbytek inkoustu. Více informací viz [www.hp.com/go/inkusage](http://www.hp.com/go/inkusage).

#### **Kontrola hladiny inkoustu v softwaru HP Photosmart**

- **1.** V programu Centrum řešení HP klepněte na položku **Nastavení**, přejděte na možnost **Nastavení tisku** a potom klepněte na položku **Souprava nástrojů tiskárny**.
	- **Poznámka Nástroje tiskárny** lze také otevřít z dialogového okna **Vlastnosti tisku**. V dialogovém okně **Vlastnosti tisku** klepněte na záložku **Funkce** a poté na tlačítko **Služby tiskárny**.

Zobrazí se okno **Nástroje tiskárny**.

**2.** Klepněte na kartu **Odhadovaná hladina inkoustu**. Zobrazí se odhadované hladiny inkoustu v inkoustových kazetách.

#### **Příbuzná témata**

"Objednání tiskového spotř[ebního materiálu" na stránce 44](#page-46-0)

# <span id="page-44-0"></span>**Výměna tiskových kazet**

#### **Výměna tiskových kazet**

- **1.** Zkontrolujte, že je produkt napájen.
- **2.** Vyjměte tiskovou kazetu.
	- **a**. Otevřete přístupová dvířka k tiskovým kazetám.

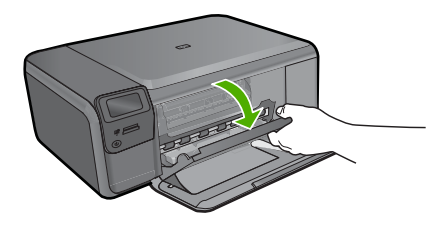

Počkejte, až se kazeta umístí do středu zařízení.

**b**. Lehce zatlačte na tiskovou kazetu a uvolněte ji, poté ji vyjměte ze zařízení.

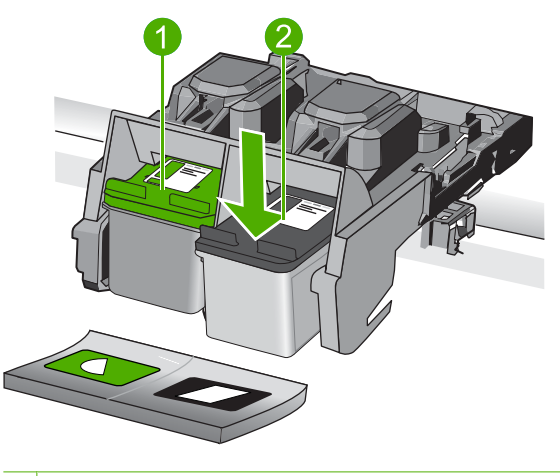

- 1 Slot na tiskovou kazetu pro trojbarevnou tiskovou kazetu
- 2 Slot na tiskovou kazetu pro černou tiskovou kazetu
- **3.** Vložte novou tiskovou kazetu.
	- **a**. Vyjměte kazetu z obalu.
	- **b**. Pomocí růžového vytahovacího poutka odstraňte plastovou pásku.

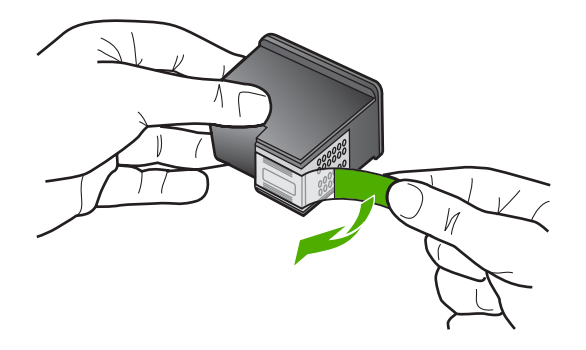

**c**. Zarovnejte barevné ikony, poté zasuňte kazetu do zásuvky až zapadne na místo.

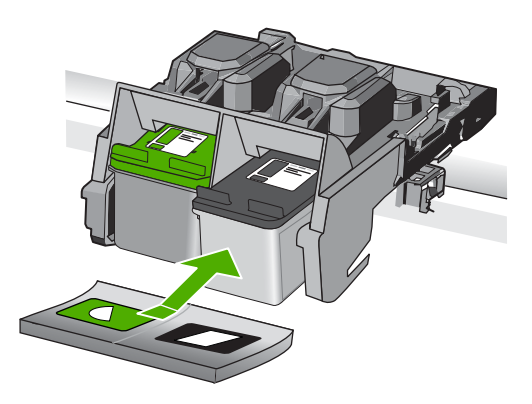

**d**. Zavřete dvířka pro přístup k tiskovým kazetám.

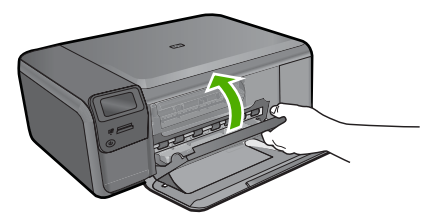

- **4.** Zarovnejte tiskové kazety.
	- **a**. Po vyzvání stiskněte **OK** pro tisk stránky zarovnání tiskové kazety.
	- **b**. Stránku umístěte tiskem dolů na skleněnou podložku skeneru do pravého horního rohu a poté stiskněte **OK**, abyste ji mohli naskenovat.
	- **c**. Stránku pro zarovnání vyjměte a recyklujte nebo ji vyhoďte.

#### **Příbuzná témata**

- "Objednání tiskového spotř[ebního materiálu" na stránce 44](#page-46-0)
- "Režim záložního inkoustu" na stránce 44

# <span id="page-46-0"></span>**Objednání tiskového spotřebního materiálu**

Více informací o tom spotřebním materiálu HP, který se hodí k vašemu produktu, o objednávání spotřebního materiálu online, nebo o tvorbě tisknutelného nákupního seznamu najdete v Centru řešení HP po vybrání funkce nákupu online.

Ve zprávách výstrahy inkoustu jsou uvedeny také informace o kazetách a odkazy na nákupy on-line. Navíc můžete informace o tiskových kazetách a objednávání online najít na [www.hp.com/buy/supplies.](http://www.hp.com/buy/supplies)

**Poznámka** Objednávání kazet on-line není ve všech zemích a oblastech podporováno. Není-li podporováno ve vaší zemi či oblasti, požádejte o informace o zakoupení inkoustových kazet místního prodejce výrobků společnosti HP.

# **Režim záložního inkoustu**

Režim záložního inkoustu slouží k provozu HP Photosmart s pouze jednou tiskovou kazetou. Režim záložního inkoustu se zapne po vyjmutí tiskové kazety z vozíku tiskových kazet. V režimu záložního inkoustu může produkt jen tisknout úlohy z počítače. Z ovládacího panelu nemůžete zahájit tiskovou úlohu (jako například kopírování nebo skenování předlohy).

**Poznámka** Když HP Photosmart pracuje v režimu záložního inkoustu, na obrazovce se zobrazí zpráva. Pokud se zobrazí zpráva a v produktu jsou nainstalovány obě tiskové kazety, zkontrolujte, zda byla z obou tiskových kazet odstraněna ochranná plastová páska. Pokud ochranná páska zakrývá kontakty tiskové kazety, produkt nemůže detekovat, že je tisková kazeta nainstalována.

Další informace o režimu záložního inkoustu naleznete v následujících tématech:

- Výstup při tisku v režimu záložního inkoustu
- Ukonč[ení režimu záložního inkoustu](#page-47-0)

#### **Výstup při tisku v režimu záložního inkoustu**

Tisk v režimu záložního inkoustu zpomalí HP Photosmart a ovlivní kvalitu tiskového výstupu.

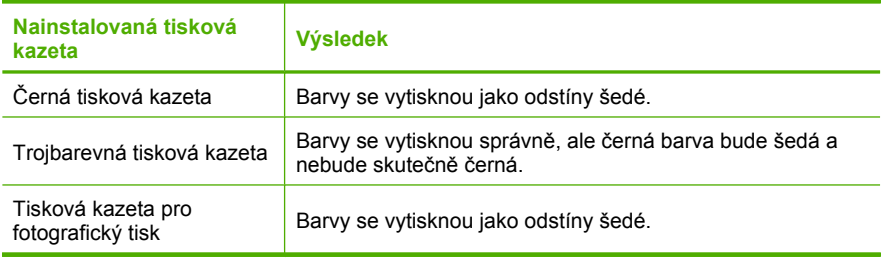

**Poznámka** Společnost Hewlett-Packard nedoporučuje používání fotografické tiskové kazety v režimu záložního inkoustu.

# Manipulace s tiskovými kazetami **Manipulace s tiskovými kazetami**

#### <span id="page-47-0"></span>**Ukončení režimu záložního inkoustu**

Naistalováním dvou tiskových kazet do HP Photosmart režim záložního inkoustu ukončíte.

Informace o instalaci tiskové kazety naleznete v tématu "Výmě[na tiskových kazet"](#page-44-0) [na stránce 42.](#page-44-0)

## **Informace k záruce tiskové kazety**

Záruka společnosti HP na tiskové kazety se vztahuje pouze na produkty používané v tiskovém zařízení společnosti HP, pro které jsou určeny. Tato záruka se nevztahuje na inkoustové produkty HP, které byly znovu plněny, přepracovány, renovovány, použity nesprávným způsobem nebo porušeny.

Během záruční lhůty je produkt krytý zárukou, dokud nedojde k vyčerpání inkoustu HP nebo neskončí záruční lhůta. Datum konce záruční lhůty ve formátu RRRR/MM/DD může být uvedeno na produktu - viz obrázek:

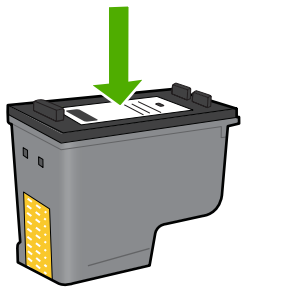

Kopie vyjádření o omezené záruce HP viz tištěná dokumentace dodaná s produktem.

# **10 Vyřešit problém**

Tato část obsahuje následující témata:

- Podpora společnosti HP
- Odinstalace a opě[tovná instalace softwaru](#page-52-0)
- Ř[ešení problém](#page-53-0)ů s nastavením
- Odstraňování problémů [s kvalitou tisku](#page-62-0)
- Odstraň[ování problém](#page-77-0)ů s tiskem
- Odstraň[ování problém](#page-82-0)ů s paměťovou kartou
- Odstraňování problémů [s kopírováním](#page-86-0)
- Odstraňování problémů [se skenováním](#page-89-0)
- [Chyby](#page-91-0)

## **Podpora společnosti HP**

- Průběh podpory
- Telefonická podpora HP
- [Další varianty záruky](#page-52-0)

#### **Průběh podpory**

#### **Pokud se vyskytnou potíže, postupujte podle následujících kroků:**

- **1.** Prostudujte si dokumentaci dodanou s výrobkem.
- **2.** Navštivte webové stránky podpory společnosti HP na adrese [www.hp.com/support](http://h20180.www2.hp.com/apps/Nav?h_lang=cs&h_cc=cz&h_product=3739147&h_page=hpcom&h_pagetype=s-001&lang=cs&cc=cz&h_client=s-h-e002-1). Podpora online HP je k dispozici všem zákazníkům HP. Jedná se o nejrychlejší zdroj těch nejaktuálnějších informací o produktech. Odborná pomoc zahrnuje následující prvky:
	- Rychlý přístup ke kvalifikovaným odborníkům online podpory
	- Aktualizace softwaru a ovladačů pro produkt
	- Hodnotné informace o produktu a řešení nejčastějších problémů
	- Proaktivní aktualizace produktů, upozornění podpory a bulletiny společnosti HP dostupné po registraci produktu
- **3.** Telefonická podpora společnosti HP. Možnosti podpory a její dostupnost jsou pro jednotlivé produkty, země, oblasti a jazyky různé.

#### **Telefonická podpora HP**

Možnosti telefonické podpory a dostupnosti se liší v závislosti produktu, zemi/oblasti a jazyku.

Tato část obsahuje následující témata:

- [Délka poskytování telefonické podpory](#page-50-0)
- [Zavolání](#page-50-0)
- Telefonní č[ísla podpory](#page-50-0)

<span id="page-50-0"></span>• Po vypršení lhů[ty telefonické podpory](#page-51-0)

#### **Délka poskytování telefonické podpory**

Jednoletá bezplatná telefonická podpora je k dispozici v Severní Americe, Asijském tichomoří a Latinské Americe (včetně Mexika). Délku poskytování telefonické podpory v Evropě, Středním východě a Africe naleznete na webovém serveru [www.hp.com/](http://h20180.www2.hp.com/apps/Nav?h_lang=cs&h_cc=cz&h_product=3739147&h_page=hpcom&h_pagetype=s-001&lang=cs&cc=cz&h_client=s-h-e002-1) [support](http://h20180.www2.hp.com/apps/Nav?h_lang=cs&h_cc=cz&h_product=3739147&h_page=hpcom&h_pagetype=s-001&lang=cs&cc=cz&h_client=s-h-e002-1). Jsou účtovány standardní telefonní poplatky.

#### **Zavolání**

Při hovoru s pracovníky telefonické podpory společnosti HP mějte počítač a produkt před sebou. Buďte připraveni poskytnout následující informace:

- Název produktu (HP Photosmart C4600 series)
- Sériové číslo (uvedeno na zadní nebo spodní straně produktu)
- Zprávy zobrazované při výskytu problému
- Odpovědi na tyto otázky:
	- Nastala tato situace již dříve?
	- Můžete přivodit opakování této situace?
	- Přidali jste v době, kdy k této situaci došlo, do počítače nějaký nový hardware nebo software?
	- Došlo před touto situací k nějaké jiné události (například bouře, přesun produktu atd.)?

Seznam telefonních čísel podpory viz "Telefonní čísla podpory" na stránce 48.

#### **Telefonní čísla podpory**

Telefonní čísla podpory a příslušné náklady na tomto seznamu jsou aktuální v době publikování a platí pouze pro vnitrostátní hovory. Pro mobilní telefony mohou platit jiné ceny.

Nejaktuálnější seznam čísel telefonické podpory HP a ceny hovorů viz [www.hp.com/](http://h20180.www2.hp.com/apps/Nav?h_lang=cs&h_cc=cz&h_product=3739147&h_page=hpcom&h_pagetype=s-001&lang=cs&cc=cz&h_client=s-h-e002-1) [support](http://h20180.www2.hp.com/apps/Nav?h_lang=cs&h_cc=cz&h_product=3739147&h_page=hpcom&h_pagetype=s-001&lang=cs&cc=cz&h_client=s-h-e002-1).

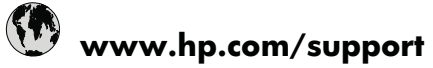

<span id="page-51-0"></span>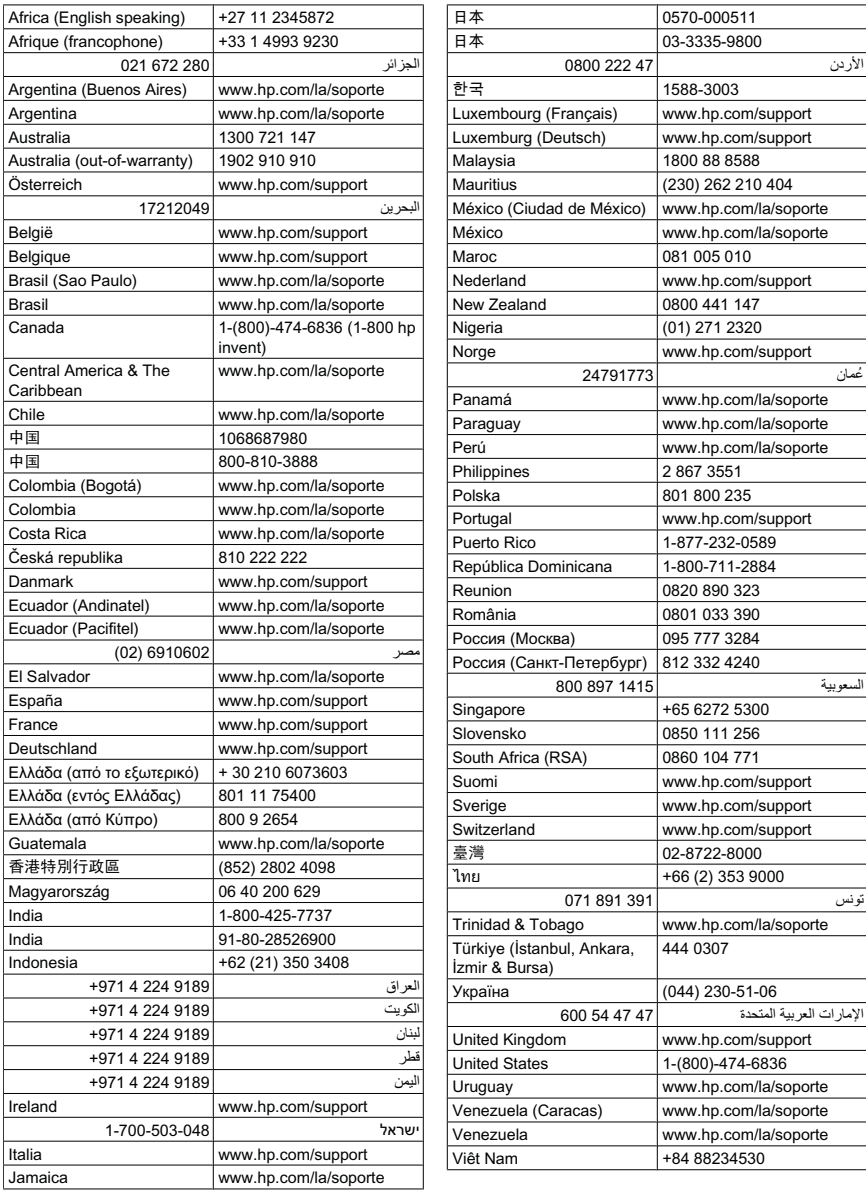

#### **Po vypršení lhůty telefonické podpory**

Po vypršení lhůty telefonické podpory je podpora společnosti HP k dispozici za dodatečný poplatek. Nápověda může být k dispozici také na webových stránkách online podpory HP na adrese: [www.hp.com/support](http://h20180.www2.hp.com/apps/Nav?h_lang=cs&h_cc=cz&h_product=3739147&h_page=hpcom&h_pagetype=s-001&lang=cs&cc=cz&h_client=s-h-e002-1). Chcete-li získat informace o dostupných možnostech podpory, obraťte se na prodejce společnosti HP nebo zavolejte na telefonní číslo podpory pro vaši zemi/oblast.

#### <span id="page-52-0"></span>**Další varianty záruky**

Za příplatek lze k zařízení HP Photosmart přikoupit rozšířené servisní plány. Jděte na [www.hp.com/support](http://h20180.www2.hp.com/apps/Nav?h_lang=cs&h_cc=cz&h_product=3739147&h_page=hpcom&h_pagetype=s-001&lang=cs&cc=cz&h_client=s-h-e002-1), vyberte svou zemi/oblast, a zjistěte informace o službách a zárukách pro oblast a informace o rozšířených servisních plánech.

### **Odinstalace a opětovná instalace softwaru**

Jestliže je instalace neúplná nebo pokud jste připojili kabel USB k počítači dříve, než jste byli k tomu vyzváni na obrazovce instalace softwaru, může být nutné software odinstalovat a znovu nainstalovat. Nikdy nestačí pouze odstranit programové soubory zařízení HP Photosmart z počítače. Odeberte je pomocí nástroje pro odinstalaci, který jste obdrželi při instalaci softwaru zařízení HP Photosmart.

#### **Odinstalování a opětovná instalace produktu**

- **1.** V nabídce **Start** na hlavním panelu systému Windows postupně klepněte na možnosti **Nastavení** a **Ovládací panely** (nebo pouze **Ovládací panely**).
- **2.** Poklepejte na **Přidat nebo odebrat programy** (nebo klepněte na **Odinstalovat program**).
- **3.** Vyberte **HP Photosmart All-In-One Driver Software** a poté klepněte na **Změnit/ Odstranit**.

Postupujte podle pokynů na obrazovce.

- **4.** Odpojte produkt od počítače.
- **5.** Restartujte počítač.
	- **Poznámka** Je důležité, abyste před restartováním počítače produkt odpojili. Nepřipojujte produkt k počítači, dokud není software nainstalován znovu.
- **6.** Vložte CD disk produktu do jednotky CD-ROM počítače a poté spusťte program Setup.
	- **Poznámka** Pokud se nezobrazí program Nastavení, vyhledejte na jednotce CD-ROM soubor Setup.exe a poklepejte na něj.

**Poznámka** Když je počítač zapnutý, softwarová skupina nazvaná Terminate and Stay Resident (TSR) programy automaticky načte. Tyto programy aktivují některé nástroje počítače, jako je antivirový software, které nejsou potřeba k fungování počítače. Někdy TSR zabrání HP softwaru se načíst, takže se nenainstaluje řádně. U Windows Vista a Windows XP použijte nástroje MSCONFIG, který zabrání spuštění programů a služeb TSR.

**7.** Postupujte podle pokynů na obrazovce a pokynů uvedených v Průvodci instalací dodaném s produktem.

Když je instalace softwaru kompletní, objeví se v oznamovací oblasti systému Windows ikona **HP Digital Imaging Monitor**.

<span id="page-53-0"></span>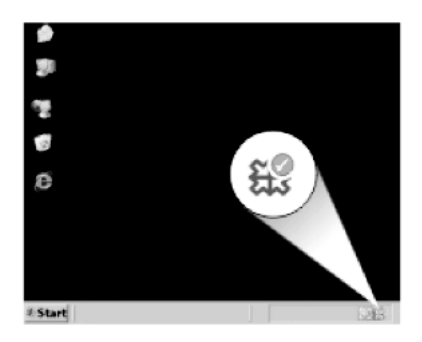

Chcete-li ověřit, zda byl software správně nainstalován, poklepejte na ikonu Centrum řešení HP na ploše. Jestliže se v programu Centrum řešení HP zobrazí základní tlačítka (**Skenovat obrázek** a **Skenovat dokument**), byl software nainstalován správně.

# **Řešení problémů s nastavením**

V této části jsou uvedeny informace o odstraňování problémů s nastavením u produktu.

Mnoho problémů je způsobeno připojením produktu pomocí kabelu USB před instalací softwaru HP Photosmart do počítače. Pokud jste připojili produkt k počítači předtím, než vás k tomu vyzve software během instalace, musíte postupovat takto:

#### **Řešení běžných problémů při instalaci**

- **1.** Odpojte kabel USB od počítače.
- **2.** Odinstalujte software (pokud jste jej již instalovali).
- **3.** Restartujte počítač.
- **4.** Vypněte produkt, vyčkejte jednu minutu a pak jej znovu spusťte.
- **5.** Přeinstalujte software HP Photosmart.
- **Upozornění** Nepřipojujte kabel USB k počítači dříve, než k tomu budete vyzváni na obrazovce instalace softwaru.

Tato část obsahuje následující témata:

- Produkt se nezapíná
- Př[ipojil jsem USB kabel, ale mám problémy s použitím produktu se svým po](#page-56-0)čítačem
- [Produkt po nastavení netiskne](#page-56-0)
- [Po vložení disku CD-ROM do jednotky CD-ROM po](#page-58-0)čítače nedojde k žádné akci
- [Zobrazí se okno s kontrolou minimálních požadavk](#page-58-0)ů na systém
- [Zobrazuje se hlášení, že nastala neznámá chyba](#page-58-0)
- Při výzvě k př[ipojení kabelu USB se zobrazí](#page-61-0) červený symbol X
- [Nezobrazuje se obrazovka registrace](#page-62-0)

#### **Produkt se nezapíná**

Zkuste následující řešení, když produkt po zapnutí nezareaguje žádnými kontrolkami, žádnými zvuky a pohyby.

- Řešení 1: Ujistěte se, že používáte napájecí kabel dodaný s produktem.
- Řešení 2: Produkt resetujte
- Řešení 3: Stiskněte tlač[ítko On \(Napájení\) pomaleji.](#page-55-0)
- Ř[ešení 4: Spojte se se spole](#page-55-0)čností HP, aby zajistila výměnu zdroje napájení
- Řešení 5: Obrať[te se na zákaznickou podporu spole](#page-55-0)čnosti HP.

#### **Řešení 1: Ujistěte se, že používáte napájecí kabel dodaný s produktem.**

#### **Řešení:**

• Zkontrolujte, zda je napájecí kabel pevně připojen do produktu i do adaptéru napájení. Připojte napájecí kabel do elektrické zásuvky, přepěťové ochrany nebo rozbočovací zásuvky.

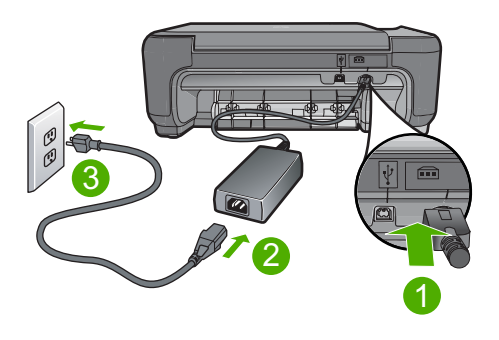

- 1 Připojení ke zdroji napájení
- 2 Napájecí kabel a adaptér
- 3 Elektrická zásuvka
- Pokud používáte prodlužovací kabel s vypínačem, zkontrolujte, zda je vypínač zapnut. Můžete také zkusit zapojit produkt přímo do zásuvky.
- Zkontrolujte, zda je zásuvka funkční. Zapojte zařízení, o kterém víte, že je funkční, a zkontrolujte, zda je napájeno. Pokud není, mohlo by se jednat o problém s elektrickou zásuvkou.
- Pokud jste produkt připojili do zásuvky s vypínačem, zkontrolujte, zda je zásuvka zapnutá. Je-li zapnut a přesto nefunguje, mohlo by se jednat o problém s elektrickou zásuvkou.

**Příčina:** Produkt se nemá používat s dodaným napájecím kabelem.

Pokud se tímto problém nevyřeší, zkuste následující řešení.

#### **Řešení 2: Produkt resetujte**

**Řešení:** Vypněte produkt a odpojte napájecí kabel. Napájecí kabel znovu připojte a stisknutím tlačítka **On** (Napájení) zapněte produkt.

**Příčina:** U produktu došlo k chybě.

<span id="page-55-0"></span>Pokud se tímto problém nevyřeší, zkuste následující řešení.

#### **Řešení 3: Stiskněte tlačítko On (Napájení) pomaleji.**

**Řešení:** Stisknete-li tlačítko **On** (Napájení) příliš rychle, může se stát, že produkt nestačí reagovat. Jednou stiskněte tlačítko **On** (Napájení). Zapnutí produktu může trvat několik minut. Pokud během této doby znovu stisknete tlačítko **On** (Napájení), může dojít k vypnutí produktu.

**Upozornění** Pokud se ani nyní produkt nezapne, může mít mechanickou poruchu. Produkt odpojte z elektrické zásuvky.

Obraťte se na zákaznickou podporu společnosti HP.

Přejděte na adresu: [www.hp.com/support](http://h20180.www2.hp.com/apps/Nav?h_lang=cs&h_cc=cz&h_product=3739147&h_page=hpcom&h_pagetype=s-001&lang=cs&cc=cz&h_client=s-h-e002-1). Pokud se zobrazí výzva, vyberte svoji zemi/oblast a pak klepnutím na položku **Kontaktovat HP** získejte informace o vyžádání technické podpory.

**Příčina:** Tlačítko **On** (Napájení) bylo stisknuto příliš rychle.

Pokud se tímto problém nevyřeší, zkuste následující řešení.

#### **Řešení 4: Spojte se se společností HP, aby zajistila výměnu zdroje napájení**

**Řešení:** Spojte se se službou podpory od HP a vyžádejte si napájení pro produkt. Přejděte na: [www.hp.com/support](http://h20180.www2.hp.com/apps/Nav?h_lang=cs&h_cc=cz&h_product=3739147&h_page=hpcom&h_pagetype=s-001&lang=cs&cc=cz&h_client=s-h-e002-1).

Pokud se zobrazí výzva, vyberte zemi nebo oblast. Pak klepněte na položku **Kontaktovat HP** a zobrazte informace o technické podpoře.

**Příčina:** Zdroj napájení není určen k použití s tímto produktem.

Pokud se tímto problém nevyřeší, zkuste následující řešení.

#### **Řešení 5: Obraťte se na zákaznickou podporu společnosti HP.**

**Řešení:** Pokud jste splnili všechny kroky v předchozích řešeních a stále máte problémy, kontaktujte služby podpory společnosti HP.

Přejděte na adresu: [www.hp.com/support](http://h20180.www2.hp.com/apps/Nav?h_lang=cs&h_cc=cz&h_product=3739147&h_page=hpcom&h_pagetype=s-001&lang=cs&cc=cz&h_client=s-h-e002-1).

Pokud se zobrazí výzva, zvolte zemi/oblast a potom klepnutím na položku **Kontaktovat HP** získejte informace o technické podpoře.

**Příčina:** Můžete potřebovat pomoc při zajištění správného fungování produktu nebo softwaru.

#### <span id="page-56-0"></span>**Připojil jsem USB kabel, ale mám problémy s použitím produktu se svým počítačem**

**Řešení:** Před připojením kabelu USB je nutné nejprve nainstalovat software dodaný s produktem. Během instalace nepřipojujte USB kabel, dokud k tomu nebudete vyzváni pokynem dialogového okna.

Po instalaci softwaru je připojení počítače k produktu kabelem USB bez problémů. Jednoduše zapojte jeden konec kabelu USB do zadní části počítače a druhý konec do zadní části produktu. Můžete použít libovolný port USB v zadní části počítače.

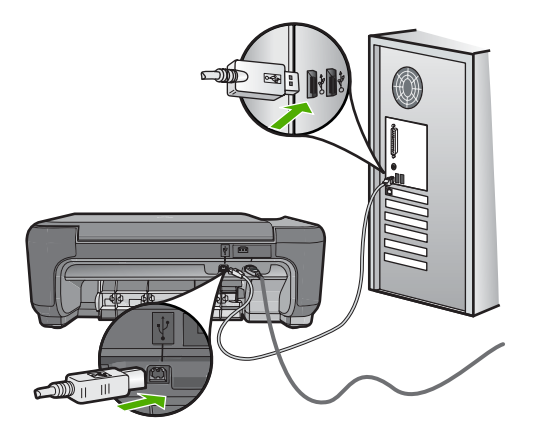

Další informace o instalaci softwaru a připojení kabelu USB naleznete v Průvodci nastavením dodaném s produktem.

**Příčina:** Kabel USB byl připojen před nainstalováním softwaru. Připojení kabelu USB dříve, než k tomu budete vyzváni, může způsobit chyby.

#### **Produkt po nastavení netiskne**

#### **Řešení:**

- Podívejte se na tlačítko **On** (Napájení) nacházející se na produktu. Pokud nesvítí, produkt je vypnutý. Zkontrolujte, zda je napájecí kabel pevně zapojen do produktu a do zásuvky. Stisknutím tlačítka **On** (Napájení) vypněte produkt.
- Zkontrolujte, zda jsou nainstalovány tiskové kazety.
- Zkontrolujte, zda je ve vstupním zásobníku vložen papír.
- Zkontrolujte, zda v produktu nedošlo k uvíznutí papíru.
- Zkontrolujte, zda nedošlo k uvíznutí držáku tiskových kazet. Otevřením předních přístupových dvířek získáte přístup do prostoru s vozíkem tiskových kazet. Odstraňte všechny předměty, které blokují vozík tiskových kazet, včetně balicích materiálů. Vypněte produkt a opět jej zapněte.
- Vytiskněte zkušební stránku, abyste zjistili, zda produkt tiskne a komunikuje s počítačem.
- Zkontrolujte, zda nejsou pozastaveny tiskové fronty . Pokud ano, pokračujte v tisku volbou odpovídajícího nastavení. Další informace o přístupu k tiskové frontě uvádí dokumentace dodaná s operačním systémem nainstalovaným v počítači.
- Zkontrolujte kabel USB. Pokud používáte starší kabel, nemusí správně fungovat. Pokuste se připojit jiný produkt a zjistit, zda je kabel USB funkční. Pokud dojde k potížím, bude možná nutné kabel USB vyměnit. Ověřte si, že kabel nepřesahuje délku 3 metry.
- Ujistěte se, že váš počítač je připraven na USB a že používáte podporovaný operační systém. Další informace naleznete v souboru Readme.
- Zkontrolujte připojení mezi produktem a počítačem. Ověřte, zda je kabel USB pevně připojen k portu USB na zadní straně produktu. Zkontrolujte, zda je druhý konec kabelu USB připojen do portu USB v počítači. Po správném připojení kabelu produkt vypněte a znovu zapněte.

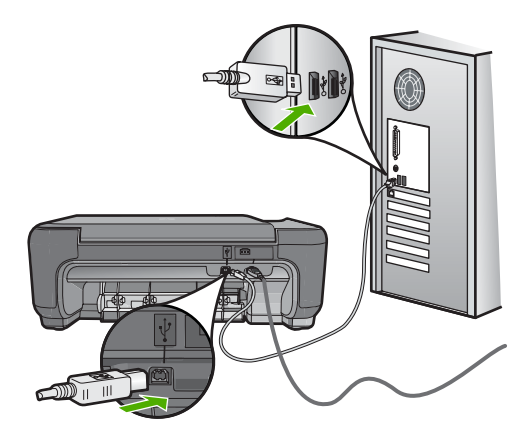

- Jste-li připojeni pomocí rozbočovače USB, zkontrolujte, zda je rozdělovač zapnutý. Je-li rozdělovač zapnutý, pokuste se připojit přímo k počítači.
- Zkontrolujte ostatní tiskárny a skenery. Od počítače bude možná třeba odpojit starší produkty.
- Zkuste kabel USB zapojit do jiného portu USB v počítači. Po kontrole připojení zkuste restartovat počítač. Vypněte produkt a opět jej zapněte.
- Po kontrole připojení zkuste restartovat počítač. Vypněte produkt a opět jej zapněte.
- V případě potřeby odeberte a pak znovu nainstalujte software, který jste nainstalovali pro produkt. Další informace naleznete v tématu ["Odinstalace a](#page-52-0) opě[tovná instalace softwaru" na stránce 50.](#page-52-0)

Další informace o nastavení produktu a jeho připojení k počítači jsou uvedeny v instalační příručce dodané spolu s produktem.

**Příčina:** Chyba komunikace mezi produktem a počítačem.

#### <span id="page-58-0"></span>**Po vložení disku CD-ROM do jednotky CD-ROM počítače nedojde k žádné akci**

**Řešení:** Pokud se instalace nespustí automaticky, je možné ji zahájit ručně.

#### **Spuštění instalace v počítači se systémem Windows**

- **1.** Na hlavním panelu systému Windows klepněte na tlačítko **Start**.
- **2.** V závislosti na operačním systému udělejte něco z následujícího:
	- V systému Windows Vista: Do **Zahájit vyhledávání** napište d: \setup.exe a pak stiskněte **Enter**.
	- V systému Windows XP: Klepněte na **Spustit** (nebo klepněte na **Příslušenství** a potom klepněte na **Spustit**). Do dialogového okna **Spustit** zadejte příkaz d:\setup.exe a potom klepněte na tlačítko **OK**.

Pokud jednotce CD-ROM není přiřazeno písmeno D, zadejte příslušné písmeno jednotky.

**Příčina:** Instalace se nespustila automaticky.

#### **Zobrazí se okno s kontrolou minimálních požadavků na systém**

**Řešení:** Po klepnutí na tlačítko **Podrobnosti** se zobrazí informace o konkrétním problému, podle kterých můžete potíže vyřešit před dalším pokusem o instalaci softwaru.

**Příčina:** Systém nesplnil minimální požadavky na instalaci softwaru.

#### **Zobrazuje se hlášení, že nastala neznámá chyba**

**Řešení:** Kompletně odinstalujte software a znovu jej nainstalujte.

#### **Odinstalování softwaru a resetování produktu**

**1.** Odpojte a resetujte produkt.

#### **Odpojení a resetování produktu**

- **a**. Zkontrolujte, zda je produkt zapnutý.
- **b**. Stisknutím tlačítka **On** (Napájení) vypněte produkt.
- **c**. Odpojte napájecí kabel ze zadní části produktu.
- **d**. K zadní části produktu připojte znovu napájecí kabel.
- **e**. Stisknutím tlačítka **On** (Napájení) zapněte produkt.
- **2.** Kompletní odinstalování softwaru.
	- **Poznámka** Je důležité, abyste postupovali pečlivě podle návodu na odinstalování, aby bylo jisté, že všechen software byl úplně odinstalován z počítače, než jej nainstalujete znovu.

#### **Úplné odinstalování softwaru**

- **a**. V nabídce **Start** na hlavním panelu systému Windows postupně klepněte na možnosti **Nastavení** a **Ovládací panely** (nebo pouze **Ovládací panely**).
- **b**. Poklepejte na **Přidat nebo odebrat programy** (nebo klepněte na **Odinstalovat program**).
- **c**. Odstraňte všechny položky, které souvisejí se softwarem pro HP Photosmart.

**Upozornění** Jestliže je počítač produktem firmy HP nebo Compaq, **neodstraňujte** žádné jiné aplikace než ty uvedené níže.

- Funkce zobrazovacího zařízení HP
- Prohlížeč dokumentů HP
- HP Photosmart Essential
- HP Image Zone
- HP Photo and Imaging Gallery
- HP Photosmart, Officejet, Deskjet (s názvem produktu a číslem verze softwaru)
- Aktualizace softwaru HP
- HP Share to Web
- Centrum řešení HP
- Správce HP
- HP Memories Disk Greeting Card Creator 32
- **d**. Přejděte na C:\Program Files\HP nebo C:\Program Files \Hewlett-Packard (u některých starších produktů) a vymažte složku Digitální zobrazení.
- **e**. Přejděte na C:\WINDOWS a přejmenujte složku twain 32 na twain 32 old.
- **3.** Vypněte všechny programy, které běží na pozadí.
	- **Poznámka** Když je počítač zapnutý, softwarová skupina nazvaná Terminate and Stay Resident (TSR) programy automaticky načte. Tyto programy aktivují některé nástroje počítače, jako je antivirový software, které ale nejsou potřeba k fungování počítače. Někdy TSR' zabrání načtení HP softwaru, takže se nenainstaluje řádně. U Windows Vista a Windows XP použijte nástroje MSCONFIG, který zabrání spuštění programů a služeb TSR.

#### **Vypnutí všech programů, které běží na pozadí.**

- **a**. Na hlavním panelu systému Windows klepněte na **Start**.
- **b**. V závislosti na operačním systému udělejte něco z následujícího:
	- V systému Windows Vista: Do **Zahájit vyhledávání** napište MSCONFIG a pak stiskněte **Enter**.

Až se zobrazí dialogové okno Správa uživatelského účtu, klepněte na **Dále**.

• V systému Windows XP: Klepněte na položku **Spustit**. Až se objeví dialogové okno **Spustit**, napište MSCONFIG a pak stiskněte **Enter**.

Objeví se aplikace nástroje **MSCONFIG**.

- **c**. Klepněte na kartu **Obecné**.
- **d**. Klepněte na **Selektivní spuštění**.
- **e**. Jestliže je vedle **Načíst položky pro spuštění** znaménko k zaškrtnutí, klepněte na něj, aby bylo odstraněno.
- **f**. Klepněte na kartu **Služby** a označte políčko **Skrýt všechny služby Microsoft**.
- **g**. Klepněte na **Zakázat vše**.
- **h**. Klepněte na tlačítko **Použít** a pak klepněte na tlačítko **Zavřít**.
	- **Poznámka** Pokud obdržíte zprávu znějící **Přístup zamítnut** během provádění změn, klepněte na **OK** a pokračujte. Zpráva vám nezabrání provést změny.
- **i**. Klepněte na **Restartovat** a aplikujte tyto změny na počítač při dalším restartování.

Po restartování počítače se objeví zpráva **Použili jste nástroj konfigurace systému pro provedení změn ve spouštění Windows**.

- **j**. Klepněte na políčko k zaškrtnutí vedle **Tuto zprávu znovu nezobrazovat**.
- **4.** Spusťte nástroj **Vyčištění disku** pro vymazání dočasných souborů a složek.

#### **Spuštění nástroje Vyčištění disku**

- **a**. Na hlavním panelu systému Windows klepněte na tlačítko **Start** a potom na možnost **Programy** nebo na **Všechny programy** a pak na **Příslušenství**.
- **b**. Klepněte na **Systémové nástroje** a pak na **Vyčištění disku**. Nástroj **Vyčištění disku** analyzuje pevný disk a pak zobrazí zprávu se seznamem položek k vymazání.
- **c**. Zaškrtněte příslušná políčka tak, aby se odstranily nepotřebné položky.

#### **Další informace o nástroji Vyčištění disku**

Nástroj Vyčištění disku uvolní prostor na pevném disku vašeho počítače následujícím způsobem:

- Vymazání dočasných internetových souborů
- Vymazání stažených programových souborů
- Vysypání koše
- Vymazání souborů z vaší dočasné složky
- Vymazání souborů vytvořených jinými nástroji Windows
- Odstranění volitelných součástí Windows, které nepoužíváte
- **d**. Až vyberete položky pro odstranění, klepněte na **OK**.

**Vyř**

**ešit problém**

<span id="page-61-0"></span>**5.** Nainstalujte software.

#### **Instalace softwaru**

- **a**. Vložte disk CD se softwarem do jednotky CD-ROM v počítači. Instalace softwaru se zahájí automaticky.
	- **Poznámka** Pokud se instalace automaticky nespustí, rozbalte nabídku Windows **Start**, klepněte na **Zahájit vyhledávání** (nebo **Spustit**). Do dialogového okna **Zahájit vyhledávání** (nebo **Spustit**), napište d: \setup.exe a pak stiskněte **Enter**. (Pokud jednotce CD-ROM není přiřazeno písmeno D, zadejte příslušné písmeno jednotky).
- **b**. Postupujte dle pokynů na obrazovce počítače při instalaci softwaru.
- **6.** Zkuste použít produkt znovu.

**Příčina:** Chyba neznámého původu.

#### **Při výzvě k připojení kabelu USB se zobrazí červený symbol X**

**Řešení:** Zkontrolujte, zda je produkt zapnut a znovu se pokuste o připojení USB.

#### **Pokus o obnovení připojení USB**

- **1.** Ověřte, zda je kabel USB řádně nastaven, a to takto:
	- Odpojte kabel USB a znovu jej zapojte nebo zkuste zapojit kabel USB do jiného USB portu.
	- Nepřipojujte kabel USB ke klávesnici.
	- Ujistěte se, že délka kabelu nepřesahuje 3 metry.
	- Pokud máte k počítači připojeno více zařízení USB, můžete se pokusit je během instalace odpojit.
- **2.** Odpojte napájecí kabel produktu a znovu jej připojte.
- **3.** Zkontrolujte, zda jsou připojeny napájecí kabel a kabel USB.

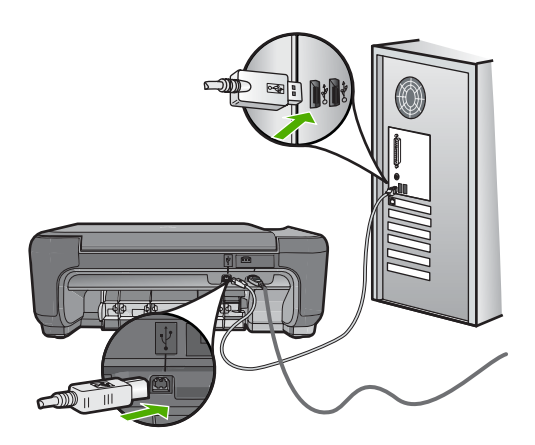

- <span id="page-62-0"></span>**4.** Klepnutím na tlačítko **Opakovat** se pokuste obnovit připojení.
- **5.** Pokračujte v instalaci a po zobrazení výzvy počítač restartujte.

**Příčina:** Připojení USB mezi produktem a počítačem se nezdařilo.

#### **Nezobrazuje se obrazovka registrace**

**Řešení:** Obrazovka registrace (s názvem "Sign up now") se otevře následujícím způsobem: Klepněte na tlačítko **Start** na hlavním panelu systému Windows, pak postupně přejděte na položky **Programy** nebo **Všechny programy**, **HP**, **Photosmart C4600 series** a nakonec klepněte na položku **Registrace produktu**.

**Příčina:** Nespustila se automaticky obrazovka registrace.

## **Odstraňování problémů s kvalitou tisku**

Tato část slouží k odstraňování problémů s kvalitou tisku:

- Nepsrávné, nepřesné nebo rozpité barvy
- Inkoust nevyplň[uje celý text nebo obrázek](#page-65-0)
- [Na výtisku je u spodního okraje stránky bez okraj](#page-67-0)ů horizontální zkreslený pruh
- [Na výtiscích jsou vodorovné pruhy nebo](#page-68-0) čáry
- [Výtisky jsou vybledlé nebo mají nevýrazné barvy](#page-70-0)
- [Výtisky jsou rozmazané nebo neostré](#page-73-0)
- [Výtisky mají svislé pruhy](#page-74-0)
- [Výtisky jsou zkosené](#page-74-0)
- [Rozmazaný tisk na zadní stran](#page-75-0)ě papíru
- [Okraje textu jsou zubaté](#page-76-0)

#### **Nepsrávné, nepřesné nebo rozpité barvy**

Pokud máte s výtiskem některý z následujících problémů s kvalitou, zkuste jako nápovědu řešení v této části.

- Barvy vypadají jinak, než jste očekávali. Například barvy na vašem obrázku nebo fotografii nějak vypadají na obrazovce počítače, ale tisknou se jinak nebo jsou na výtisku zaměněny barvy purpurová a azurová.
- Barvy se do sebe vpíjejí nebo vypadají, jako kdyby se na stránce rozmazaly. Okraje můžou být rozpité místo toho, aby byly ostré a definované.

Pokud barvy vypadají špatně, nepřesně, nebo se rozpíjejí, zkuste následující řešení.

- Ř[ešení 1: Zkontrolujte, zda používáte originální tiskové kazety HP](#page-63-0)
- Ř[ešení 2: Zkontrolujte, zda je ve vstupním zásobníku správn](#page-63-0)ě vložen papír.
- Ř[ešení 3: Zkontrolujte typ papíru](#page-63-0)
- Ř[ešení 4: Zkontrolujte, zda je produkt v režimu záložního inkoustu](#page-64-0)
- Ř[ešení 5: Zkontrolujte nastavení tiskárny](#page-64-0)
- Řešení 6: Vyčištění a výmě[na tiskových kazet](#page-65-0)

#### <span id="page-63-0"></span>**Řešení 1: Zkontrolujte, zda používáte originální tiskové kazety HP**

**Řešení:** Zkontrolujte, zda máte originální tiskové kazety HP.

Společnost HP doporučuje používat originální tiskové kazety HP. Originální tiskové kazety HP jsou určeny a testovány pro tiskárny HP a umožňují snadné a trvalé dosahovaní skvělých výsledků.

**Poznámka** Společnost HP nemůže zaručit kvalitu a spolehlivost neoriginálního spotřebního materiálu. Na opravy tiskárny po použití spotřebního materiálu od jiného výrobce se nevztahuje záruka.

Pokud jste přesvědčeni, že jste zakoupili originální tiskovou kazetu HP, přejděte na adresu:

[www.hp.com/go/anticounterfeit](http://www.hp.com/go/anticounterfeit)

**Příčina:** Byly použity tiskové kazety jiné značky než HP.

Pokud se tímto problém nevyřeší, zkuste následující řešení.

#### **Řešení 2: Zkontrolujte, zda je ve vstupním zásobníku správně vložen papír.**

**Řešení:** Ujistěte se, že je papír vložen správně a že není pokroucený nebo příliš silný.

- Vložte papír stranou, na kterou chcete tisknout, dolů. Pokud například vkládáte lesklý fotografický papír, vložte papír lesklou stranou dolů.
- Zkontrolujte, zda je papír založený celou plochou ve vstupním zásobníku a není pomačkaný. Pokud je při tisku papír příliš blízko tiskové hlavy, může být inkoust rozpitý. K tomu může dojít v případě, že je papír reliéfní, je zmačkaný nebo velmi silný (například dopisní obálka).

Další informace naleznete v části:

["Vkládání médií" na stránce 10](#page-12-0)

**Příčina:** Papír byl vložen nesprávně, byl pokroucen nebo příliš silný.

Pokud se tímto problém nevyřeší, zkuste následující řešení.

#### **Řešení 3: Zkontrolujte typ papíru**

**Řešení:** Společnost HP doporučuje, abyste používali papíry HP nebo jiný typ papíru, který je vhodný pro produkt.

Vždy se přesvědčte, zda je papír, na který tisknete, rovný. Nejlepších výsledků při tisku obrázků dosáhnete použitím fotografického papíru HP Advanced Photo Paper.

Fotografická média skladujte v původním obalu, v uzavíratelném plastovém sáčku na rovném povrchu, na chladném a suchém místě. Pokud chcete zahájit tisk, vyjměte pouze tolik papíru, kolik jej chcete bezprostředně použít. Po dokončení tisku vraťte všechny nepoužité fotografické papíry zpět do plastového sáčku. Tím uchráníte fotografický papír před zkroucením.

<span id="page-64-0"></span>**Poznámka** S inkoustem není žádný problém a výměna tiskových kazet není nutná.

Další informace naleznete v části:

- "Doporuč[ené papíry pro tisk" na stránce 8](#page-10-0)
- "Informace o papíru" na stránce 12

**Příčina:** Do vstupního zásobníku byl vložen nesprávný typ papíru.

Pokud se tímto problém nevyřeší, zkuste následující řešení.

#### **Řešení 4: Zkontrolujte, zda je produkt v režimu záložního inkoustu**

**Řešení:** Zkontrolujte, zda produkt tiskne v režimu záložního inkoustu pouze s jednou instalovanou tiskovou kazetou.

Pokud je produkt v režimu záložního inkoustu, bude se kvalita textu a fotografie lišit od případu, že by bylo tisknuto s oběma tiskovými kazetami.

Pokud jste s kvalitou tisku spokojeni, pokračujte v tisku v režimu záložního inkoustu. Nebo vyměňte chybějící tiskovou kazetu.

Další informace naleznete v části:

- "Režim záložního inkoustu" na stránce 44
- "Výměna tiskových kazeť" na stránce 42

**Příčina:** Tisková kazeta chyběla a produkt tiskl v režimu záložního inkoustu.

Pokud se tímto problém nevyřeší, zkuste následující řešení.

#### **Řešení 5: Zkontrolujte nastavení tiskárny**

**Řešení:** Zkontrolujte nastavení tisku.

- Zkontrolujte nastavení tisku, abyste zjistili, je-li nastavení barev správné. Například zkontrolujte, zda je dokument nastaven na tisk v tónech šedé. Nebo zkontrolujte, zda je rozšířené nastavení barev, jako je sytost, jas nebo barevný odstín nastaveno tak, aby se změnil vzhled barev.
- Zkontrolujte nastavení kvality tisku a ujistěte se, že se shoduje s typem papíru, který je v produktu vložen. Možná bude potřeba vybrat nastavení nižší kvality tisku, pokud se barvy do sebe vpíjejí. Nebo vyberte lepší nastavení, pokud tisknete vysoce kvalitní fotografii a poté se ujistěte, že je v zásobníku vložen papír jako je HP Premium Photo

Paper.

**Poznámka** Na některých obrazovkách počítače mohou barvy vypadat jinak, než po vytištění na papíru. V takovém případě není s produktem, nastavením tisku nebo tiskovými kazetami nic v nepořádku. Problém není potřeba dále řešit.

Další informace naleznete v části:

- "Doporuč[ené papíry pro tisk" na stránce 8](#page-10-0)
- "Doporuč[ené papíry pro tisk fotografií" na stránce 7](#page-9-0)

<span id="page-65-0"></span>**Příčina:** Nastavení tisku nebylo správné.

Pokud se tímto problém nevyřeší, zkuste následující řešení.

#### **Řešení 6: Vyčištění a výměna tiskových kazet**

**Řešení:** Zjistěte odhadované úrovně inkoustu v tiskových kazetách.

**Poznámka** Varování a indikátory množství inkoustu poskytují pouze přibližné údaje a slouží pouze za účelem plánování. Pokud se vám zobrazí varovná zpráva, že je v tiskárně málo inkoustu, zvažte přípravu náhradní tiskové kazety, abyste se vyhnuli možným zdržením tisku. Tiskovou kazetu nemusíte měnit, dokud bude kvalita tisku přijatelná.

Pokud kazety obsahují inkoust a potíže trvají, vytiskněte zkušební stránku, abyste zjistili, zda nedochází k problému s tiskovými kazetami. Pokud protokol autotestu uvádí problém, vyčistěte tiskové kazety. Pokud problém trvá, bude zřejmě třeba tiskové kazety vyměnit.

Další informace naleznete v části:

["Kontrola odhadované hladiny inkoustu" na stránce 41](#page-43-0)

**Příčina:** Tiskové kazety potřebují vyčistit nebo je v nich málo inkoustu.

#### **Inkoust nevyplňuje celý text nebo obrázek**

Pokud nedochází k úplnému vyplnění textu nebo obrázku inkoustem, což vypadá jakože některé části chybí nebo jsou prázdné, zkuste následující řešení.

- Řešení 1: Zkontrolujte nastavení tiskárny
- Ř[ešení 2: Zkontrolujte typ papíru](#page-66-0)
- Ř[ešení 3: Zkontrolujte, zda používáte originální tiskové kazety HP](#page-66-0)
- Ř[ešení 4: Zkontrolujte tiskové kazety](#page-66-0)
- Řešení 5: Výmě[na tiskové kazety](#page-67-0)

#### **Řešení 1: Zkontrolujte nastavení tiskárny**

**Řešení:** Zkontrolujte nastavení tisku.

- Zkontrolujte nastavení typu papíru tak, aby odpovídalo typu papíru, který je vložen v zásobníku papíru.
- Zkontrolujte nastavení kvality. Použijte nastavení vyšší kvality pro zvětšení množství inkoustu použitého pro tisk či kopírování.

Další informace naleznete v části:

["Tisk s použitím možnosti Maximální rozlišení" na stránce 25](#page-27-0)

**Příčina:** Nastavení typu papíru nebo kvality tisku byla nesprávná.

Pokud se tímto problém nevyřeší, zkuste následující řešení.

#### <span id="page-66-0"></span>**Řešení 2: Zkontrolujte typ papíru**

**Řešení:** Společnost HP doporučuje, abyste používali papíry HP nebo jiný typ papíru, který je vhodný pro produkt.

Vždy se přesvědčte, zda je papír, na který tisknete, rovný. Nejlepších výsledků při tisku obrázků dosáhnete použitím fotografického papíru HP Advanced Photo Paper.

Fotografická média skladujte v původním obalu, v uzavíratelném plastovém sáčku na rovném povrchu, na chladném a suchém místě. Pokud chcete zahájit tisk, vyjměte pouze tolik papíru, kolik jej chcete bezprostředně použít. Po dokončení tisku vraťte všechny nepoužité fotografické papíry zpět do plastového sáčku. Tím uchráníte fotografický papír před zkroucením.

**Poznámka** S inkoustem není žádný problém a výměna tiskových kazet není nutná.

Další informace naleznete v části:

- "Doporuč[ené papíry pro tisk" na stránce 8](#page-10-0)
- "Informace o papíru" na stránce 12

**Příčina:** Do vstupního zásobníku byl vložen nesprávný typ papíru.

Pokud se tímto problém nevyřeší, zkuste následující řešení.

#### **Řešení 3: Zkontrolujte, zda používáte originální tiskové kazety HP**

**Řešení:** Zkontrolujte, zda máte originální tiskové kazety HP.

Společnost HP doporučuje používat originální tiskové kazety HP. Originální tiskové kazety HP jsou určeny a testovány pro tiskárny HP a umožňují snadné a trvalé dosahovaní skvělých výsledků.

**Poznámka** Společnost HP nemůže zaručit kvalitu a spolehlivost neoriginálního spotřebního materiálu. Na opravy tiskárny po použití spotřebního materiálu od jiného výrobce se nevztahuje záruka.

Pokud jste přesvědčeni, že jste zakoupili originální tiskovou kazetu HP, přejděte na adresu:

[www.hp.com/go/anticounterfeit](http://www.hp.com/go/anticounterfeit)

**Příčina:** Byly použity tiskové kazety jiné značky než HP.

Pokud se tímto problém nevyřeší, zkuste následující řešení.

#### **Řešení 4: Zkontrolujte tiskové kazety**

**Řešení:** Zjistěte odhadované úrovně inkoustu v tiskových kazetách.

<span id="page-67-0"></span>**Poznámka** Varování a indikátory množství inkoustu poskytují pouze přibližné údaje a slouží pouze za účelem plánování. Pokud se vám zobrazí varovná zpráva, že je v tiskárně málo inkoustu, zvažte přípravu náhradní tiskové kazety, abyste se vyhnuli možným zdržením tisku. Tiskovou kazetu nemusíte měnit, dokud bude kvalita tisku přijatelná.

Pokud kazety obsahují inkoust a potíže trvají, vytiskněte zkušební stránku, abyste zjistili, zda nedochází k problému s tiskovými kazetami. Pokud protokol autotestu uvádí problém, vyčistěte tiskové kazety. Pokud problém trvá, bude zřejmě třeba tiskové kazety vyměnit.

Další informace naleznete v části:

["Kontrola odhadované hladiny inkoustu" na stránce 41](#page-43-0)

**Příčina:** Tiskové kazety potřebují vyčistit nebo je v nich málo inkoustu.

Pokud se tímto problém nevyřeší, zkuste následující řešení.

#### **Řešení 5: Výměna tiskové kazety**

**Řešení:** Vyměňte označenou tiskovou kazetu. Můžete také označenou tiskovou kazetu vyjmout a tisknout v režimu záložního inkoustu.

**Poznámka** V režimu záložního inkoustu může produkt jen tisknout úlohy z počítače. Tiskovou úlohu nemůžete spustit z ovládacího panelu (jako třeba vytisknutí fotografie z paměťové karty).

Zkontrolujte, zda je tisková kazeta stále kryta zárukou a že záruční doba ještě nevypršela.

- Pokud záruční lhůta vypršela, zakupte novou tiskovou kazetu.
- Pokud záruční lhůta neuběhla, kontaktujte Podporu HP. Přejděte na stránku [www.hp.com/support](http://h20180.www2.hp.com/apps/Nav?h_lang=cs&h_cc=cz&h_product=3739147&h_page=hpcom&h_pagetype=s-001&lang=cs&cc=cz&h_client=s-h-e002-1). Na výzvu zadejte zemi/oblast a klepnutím na položku **Kontaktovat společnost HP** získáte informace o kontaktu na technickou podporu.

**Příčina:** Tisková kazeta byla poškozena.

#### **Na výtisku je u spodního okraje stránky bez okrajů horizontální zkreslený pruh**

Pokud je na konci vašeho výtisku bez okrajů rozostřený pruh nebo linka, zkuste následující řešení.

- Řešení 1: Zkontrolujte typ papíru
- Ř[ešení 2: Použijte nastavení vyšší kvality tisku](#page-68-0)
- Ř[ešení 3: Oto](#page-68-0)čení obrázku

#### **Řešení 1: Zkontrolujte typ papíru**

**Řešení:** Společnost HP doporučuje, abyste používali papíry HP nebo jiný typ papíru, který je vhodný pro produkt.

<span id="page-68-0"></span>Vždy se přesvědčte, zda je papír, na který tisknete, rovný. Nejlepších výsledků při tisku obrázků dosáhnete použitím fotografického papíru HP Advanced Photo Paper.

Fotografická média skladujte v původním obalu, v uzavíratelném plastovém sáčku na rovném povrchu, na chladném a suchém místě. Pokud chcete zahájit tisk, vyjměte pouze tolik papíru, kolik jej chcete bezprostředně použít. Po dokončení tisku vraťte všechny nepoužité fotografické papíry zpět do plastového sáčku. Tím uchráníte fotografický papír před zkroucením.

**Poznámka** S inkoustem není žádný problém a výměna tiskových kazet není nutná.

Další informace naleznete v části:

- "Doporuč[ené papíry pro tisk" na stránce 8](#page-10-0)
- "Informace o papíru" na stránce 12

**Příčina:** Do vstupního zásobníku byl vložen nesprávný typ papíru.

Pokud se tímto problém nevyřeší, zkuste následující řešení.

#### **Řešení 2: Použijte nastavení vyšší kvality tisku**

**Řešení:** Zkontrolujte nastavení kvality. Použijte nastavení vyšší kvality pro zvětšení množství inkoustu použitého pro tisk či kopírování.

**Poznámka** Pro maximální rozlišení dpi otevřete kartu **Upřesnit** a vyberte **Zapnout** z rozbalovacího seznamu **Maximální rozlišení**.

Další informace naleznete v části:

["Tisk s použitím možnosti Maximální rozlišení" na stránce 25](#page-27-0)

**Příčina:** Kvalita tisku byla nastavena na příliš nízkou.

Pokud se tímto problém nevyřeší, zkuste následující řešení.

#### **Řešení 3: Otočení obrázku**

**Řešení:** Pokud problém přetrvává, otočte obrázek o 180 stupňů pomocí softwaru, který jste nainstalovali společně s produktem, nebo jiného softwaru tak, aby se světle modré, šedé ani hnědé odstíny netiskly ve spodní části stránky.

**Příčina:** Fotografie se na spodním okraji papíru vytiskla s podivným zabarvením.

#### **Na výtiscích jsou vodorovné pruhy nebo čáry**

Pokud jsou na vašem výtisku pruhy, rozmazaný inkoust nebo značky, které vedou přes celou šířku stránky, zkuste následující řešení.

- Ř[ešení 1: Zkontrolujte, zda je správn](#page-69-0)ě vložen papír
- Ř[ešení 2: Použijte nastavení vyšší kvality tisku](#page-69-0)
- Ř[ešení 3: Pokud jste upustili tiskovou kazetu, chvíli po](#page-69-0)čkejte
- <span id="page-69-0"></span>• Řešení 4: Vyčistěte trysky tiskové kazety
- Řešení 5: Zkontrolujte tiskové kazety
- Řešení 6: Výmě[na tiskové kazety](#page-70-0)

#### **Řešení 1: Zkontrolujte, zda je správně vložen papír**

**Řešení:** Zkontrolujte, zda je ve vstupním zásobníku správně vložen papír.

Další informace naleznete v části:

["Vkládání médií" na stránce 10](#page-12-0)

**Příčina:** Papír nebyl vložen správným způsobem.

Pokud se tímto problém nevyřeší, zkuste následující řešení.

#### **Řešení 2: Použijte nastavení vyšší kvality tisku**

**Řešení:** Zkontrolujte nastavení kvality. Použijte nastavení vyšší kvality pro zvětšení množství inkoustu použitého pro tisk či kopírování.

**Poznámka** Pro maximální rozlišení dpi otevřete kartu **Upřesnit** a vyberte **Zapnout** z rozbalovacího seznamu **Maximální rozlišení**.

Další informace naleznete v části:

["Tisk s použitím možnosti Maximální rozlišení" na stránce 25](#page-27-0)

**Příčina:** Kvalita tisku byla nastavena na příliš nízkou.

Pokud se tímto problém nevyřeší, zkuste následující řešení.

#### **Řešení 3: Pokud jste upustili tiskovou kazetu, chvíli počkejte**

**Řešení:** Počkejte 30 minut, než se tisková kazeta zotaví.

**Příčina:** Během instalace byla tříbarevná nebo fotografická kazeta vystavena neopatrnému zacházení.

Pokud se tímto problém nevyřeší, zkuste následující řešení.

#### **Řešení 4: Vyčistěte trysky tiskové kazety**

**Řešení:** Zkontrolujte tiskové kazety. Pokud se zdá, že jsou v okolí inkoustové trysky vlákna nebo prach, očistěte okolí inkoustové trysky na tiskové kazetě.

**Příčina:** Pravděpodobně je nutné vyčistit trysky tiskové kazety.

Pokud se tímto problém nevyřeší, zkuste následující řešení.

#### **Řešení 5: Zkontrolujte tiskové kazety**

**Řešení:** Zjistěte odhadované úrovně inkoustu v tiskových kazetách.

<span id="page-70-0"></span>**Poznámka** Varování a indikátory množství inkoustu poskytují pouze přibližné údaje a slouží pouze za účelem plánování. Pokud se vám zobrazí varovná zpráva, že je v tiskárně málo inkoustu, zvažte přípravu náhradní tiskové kazety, abyste se vyhnuli možným zdržením tisku. Tiskovou kazetu nemusíte měnit, dokud bude kvalita tisku přijatelná.

Pokud kazety obsahují inkoust a potíže trvají, vytiskněte zkušební stránku, abyste zjistili, zda nedochází k problému s tiskovými kazetami. Pokud protokol autotestu uvádí problém, vyčistěte tiskové kazety. Pokud problém trvá, bude zřejmě třeba tiskové kazety vyměnit.

Další informace naleznete v části:

["Kontrola odhadované hladiny inkoustu" na stránce 41](#page-43-0)

**Příčina:** Tiskové kazety potřebují vyčistit nebo je v nich málo inkoustu.

Pokud se tímto problém nevyřeší, zkuste následující řešení.

#### **Řešení 6: Výměna tiskové kazety**

**Řešení:** Vyměňte označenou tiskovou kazetu. Můžete také označenou tiskovou kazetu vyjmout a tisknout v režimu záložního inkoustu.

**Poznámka** V režimu záložního inkoustu může produkt jen tisknout úlohy z počítače. Tiskovou úlohu nemůžete spustit z ovládacího panelu (jako třeba vytisknutí fotografie z paměťové karty).

Zkontrolujte, zda je tisková kazeta stále kryta zárukou a že záruční doba ještě nevypršela.

- Pokud záruční lhůta vypršela, zakupte novou tiskovou kazetu.
- Pokud záruční lhůta neuběhla, kontaktujte Podporu HP. Přejděte na stránku [www.hp.com/support](http://h20180.www2.hp.com/apps/Nav?h_lang=cs&h_cc=cz&h_product=3739147&h_page=hpcom&h_pagetype=s-001&lang=cs&cc=cz&h_client=s-h-e002-1). Na výzvu zadejte zemi/oblast a klepnutím na položku **Kontaktovat společnost HP** získáte informace o kontaktu na technickou podporu.

**Příčina:** Tisková kazeta byla poškozena.

#### **Výtisky jsou vybledlé nebo mají nevýrazné barvy**

Pokud nejsou výtisky tak jasné a intenzivní, jak jste očekávali, zkuste následující řešení.

- Ř[ešení 1: Zkontrolujte nastavení tiskárny](#page-71-0)
- Ř[ešení 2: Zkontrolujte typ papíru](#page-71-0)
- Ř[ešení 3: Když kopírujete, položte na sklen](#page-71-0)ěnou plochu ochrannou fólii.
- Ř[ešení 4: Vy](#page-72-0)čistěte skleněnou plochu
- Ř[ešení 5: Zkontrolujte tiskové kazety](#page-72-0)
- Řešení 6: Výmě[na tiskové kazety](#page-73-0)

#### <span id="page-71-0"></span>**Řešení 1: Zkontrolujte nastavení tiskárny**

**Řešení:** Zkontrolujte nastavení tisku.

- Zkontrolujte nastavení typu papíru tak, aby odpovídalo typu papíru, který je vložen v zásobníku papíru.
- Zkontrolujte nastavení kvality. Použijte nastavení vyšší kvality pro zvětšení množství inkoustu použitého pro tisk či kopírování.

Další informace naleznete v části:

["Tisk s použitím možnosti Maximální rozlišení" na stránce 25](#page-27-0)

**Příčina:** Nastavení typu papíru nebo kvality tisku byla nesprávná.

Pokud se tímto problém nevyřeší, zkuste následující řešení.

#### **Řešení 2: Zkontrolujte typ papíru**

**Řešení:** Společnost HP doporučuje, abyste používali papíry HP nebo jiný typ papíru, který je vhodný pro produkt.

Vždy se přesvědčte, zda je papír, na který tisknete, rovný. Nejlepších výsledků při tisku obrázků dosáhnete použitím fotografického papíru HP Advanced Photo Paper.

Fotografická média skladujte v původním obalu, v uzavíratelném plastovém sáčku na rovném povrchu, na chladném a suchém místě. Pokud chcete zahájit tisk, vyjměte pouze tolik papíru, kolik jej chcete bezprostředně použít. Po dokončení tisku vraťte všechny nepoužité fotografické papíry zpět do plastového sáčku. Tím uchráníte fotografický papír před zkroucením.

**Poznámka** S inkoustem není žádný problém a výměna tiskových kazet není nutná.

Další informace naleznete v části:

- "Doporuč[ené papíry pro tisk" na stránce 8](#page-10-0)
- "Informace o papíru" na stránce 12

**Příčina:** Do vstupního zásobníku byl vložen nesprávný typ papíru.

Pokud se tímto problém nevyřeší, zkuste následující řešení.

#### **Řešení 3: Když kopírujete, položte na skleněnou plochu ochrannou fólii.**

**Řešení:** Při kopírování zkuste přímo na skleněnou plochu položit jednu nebo více čirých plastových ochranných fólií a pak položte předlohu potištěnou stranou dolů na tyto fólie.

**Příčina:** Kvalita předlohy byla nízká.

Pokud se tímto problém nevyřeší, zkuste následující řešení.
# **Řešení 4: Vyčistěte skleněnou plochu**

**Řešení:** Očistěte skleněnou podložku a spodní stranu víka.

**Příčina:** Na skleněné podložce nebo na spodní části víka mohou být nečistoty. To může vést ke špatné kvalitě kopií a zpomalení zpracování.

Pokud se tímto problém nevyřeší, zkuste následující řešení.

# **Řešení 5: Zkontrolujte tiskové kazety**

**Řešení:** Zjistěte odhadované úrovně inkoustu v tiskových kazetách.

**Poznámka** Varování a indikátory množství inkoustu poskytují pouze přibližné údaje a slouží pouze za účelem plánování. Pokud se vám zobrazí varovná zpráva, že je v tiskárně málo inkoustu, zvažte přípravu náhradní tiskové kazety, abyste se vyhnuli možným zdržením tisku. Tiskovou kazetu nemusíte měnit, dokud bude kvalita tisku přijatelná.

Pokud kazety obsahují inkoust a potíže trvají, vytiskněte zkušební stránku, abyste zjistili, zda nedochází k problému s tiskovými kazetami. Pokud protokol autotestu uvádí problém, vyčistěte tiskové kazety. Pokud problém trvá, bude zřejmě třeba tiskové kazety vyměnit.

## **Čištění tiskových kazet ze softwaru HP Photosmart**

- **1.** Vložte do vstupního zásobníku nepoužitý obyčejný bílý papír formátu A4, Letter nebo Legal.
- **2.** V Centrum řešení HP klepněte na **Nastavení**.
- **3.** V části **Nastavení tisku** klepněte na **Nástroje tiskárny**.
	- **Poznámka Nástroje tiskárny** lze také otevřít z dialogového okna **Vlastnosti tisku**. V dialogovém okně **Vlastnosti tisku** klepněte na záložku **Funkce** a poté na **Služby tiskárny**.

Zobrazí se okno **Nástroje tiskárny**.

- **4.** Klepněte na kartu **Nastavení zařízení**.
- **5.** Klepněte na tlačítko **Vyčistit tiskové kazety**.
- **6.** Postupujte podle zobrazených pokynů, dokud nebudete s výsledkem spokojeni. Potom klepněte na tlačítko **Dokončeno**.
- **7.** Postupujte podle zobrazených pokynů, dokud nebudete s výsledkem spokojeni. Potom klepněte na tlačítko **Dokončeno**.

Jsou tři stupně čištění. Každý stupeň trvá jednu až dvě minuty, potřebuje list papíru a spotřebuje zvyšující se množství inkoustu. Po každém stupni zkontrolujte kvalitu vytisknuté stránky. Další stupeň čištění byste měli zahájit, jen když je kvalita tisku špatná.

Je-li i po vyčištění tiskových kazet kvalita tisku stále nedostatečná, zkuste před výměnou nevyhovující tiskové kazety vyčistit její kontakty.

Další informace naleznete v části:

### ["Kontrola odhadované hladiny inkoustu" na stránce 41](#page-43-0)

**Příčina:** Tiskové kazety potřebují vyčistit nebo je v nich málo inkoustu.

Pokud se tímto problém nevyřeší, zkuste následující řešení.

# **Řešení 6: Výměna tiskové kazety**

**Řešení:** Vyměňte označenou tiskovou kazetu. Můžete také označenou tiskovou kazetu vyjmout a tisknout v režimu záložního inkoustu.

**Poznámka** V režimu záložního inkoustu může produkt jen tisknout úlohy z počítače. Tiskovou úlohu nemůžete spustit z ovládacího panelu (jako třeba vytisknutí fotografie z paměťové karty).

Zkontrolujte, zda je tisková kazeta stále kryta zárukou a že záruční doba ještě nevypršela.

- Pokud záruční lhůta vypršela, zakupte novou tiskovou kazetu.
- Pokud záruční lhůta neuběhla, kontaktujte Podporu HP. Přejděte na stránku [www.hp.com/support](http://h20180.www2.hp.com/apps/Nav?h_lang=cs&h_cc=cz&h_product=3739147&h_page=hpcom&h_pagetype=s-001&lang=cs&cc=cz&h_client=s-h-e002-1). Na výzvu zadejte zemi/oblast a klepnutím na položku **Kontaktovat společnost HP** získáte informace o kontaktu na technickou podporu.

**Příčina:** Tisková kazeta byla poškozena.

# **Výtisky jsou rozmazané nebo neostré**

Pokud jsou výtisky rozmazané nebo neostré, zkuste následující řešení.

- **Tip** Po shlédnutí řešení v této části, můžete přejít na web společnosti HP, kde může být další nápověda řešení problémů. Další informace získáte na: [www.hp.com/](http://h20180.www2.hp.com/apps/Nav?h_lang=cs&h_cc=cz&h_product=3739147&h_page=hpcom&h_pagetype=s-001&lang=cs&cc=cz&h_client=s-h-e002-1) [support.](http://h20180.www2.hp.com/apps/Nav?h_lang=cs&h_cc=cz&h_product=3739147&h_page=hpcom&h_pagetype=s-001&lang=cs&cc=cz&h_client=s-h-e002-1)
- Řešení 1: Zkontrolujte nastavení tiskárny
- Ř[ešení 2: Použijte obrázek s vyšší kvalitou.](#page-74-0)
- Řešení 3: Vytiskně[te obrázek v menší velikosti](#page-74-0)

# **Řešení 1: Zkontrolujte nastavení tiskárny**

**Řešení:** Zkontrolujte nastavení tisku.

- Zkontrolujte nastavení typu papíru tak, aby odpovídalo typu papíru, který je vložen v zásobníku papíru.
- Zkontrolujte nastavení kvality. Použijte nastavení vyšší kvality pro zvětšení množství inkoustu použitého pro tisk či kopírování.

Další informace naleznete v části:

["Tisk s použitím možnosti Maximální rozlišení" na stránce 25](#page-27-0)

**Příčina:** Nastavení typu papíru nebo kvality tisku byla nesprávná.

Pokud se tímto problém nevyřeší, zkuste následující řešení.

## <span id="page-74-0"></span>**Řešení 2: Použijte obrázek s vyšší kvalitou.**

**Řešení:** Použijte obrázek s vyšším rozlišením.

Pokud tisknete fotografii nebo obrázek a rozlišení je příliš nízké, bude výtisk rozmazaný nebo neostrý.

Pokud byla u digitální fotografie nebo rastrového obrázku změněna velikost, může být výtisk rozmazaný nebo neostrý.

**Příčina:** Rozlišení obrázku bylo nízké.

Pokud se tímto problém nevyřeší, zkuste následující řešení.

### **Řešení 3: Vytiskněte obrázek v menší velikosti**

**Řešení:** Zmenšete velikost obrázku a vytiskněte jej.

Pokud tisknete fotografii nebo obrázek a velikost tisku je nastavena příliš vysoká, bude výtisk rozmazaný nebo neostrý.

Pokud byla u digitální fotografie nebo rastrového obrázku změněna velikost, může být výtisk rozmazaný nebo neostrý.

**Příčina:** Obrázek se vytiskl ve větší velikosti

### **Výtisky mají svislé pruhy**

**Řešení:** Společnost HP doporučuje, abyste používali papíry HP nebo jiný typ papíru, který je vhodný pro produkt.

Vždy se přesvědčte, zda je papír, na který tisknete, rovný. Nejlepších výsledků při tisku obrázků dosáhnete použitím fotografického papíru HP Advanced Photo Paper.

Fotografická média skladujte v původním obalu, v uzavíratelném plastovém sáčku na rovném povrchu, na chladném a suchém místě. Pokud chcete zahájit tisk, vyjměte pouze tolik papíru, kolik jej chcete bezprostředně použít. Po dokončení tisku vraťte všechny nepoužité fotografické papíry zpět do plastového sáčku. Tím uchráníte fotografický papír před zkroucením.

**Poznámka** S inkoustem není žádný problém a výměna tiskových kazet není nutná.

Další informace naleznete v části:

- "Doporuč[ené papíry pro tisk" na stránce 8](#page-10-0)
- "Informace o papíru" na stránce 12

**Příčina:** Do vstupního zásobníku byl vložen nesprávný typ papíru.

## **Výtisky jsou zkosené**

Pokud se netiskne rovně na stránku, zkuste následující řešení.

• Ř[ešení 1: Zkontrolujte, zda je správn](#page-75-0)ě vložen papír

- <span id="page-75-0"></span>• Řešení 2: Ujistěte se, že je vložen pouze jeden typ papíru
- Řešení 3: Ujistěte se, že zadní dvířka jsou zabezpečena

## **Řešení 1: Zkontrolujte, zda je správně vložen papír**

**Řešení:** Zkontrolujte, zda je ve vstupním zásobníku správně vložen papír.

Další informace naleznete v části:

["Vkládání médií" na stránce 10](#page-12-0)

**Příčina:** Papír nebyl vložen správným způsobem.

Pokud se tímto problém nevyřeší, zkuste následující řešení.

# **Řešení 2: Ujistěte se, že je vložen pouze jeden typ papíru**

**Řešení:** Vkládejte pouze jeden typ papíru najednou.

**Příčina:** Do vstupního zásobníku byl vložen více než jeden typ papíru.

Pokud se tímto problém nevyřeší, zkuste následující řešení.

# **Řešení 3: Ujistěte se, že zadní dvířka jsou zabezpečena**

**Řešení:** Ujistěte se, že zadní dvířka jsou zabezpečena.

Pokud jste při odstraňování uvíznutého papíru odstranili zadní dvířka, vraťte je na původní místo. Jemně zatlačte dvířka směrem dopředu, dokud nezapadnou na původní místo.

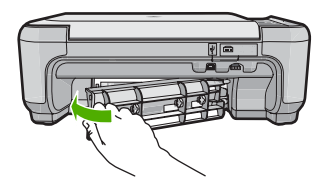

**Příčina:** Zadní dvířka nebyla řádně instalována.

# **Rozmazaný tisk na zadní straně papíru**

Pokud je na zadní straně vašeho výtisku rozmazaný inkoust, zkuste následující řešení.

- Ř[ešení 1: Tiskn](#page-76-0)ěte na obyčejný papír
- Řešení 2: Poč[kejte, dokud inkoust neuschne](#page-76-0)

# <span id="page-76-0"></span>**Řešení 1: Tiskněte na obyčejný papír**

**Řešení:** Vytiskněte jednu nebo několik stránek na obyčejný papír, aby se vsákl všechen přebytečný inkoust v produktu.

## **Odstranění přebytečného inkoustu pomocí obyčejného papíru**

- **1.** Do vstupního zásobníku vložte několik listů obyčejného papíru.
- **2.** Počkejte pět minut.
- **3.** Vytiskněte dokument s trochou nebo žádným textem.
- **4.** Zkontrolujte zadní stranu papíru, zda tam není inkoust. Pokud je na zadní straně papíru stále inkoust, zkuste tisknout na další stránku obyčejného papíru.

**Příčina:** Inkoust nahromaděný uvnitř produktu, kde je během tisku položena zadní strana papíru.

Pokud se tímto problém nevyřeší, zkuste následující řešení.

# **Řešení 2: Počkejte, dokud inkoust neuschne**

**Řešení:** Počkejte minimálně třicet minut, aby inkoust uvnitř produktu uschnul, poté zkuste tisk znovu.

**Příčina:** Přebytečný inkoust v produktu musí vyschnout.

# **Okraje textu jsou zubaté**

Pokud není text na vašich výtiscích ostrý a okraje jsou hrubé, zkuste následující řešení.

- Řešení 1: Použijte písmo TrueType nebo OpenType
- Ř[ešení 2: Zarovnání tiskových kazet.](#page-77-0)

# **Řešení 1: Použijte písmo TrueType nebo OpenType**

**Řešení:** Používejte písma TrueType nebo OpenType, která produkt tiskne hladce. Při výběru písma vyhledejte ikonu TrueType.

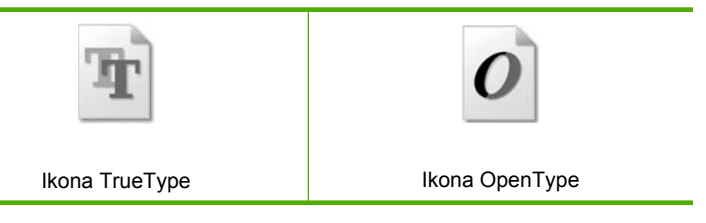

**Příčina:** Použité písmo mělo vlastní velikost.

Některé aplikace používají vlastní písma, která mají při zvětšení nebo tisku zubaté okraje. Zubaté okraje se mohou při zvětšení nebo tisku objevit rovněž u bitmapového textu.

Pokud se tímto problém nevyřeší, zkuste následující řešení.

# <span id="page-77-0"></span>**Řešení 2: Zarovnání tiskových kazet.**

**Řešení:** Zarovnejte tiskové kazety.

# **Zarovnávání tiskových kazet ze softwaru HP Photosmart**

- **1.** Vložte do vstupního zásobníku nepoužitý obyčejný bílý papír formátu A4 nebo Letter.
	- **Poznámka** Pokud je při zarovnávání tiskových kazet ve vstupním zásobníku vložen barevný papír, zarovnávání se nezdaří. Vložte do vstupního zásobníku nepoužitý obyčejný bílý papír a zkuste provést zarovnání znovu.
- **2.** V Centrum řešení HP klepněte na **Nastavení**.
- **3.** V části **Nastavení tisku** klepněte na **Nástroje tiskárny**.
	- **Poznámka Nástroje tiskárny** lze také otevřít z dialogového okna **Vlastnosti tisku**. V dialogovém okně **Vlastnosti tisku** klepněte na záložku **Funkce** a poté na **Služby tiskárny**.

**Poznámka Nástroje tiskárny** lze také otevřít z dialogového okna **Vlastnosti tisku**. V dialogovém okně **Vlastnosti tisku** klepněte na záložku **Funkce** a poté na tlačítko **Služby tiskárny**.

Zobrazí se okno **Nástroje tiskárny**.

- **4.** Klepněte na kartu **Nastavení zařízení**.
- **5.** Klepněte na možnost **Zarovnat tiskové kazety**.
- **6.** Až k tomu budete vyzváni, ujistěte se, že je ve vstupním zásobníku čistý bílý papír A4 nebo Letter, poté stiskněte tlačítko vedle **OK**.
	- **Poznámka** Pokud je při zarovnávání tiskových kazet ve vstupním zásobníku vložen barevný papír, zarovnávání se nezdaří. Vložte do vstupního zásobníku nepoužitý obyčejný bílý papír a zkuste provést zarovnání znovu.

Produkt vytiskne list pro zarovnání tiskových kazet.

**7.** Stránku umístěte tiskem dolů na skleněnou podložku skeneru do pravého horního rohu a poté stiskněte tlačítko vedle **OK**, abyste ji mohli naskenovat. Poté, co tlačítko **On** (Napájení) přestane blikat, je zarovnání dokončené a stránku můžete odstranit. Vytištěnou stránku recyklujte nebo vyhoďte.

**Příčina:** Pravděpodobně je potřeba provést zarovnání tiskových kazet.

# **Odstraňování problémů s tiskem**

Tuto část použijte pro řešení následujících problémů při tisku:

- [Obálky se netisknou správn](#page-78-0)ě
- [Produkt tiskne nesmyslné znaky](#page-78-0)
- [Stránky dokumentu vystoupily v nesprávném po](#page-79-0)řadí
- [Okraje se netisknou podle o](#page-79-0)čekávání
- Při tisku vyšla ze zař[ízení prázdná stránka](#page-81-0)

# <span id="page-78-0"></span>**Obálky se netisknou správně**

Pro vyřešení problému zkuste následující řešení. Řešení jsou uvedena v pořadí od toho nejpravděpodobnějšího úspěšného. Pokud problém nevyřeší první řešení, zkuste ta následující, dokud se problém nevyřeší.

- Řešení 1: Vložte balík obálek správným způsobem
- Řešení 2: Zkontrolujte typ obálky
- Řešení 3: Zastrčte chlopně, aby nedošlo k uvíznutí obálek

## **Řešení 1: Vložte balík obálek správným způsobem**

**Řešení:** Vložte svazek obálek do vstupního zásobníku chlopněmi nahoru a doleva.

Než vložíte obálky, ujistěte se, že byl odstraněn všechen papír ze vstupního zásobníku.

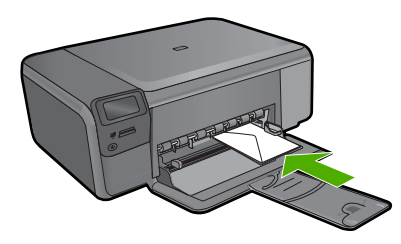

**Příčina:** Balík obálek nebyl správně vložen.

Pokud se tímto problém nevyřeší, zkuste následující řešení.

# **Řešení 2: Zkontrolujte typ obálky**

**Řešení:** Nepoužívejte lesklé nebo reliéfní obálky ani obálky se sponami či průhlednými okénky.

**Příčina:** Byl vložen nesprávný typ obálky.

Pokud se tímto problém nevyřeší, zkuste následující řešení.

#### **Řešení 3: Zastrčte chlopně, aby nedošlo k uvíznutí obálek**

**Řešení:** Zastrčte chlopně dovnitř obálek, abys nedošlo k uvíznutí obálek.

**Příčina:** Chlopně by se mohly zachytit ve válečcích.

# **Produkt tiskne nesmyslné znaky**

Pro vyřešení problému zkuste následující řešení. Řešení jsou uvedena v pořadí od toho nejpravděpodobnějšího úspěšného. Pokud problém nevyřeší první řešení, zkuste ta následující, dokud se problém nevyřeší.

• Ř[ešení 1: Produkt resetujte](#page-79-0)

<span id="page-79-0"></span>• Řešení 2: Vytiskněte dříve uloženou verzi dokumentu

# **Řešení 1: Produkt resetujte**

**Řešení:** Vypněte produkt a počítač na dobu 60 sekund, znovu je zapněte a tisk opakujte.

**Příčina:** V produktu nebyla k dispozici paměť.

Pokud se tímto problém nevyřeší, zkuste následující řešení.

# **Řešení 2: Vytiskněte dříve uloženou verzi dokumentu**

**Řešení:** Zkuste vytisknout jiný dokument z téže aplikace. Pokud tento postup funguje, pokuste se vytisknout dříve uloženou verzi dokumentu, která není poškozena.

**Příčina:** Dokument byl poškozen.

## **Stránky dokumentu vystoupily v nesprávném pořadí**

**Řešení:** Vytiskněte dokument v opačném pořadí. Po dokončení tisku budou stránky dokumentu seřazeny ve správném pořadí.

**Příčina:** Tisk je nastaven tak, že se vytiskne nejprve první stránka dokumentu. Vzhledem ke způsobu vkládání papíru do produktu se první stránka bude nacházet ve spodní části stohu tiskovou stranou směrem nahoru.

# **Okraje se netisknou podle očekávání**

Pro vyřešení problému zkuste následující řešení. Řešení jsou uvedena v pořadí od toho nejpravděpodobnějšího úspěšného. Pokud problém nevyřeší první řešení, zkuste ta následující, dokud se problém nevyřeší.

- Řešení 1: Zkontrolujte okraje tisku
- Ř[ešení 2: Zkontrolujte nastavení formátu papíru](#page-80-0)
- Ř[ešení 3: Vložte balík papíru správným zp](#page-80-0)ůsobem
- Ř[ešení 4: Vložte svazek obálek správn](#page-80-0)ě do vstupního zásobníku

# **Řešení 1: Zkontrolujte okraje tisku**

**Řešení:** Zkontrolujte okraje tisku.

<span id="page-80-0"></span>Zkontrolujte, zda nastavení okrajů dokumentu nepřekračuje tiskovou oblast produktu.

#### **Kontrola nastavení okrajů**

- **1.** Před odesláním tiskové úlohy do produktu zobrazte její náhled. Ve většině aplikací klepněte na nabídku **Soubor** a poté na **Náhled tisku**.
- 2. Zkontroluite okraje.

Produkt používá okraje nastavené v aplikaci tehdy, pokud přesahují minimální okraje podporované produktem. Pro více informací o nastavení okrajů ve vaší aplikaci se podívejte do dokumentace, která byla dodána se softwarem.

**3.** Pokud okraje neodpovídají očekávání, zrušte tiskovou úlohu a upravte okraje v aplikaci.

**Příčina:** Okraje nebyly správně nastaveny v aplikaci.

Pokud se tímto problém nevyřeší, zkuste následující řešení.

#### **Řešení 2: Zkontrolujte nastavení formátu papíru**

**Řešení:** Zkontrolujte, zda jste pro projekt vybrali správné nastavení formátu papíru. Zkontrolujte, zda jste do vstupního zásobníku vložili papír správného formátu.

**Příčina:** Nastavení formátu papíru zřejmě nebylo správné pro projekt, který jste tiskli.

Pokud se tímto problém nevyřeší, zkuste následující řešení.

# **Řešení 3: Vložte balík papíru správným způsobem**

**Řešení:** Vyjměte papír ze vstupního zásobníku, znovu jej vložte a poté jej založte posuvníkem, až se zarazí o okraj.

Další informace naleznete v části:

# ["Vkládání médií" na stránce 10](#page-12-0)

**Příčina:** Vodítka papíru nebyla správně umístěna.

Pokud se tímto problém nevyřeší, zkuste následující řešení.

## **Řešení 4: Vložte svazek obálek správně do vstupního zásobníku**

**Řešení:** Vložte svazek obálek do vstupního zásobníku chlopněmi nahoru a doleva.

Než vložíte obálky, ujistěte se, že byl odstraněn všechen papír ze vstupního zásobníku.

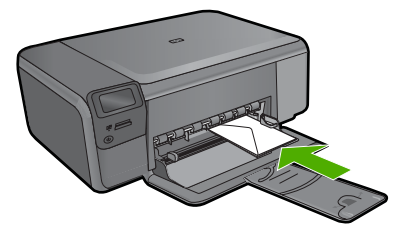

# <span id="page-81-0"></span>**Při tisku vyšla ze zařízení prázdná stránka**

Pro vyřešení problému zkuste následující řešení. Řešení jsou uvedena v pořadí od toho nejpravděpodobnějšího úspěšného. Pokud problém nevyřeší první řešení, zkuste ta následující, dokud se problém nevyřeší.

- Řešení 1: Odstraňte všechny stránky navíc nebo řádky na konci dokumentu.
- Řešení 2: Vložte papír do vstupního zásobníku
- Řešení 3: Zkontrolujte tiskovou kazetu

## **Řešení 1: Odstraňte všechny stránky navíc nebo řádky na konci dokumentu.**

**Řešení:** Otevřete soubor dokumentu ve své softwarové aplikaci a odstraňte stránky nebo řádky, které jsou na konci dokumentu navíc.

**Příčina:** Dokument, který jste tiskli, obsahoval prázdnou stránku navíc.

Pokud se tímto problém nevyřeší, zkuste následující řešení.

## **Řešení 2: Vložte papír do vstupního zásobníku**

**Řešení:** Pokud v produktu zbývá pouze několik listů papíru, vložte do vstupního zásobníku více papíru. Pokud je ve vstupním zásobníku dostatek papíru, vyjměte jej, poklepejte svazkem papírů o rovný povrch a znovu jej vložte do zásobníku.

**Příčina:** Produkt si podal dva listy papíru.

Pokud se tímto problém nevyřeší, zkuste následující řešení.

# **Řešení 3: Zkontrolujte tiskovou kazetu**

**Řešení:** Zkontrolujte všechny tiskové kazety. Páska byla pravděpodobně odstraněna z kontaktů měděné barvy, ale zakrývá trysky pro přenos inkoustu. Pokud jsou inkoustové trysky chráněny páskou, opatrně ji odstraňte z tiskových kazet. Nedotýkejte se inkoustových trysek ani měděně zbarvených kontaktů.

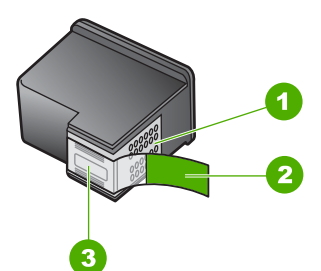

- 1 Měděně zbarvené kontakty
- 2 Plastová páska s růžovým vytahovacím poutkem (před instalací je třeba ji odstranit)
- 3 Inkoustové trysky pod páskou

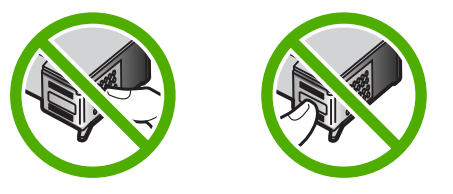

**Příčina:** Z tiskové kazety byla nedokonale odstraněna ochranná plastová páska.

# **Odstraňování problémů s paměťovou kartou**

Tuto část použijte při odstraňování následujících problémů s paměťovou kartou:

- Paměťová karta je v digitálním fotoaparátu nefunkční
- Tlačítko On (Napájení) bliká
- Produkt nenač[te data z pam](#page-83-0)ěťové karty
- [Fotografie z pam](#page-84-0)ěťové karty se nepřenesly do počítače

# **Paměťová karta je v digitálním fotoaparátu nefunkční**

**Řešení:** Znovu zformátujte paměťovou kartu ve fotoaparátu nebo ji zformátujte v počítači s operačním systémem Windows ve formátu FAT. Více informací naleznete v dokumentaci, která je dodávána s digitálním fotoaparátem.

**Příčina:** Kartu jste formátovali v počítači s operačním systémem Windows XP. Při výchozím nastavení zformátuje operační systém Windows XP paměťovou kartu s kapacitou do 8 MB nebo od 64 MB ve formátu FAT32. Digitální fotoaparáty a další výrobky používají formát FAT (FAT16 nebo FAT12) a nedovedou pracovat s kartami, které jsou naformátovány ve formátu FAT32.

# **Tlačítko On (Napájení) bliká**

Pro vyřešení problému zkuste následující řešení. Řešení jsou uvedena v pořadí od toho nejpravděpodobnějšího úspěšného. Pokud problém nevyřeší první řešení, zkuste ta následující, dokud se problém nevyřeší.

- <span id="page-83-0"></span>• Řešení 1: Vyjměte paměťovou kartu a znovu ji zasuňte
- Řešení 2: Vyjměte dodatečnou paměťovou kartu

### **Řešení 1: Vyjměte paměťovou kartu a znovu ji zasuňte**

**Řešení:** Vyjměte paměťovou kartu a znovu ji vložte. Karta byla zřejmě vložena nesprávně. Otočte paměťovou kartu tak, aby byl štítek otočen nahoru a kontakty směrem k produktu, a poté zasunujte kartu do příslušného slotu, dokud se nerozsvítí kontrolka Foto.

Pokud problém přetrvává, paměťová karta může být poškozena.

**Příčina:** Produkt zjistil chybu paměťové karty.

Pokud se tímto problém nevyřeší, zkuste následující řešení.

#### **Řešení 2: Vyjměte dodatečnou paměťovou kartu**

**Řešení:** Vyjměte jednu z paměťových karet. V jeden časový okamžik nelze používat více než jednu paměťovou kartu.

**Příčina:** Bylo vloženo více paměťových karet.

# **Produkt nenačte data z paměťové karty**

Pro vyřešení problému zkuste následující řešení. Řešení jsou uvedena v pořadí od toho nejpravděpodobnějšího úspěšného. Pokud problém nevyřeší první řešení, zkuste ta následující, dokud se problém nevyřeší.

- Řešení 1: Paměťovou kartu vložte správně
- Řešení 2: Zasuňte paměťovou kartu úplně do odpovídajícího slotu produktu.
- Ř[ešení 3: Vyjm](#page-84-0)ěte dodatečnou paměťovou kartu
- Řešení 4: Znovu naformátujte paměť[ovou kartu v digitálním fotoaparátu](#page-84-0)

### **Řešení 1: Paměťovou kartu vložte správně**

**Řešení:** Otočte paměťovou kartu tak, aby byl štítek otočen nahoru a kontakty směrem k produktu, a poté zasunujte kartu do příslušného slotu, dokud se nerozsvítí kontrolka Foto.

Pokud paměťová karta není vložena správně, produkt nebude reagovat a kontrolka Foto (poblíž slotů na paměťové karty) nebude svítit.

Po správném vložení paměťové karty bude kontrolka Foto několik sekund blikat, poté zůstane rozsvícená.

**Příčina:** Paměťová karta byla vložena obráceně nebo horní stranou dolů.

Pokud se tímto problém nevyřeší, zkuste následující řešení.

## **Řešení 2: Zasuňte paměťovou kartu úplně do odpovídajícího slotu produktu.**

**Řešení:** Zkontrolujte, zda jste paměťovou kartu zasunuli úplně do příslušného slotu zařízení.

<span id="page-84-0"></span>Pokud paměťová karta není vložena správně, produkt nebude reagovat a kontrolka Foto (poblíž slotů na paměťové karty) nebude svítit.

Po správném vložení paměťové karty bude kontrolka Foto několik sekund blikat, poté zůstane rozsvícená.

**Příčina:** Paměťová karta nebyla úplně vložena do příslušného slotu na produktu.

Pokud se tímto problém nevyřeší, zkuste následující řešení.

# **Řešení 3: Vyjměte dodatečnou paměťovou kartu**

**Řešení:** Vždy smí být vložena pouze jedna paměťová karta.

Pokud je vloženo více paměťových karet, zelená kontrolka Foto (poblíž slotů na paměťovou kartu) bude rychle blikat a na obrazovce počítače se zobrazí chybové hlášení. Vyřešte problém vyjmutím přebytečné paměťové karty.

**Příčina:** V produktu bylo vloženo několik paměťových karet.

Pokud se tímto problém nevyřeší, zkuste následující řešení.

# **Řešení 4: Znovu naformátujte paměťovou kartu v digitálním fotoaparátu**

**Řešení:** Zkontrolujte, zda se na obrazovce počítače nezobrazilo chybové hlášení, které oznamuje poškození obrázků na paměťové kartě.

Jestliže je systém souborů na kartě poškozen, znovu zformátujte paměťovou kartu v digitálním fotoaparátu Více informací naleznete v dokumentaci, která je dodávána s digitálním fotoaparátem.

**Upozornění** Naformátováním paměťové karty dojde k odstranění všech fotografií uložených na paměťové kartě. Pokud jste již dříve přenesli fotografie z paměťové karty do počítače, zkuste vytisknout fotografie z počítače. V opačném případě budete muset znovu nasnímat případné ztracené fotografie.

**Příčina:** Systém souborů na paměťové kartě byl poškozen.

# **Fotografie z paměťové karty se nepřenesly do počítače**

Pro vyřešení problému zkuste následující řešení. Řešení jsou uvedena v pořadí od toho nejpravděpodobnějšího úspěšného. Pokud problém nevyřeší první řešení, zkuste ta následující, dokud se problém nevyřeší.

- Ř[ešení 1: Instalace softwaru produktu](#page-85-0)
- Ř[ešení 2: Zapn](#page-85-0)ěte produkt
- Ř[ešení 3: Zapn](#page-85-0)ěte počítač
- Řešení 4: Zkontrolujte př[ipojení mezi produktem a po](#page-85-0)čítačem

# <span id="page-85-0"></span>**Řešení 1: Instalace softwaru produktu**

**Řešení:** Instalujte software produktu dodávaný s produktem. Pokud je software již nainstalován, restartujte počítač.

## **Instalace softwaru produktu**

- **1.** Vložte CD disk produktu do jednotky CD-ROM počítače a poté spusťte program Setup.
- **2.** Na výzvu klepněte na **Instaluj další software** pro instalaci softwaru produktu.
- **3.** Postupujte podle pokynů na obrazovce a pokynů uvedených v Průvodci instalací dodaném s produktem.

**Příčina:** Software produktu nebyl instalován.

Pokud se tímto problém nevyřeší, zkuste následující řešení.

# **Řešení 2: Zapněte produkt**

**Řešení:** Zapněte produkt.

**Příčina:** Výrobek byl vypnut.

Pokud se tímto problém nevyřeší, zkuste následující řešení.

# **Řešení 3: Zapněte počítač**

**Řešení:** Zapněte počítač

**Příčina:** Počítač byl vypnutý.

Pokud se tímto problém nevyřeší, zkuste následující řešení.

# **Řešení 4: Zkontrolujte připojení mezi produktem a počítačem**

**Řešení:** Zkontrolujte připojení mezi produktem a počítačem. Ověřte, zda je kabel USB pevně připojen k portu USB na zadní straně produktu. Zkontrolujte, zda je druhý konec kabelu USB připojen do portu USB v počítači. Po správném připojení kabelu produkt vypněte a znovu zapněte.

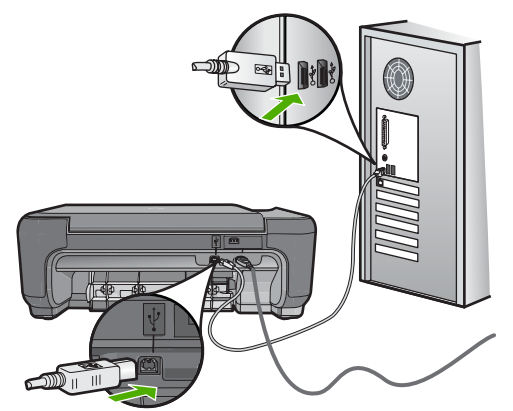

Další informace o nastavení produktu a jeho připojení k počítači jsou uvedeny v instalační příručce dodané spolu s produktem.

**Příčina:** Výrobek nebyl řádně připojen k počítači.

# **Odstraňování problémů s kopírováním**

Tuto část použijte pro řešení následujících problémů při kopírování:

- Při pokusu o kopírování nedojde k žádné akci
- Některé části př[edlohy nejsou zkopírovány nebo jsou o](#page-87-0)říznuty
- [Resize to Fit \(Upravit na stránku\) nefunguje podle p](#page-88-0)ředpokladů
- [Výtisk je prázdný](#page-89-0)

# **Při pokusu o kopírování nedojde k žádné akci**

Pro vyřešení problému zkuste následující řešení. Řešení jsou uvedena v pořadí od toho nejpravděpodobnějšího úspěšného. Pokud problém nevyřeší první řešení, zkuste ta následující, dokud se problém nevyřeší.

- Řešení 1: Zapněte produkt
- Řešení 2: Vložte předlohu správně na skleněnou plochu
- Řešení 3: Vyč[kejte, dokud produkt nedokon](#page-87-0)či aktuální operaci
- Ř[ešení 4: Produkt nepodporuje typ papíru nebo obálky.](#page-87-0)
- Řešení 5: Vyjmě[te uvíznutý papír](#page-87-0)

# **Řešení 1: Zapněte produkt**

**Řešení:** Podívejte se na tlačítko **On** (Napájení) nacházející se na produktu. Pokud nesvítí, produkt je vypnutý. Zkontrolujte, zda je napájecí kabel pevně zapojen do produktu a do zásuvky. Stisknutím tlačítka **On** (Napájení) vypněte produkt.

**Příčina:** Produkt byl vypnut.

Pokud se tímto problém nevyřeší, zkuste následující řešení.

# **Řešení 2: Vložte předlohu správně na skleněnou plochu**

**Řešení:** Položte předlohu potištěnou stranou dolů do pravého předního rohu skleněné podložky, jak znázorňuje následující obrázek.

<span id="page-87-0"></span>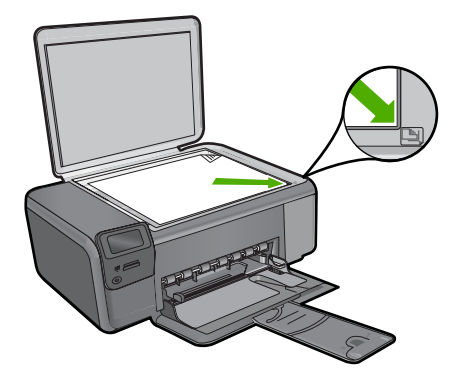

**Příčina:** Předloha nebyla správně umístěna na skleněné podložce.

Pokud se tímto problém nevyřeší, zkuste následující řešení.

# **Řešení 3: Vyčkejte, dokud produkt nedokonči aktuální operaci**

**Řešení:** Zkontrolujte tlačítko **On** (Napájení). Pokud bliká, produkt je zaneprázdněn. **Příčina:** Produkt byl zaneprázdněn kopírováním nebo tiskem.

Pokud se tímto problém nevyřeší, zkuste následující řešení.

# **Řešení 4: Produkt nepodporuje typ papíru nebo obálky.**

**Řešení:** Nepoužívejte produkt ke kopírování na obálky nebo jiné typy papíru, které produkt nepodporuje.

Další informace naleznete v části:

"Doporuč[ené papíry pro tisk" na stránce 8](#page-10-0)

**Příčina:** Produkt nedokázal rozeznat typ papíru.

Pokud se tímto problém nevyřeší, zkuste následující řešení.

# **Řešení 5: Vyjměte uvíznutý papír**

**Řešení:** Odstraňte uvíznutý papír a jakékoliv zbytky papíru, které zůstaly v produktu.

**Příčina:** V produktu uvízl papír.

# **Některé části předlohy nejsou zkopírovány nebo jsou oříznuty**

**Řešení:** Položte předlohu potištěnou stranou dolů do pravého předního rohu skleněné podložky, jak znázorňuje následující obrázek.

<span id="page-88-0"></span>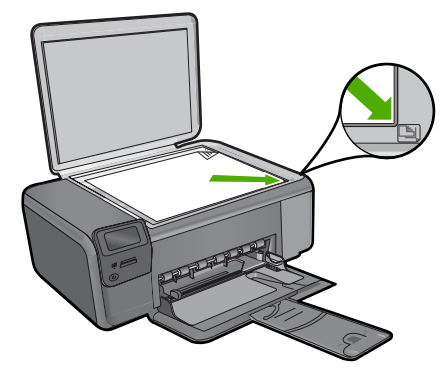

**Příčina:** Předloha nebyla správně umístěna na skleněné podložce.

# **Resize to Fit (Upravit na stránku) nefunguje podle předpokladů**

Pro vyřešení problému zkuste následující řešení. Řešení jsou uvedena v pořadí od toho nejpravděpodobnějšího úspěšného. Pokud problém nevyřeší první řešení, zkuste ta následující, dokud se problém nevyřeší.

- Řešení 1: Naskenujte, zvětšete a pak vytiskněte kopii
- Řešení 2: Vložte předlohu správně na skleněnou plochu
- Řešení 3: Otř[ete sklo a zadní stranu víka](#page-89-0)

# **Řešení 1: Naskenujte, zvětšete a pak vytiskněte kopii**

**Řešení:** Zařízení **Resize to Fit** (Upravit na stránku) může předlohu zvětšit pouze na maximální procentuální hodnotu povolenou používaným modelem zařízení. Váš model může například umožňovat maximální procentuální hodnotu zvětšení 200 %. I při zvětšení pasové fotografie o 200 % nemusí být zvětšena natolik, aby zaplnila stránku plného formátu.

Pokud chcete vytvořit velkou kopii z malé předlohy, naskenujte předlohu do počítače, změňte velikost obrázku v aplikaci Skenování HP a vytiskněte kopii tohoto zvětšeného obrázku.

**Příčina:** Pokusili jste se zvětšit předlohu, která byla příliš malá.

Pokud se tímto problém nevyřeší, zkuste následující řešení.

#### **Řešení 2: Vložte předlohu správně na skleněnou plochu**

**Řešení:** Položte předlohu potištěnou stranou dolů do pravého předního rohu skleněné podložky, jak znázorňuje následující obrázek. Fotografii při kopírování položte na skleněnou plochu tak, aby byla delší strana fotografie umístěna podél předního okraje skleněné plochy.

<span id="page-89-0"></span>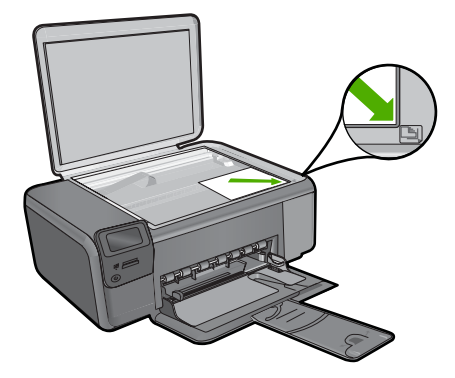

**Příčina:** Předloha nebyla správně umístěna na skleněné podložce.

Pokud se tímto problém nevyřeší, zkuste následující řešení.

# **Řešení 3: Otřete sklo a zadní stranu víka**

**Řešení:** Vypněte produkt, odpojte napájecí kabel a pak měkkým hadříkem očistěte skleněnou pracovní plochu a spodní stranu víka.

**Příčina:** Na skleněné podložce nebo na spodní části víka mohou být nečistoty. Produkt interpretuje vše, co zjistí na skleněné pracovní ploše, jako část obrázku.

# **Výtisk je prázdný**

**Řešení:** Položte předlohu potištěnou stranou dolů do pravého předního rohu skleněné podložky, jak znázorňuje následující obrázek.

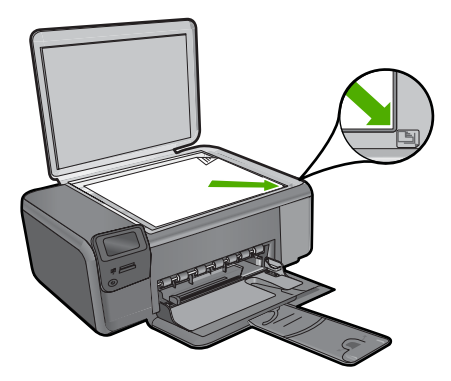

**Příčina:** Předloha nebyla správně umístěna na skleněné podložce.

# **Odstraňování problémů se skenováním**

Tato část slouží k odstraňování následujících problémů se skenováním:

- Naskenovaný obrázek je prázdný
- Naskenovaný obrázek je nesprávně oříznutý
- Naskenovaný obrázek má nesprávné rozvržení stránky
- Skenovaný obrázek zobrazuje místo textu tečkované čáry
- [Formát textu je nesprávný](#page-91-0)
- [Nesprávný nebo chyb](#page-91-0)ějící text

## **Naskenovaný obrázek je prázdný**

**Řešení:** Vložte předlohu do pravého předního rohu skleněné plochy potištěnou stranou dolů.

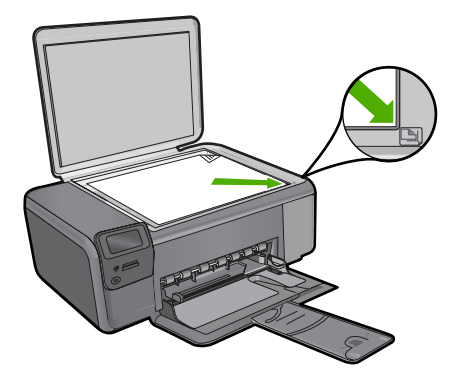

**Příčina:** Předloha nebyla správně umístěna na skleněné podložce.

### **Naskenovaný obrázek je nesprávně oříznutý**

**Řešení:** Funkce Automatické oříznutí provede oříznutí všech ploch, které nejsou součástí hlavního obrázku. Někdy to nemusí odpovídat vašim představám. V takovém případě můžete automatické oříznutí vypnout a oříznout skenovaný obrázek ručně nebo jej vůbec neořezávat.

**Příčina:** Software byl nastaven tak, aby skenované obrázky automaticky ořezával.

## **Naskenovaný obrázek má nesprávné rozvržení stránky**

**Řešení:** Pro zachování rozložení stránky vypněte v softwaru automatické ořezávání.

**Příčina:** Vzhled stránky měnil funkce automatického oříznutí.

### **Skenovaný obrázek zobrazuje místo textu tečkované čáry**

**Řešení:** Vytvořte černobílou kopii originálu a naskenujte kopii.

**Příčina:** Jestliže jste použili nastavení **Text** ke skenování textu, který jste chtěli později upravovat, nemusel skener vždy rozpoznat barevný text. Nastavení **Text** skenuje s rozlišením 300 x 300 dpi černobíle.

<span id="page-91-0"></span>Jestliže jste skenovali předlohu, která obsahuje grafiku nebo obrázky kolem textu, skener nemusel text vždy rozeznat.

# **Formát textu je nesprávný**

**Řešení:** Některé aplikace neumějí pracovat s orámovaným textem. Orámovaný text je jedno z nastavení skenování dokumentu v softwaru. Zachová komplexní vzhled dokumentu, například více sloupců z letáku, a umístí text do různých rámů (polí) v cílové aplikaci. V softwaru vyberte správný formát tak, aby rozložení skenovaného textu a formátování bylo zachováno.

**Příčina:** Nastavení skenování dokumentu nebylo správné.

# **Nesprávný nebo chybějící text**

Pro vyřešení problému zkuste následující řešení. Řešení jsou uvedena v pořadí od toho nejpravděpodobnějšího úspěšného. Pokud problém nevyřeší první řešení, zkuste ta následující, dokud se problém nevyřeší.

- Řešení 1: Upravení jasu v softwaru
- Řešení 2: Očistěte skleněnou podložku a víko.

# **Řešení 1: Upravení jasu v softwaru**

**Řešení:** V softwaru upravte jas a pak předlohu znovu naskenujte.

**Příčina:** Jas nebyl nastaven správně.

Pokud se tímto problém nevyřeší, zkuste následující řešení.

# **Řešení 2: Očistěte skleněnou podložku a víko.**

**Řešení:** Vypněte produkt, odpojte napájecí kabel a měkkým hadříkem očistěte skleněnou pracovní plochu a spodní stranu víka.

**Příčina:** Na skleněné podložce nebo na spodní části víka mohou být nečistoty. Ty mohou způsobovat zhoršenou kvalitu snímání.

# **Chyby**

Dojde-li v produktu k chybě, začnou blikat kontrolky na produktu nebo se na obrazovce počítače zobrazí hlášení o chybě.

Tato část obsahuje následující témata:

- [Zprávy produktu](#page-92-0)
- [Zprávy soubor](#page-94-0)ů
- [Obecné uživatelské zprávy](#page-96-0)
- [Zprávy papíru](#page-99-0)
- [Zprávy napájení a p](#page-100-0)řipojení

#### <span id="page-92-0"></span>Kapitola 10

• [Zprávy tiskových kazet](#page-100-0)

# **Zprávy produktu**

Následuje seznam chybových hlášení souvisejících se produktem:

- Otevřená dvířka
- Nesouhlasí verze firmwaru
- Paměť je plná
- Selhání skeneru
- [Chybí software HP Photosmart](#page-93-0)

# **Otevřená dvířka**

**Řešení:** Zavřete dvířka pro přístup k tiskovým kazetám.

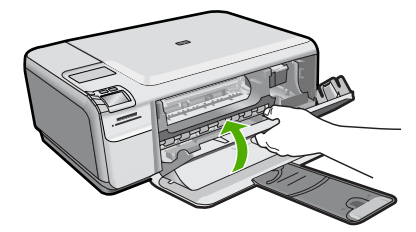

**Příčina:** Dvířka tiskových kazet byla otevřena.

## **Nesouhlasí verze firmwaru**

**Řešení:** Obraťte se na zákaznickou podporu společnosti HP.

Přejděte na adresu: [www.hp.com/support](http://h20180.www2.hp.com/apps/Nav?h_lang=cs&h_cc=cz&h_product=3739147&h_page=hpcom&h_pagetype=s-001&lang=cs&cc=cz&h_client=s-h-e002-1).

Pokud se zobrazí výzva, vyberte zemi nebo oblast. Pak klepněte na položku **Kontaktovat HP** a zobrazte informace o technické podpoře.

**Příčina:** Číslo verze firmwaru produktu neodpovídalo číslu revize jeho softwaru.

# **Paměť je plná**

**Řešení:** Zkuste najednou dělat méně kopií.

**Příčina:** Kopírovaný dokument přesahoval velikost paměti produktu.

### **Selhání skeneru**

**Řešení:** Vypněte produkt a opět jej zapněte. Restartujte počítač a zkuste skenování provést znovu.

Pokud problém přetrvává, zkuste napájecí kabel připojit přímo do elektrické zásuvky místo do přepěťové ochrany nebo prodlužovacího kabelu. Pokud problém přetrvává, kontaktuje podporu společnosti HP. Přejděte na stránku [www.hp.com/support](http://h20180.www2.hp.com/apps/Nav?h_lang=cs&h_cc=cz&h_product=3739147&h_page=hpcom&h_pagetype=s-001&lang=cs&cc=cz&h_client=s-h-e002-1). Na

<span id="page-93-0"></span>výzvu zadejte zemi/oblast a klepnutím na položku **Kontaktovat společnost HP** získáte informace o kontaktu na technickou podporu.

**Příčina:** Produkt byl zaneprázdněn nebo bylo skenování z neznámé příčiny přerušeno.

# **Chybí software HP Photosmart**

Pro vyřešení problému zkuste následující řešení. Řešení jsou uvedena v pořadí od toho nejpravděpodobnějšího úspěšného. Pokud problém nevyřeší první řešení, zkuste ta následující, dokud se problém nevyřeší.

- Řešení 1: Instalace HP Photosmart softwaru
- Řešení 2: Zapněte produkt
- Řešení 3: Zapněte počítač
- Řešení 4: Zkontrolujte př[ipojení mezi produktem a po](#page-94-0)čítačem

# **Řešení 1: Instalace HP Photosmart softwaru**

**Řešení:** Instalujte software HP Photosmart dodávaný s produktem. Pokud je software již nainstalován, restartujte počítač.

## **Instalace softwaru HP Photosmart**

- **1.** Vložte CD disk produktu do jednotky CD-ROM počítače a poté spusťte program Setup.
- **2.** Po výzvě klepněte na **Instaluj další software** pro instalaci software HP Photosmart.
- **3.** Postupujte podle pokynů na obrazovce a pokynů uvedených v Průvodci instalací dodaném s produktem.

**Příčina:** Software HP Photosmart nebyl instalován.

Pokud se tímto problém nevyřeší, zkuste následující řešení.

# **Řešení 2: Zapněte produkt**

**Řešení:** Zapněte produkt.

**Příčina:** Výrobek byl vypnut.

Pokud se tímto problém nevyřeší, zkuste následující řešení.

# **Řešení 3: Zapněte počítač**

**Řešení:** Zapněte počítač

**Příčina:** Počítač byl vypnutý.

Pokud se tímto problém nevyřeší, zkuste následující řešení.

# <span id="page-94-0"></span>**Řešení 4: Zkontrolujte připojení mezi produktem a počítačem**

**Řešení:** Zkontrolujte připojení mezi produktem a počítačem. Ověřte, zda je kabel USB pevně připojen k portu USB na zadní straně produktu. Zkontrolujte, zda je druhý konec kabelu USB připojen do portu USB v počítači. Po správném připojení kabelu produkt vypněte a znovu zapněte.

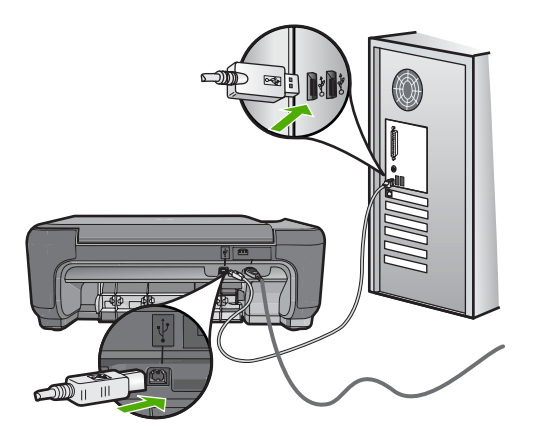

Další informace o nastavení produktu a jeho připojení k počítači jsou uvedeny v instalační příručce dodané spolu s produktem.

**Příčina:** Výrobek nebyl řádně připojen k počítači.

# **Zprávy souborů**

Následuje seznam chybových zpráv spojených se soubory:

- Chyba při čtení nebo zápisu do souboru
- Nečitelné soubory. Soubory NN nebylo možné přečíst
- [Fotografie nenalezeny](#page-95-0)
- [Soubor nenalezen](#page-95-0)
- [Neplatný název souboru](#page-95-0)
- [Podporované typy soubor](#page-95-0)ů pro produkt
- [Poškozený soubor](#page-95-0)

# **Chyba při čtení nebo zápisu do souboru**

**Řešení:** Zkontrolujte, zda používáte správnou složku a název souboru.

**Příčina:** Software produktu nedokázal otevřít nebo uložit soubor.

# **Nečitelné soubory. Soubory NN nebylo možné přečíst**

**Řešení:** Znovu vložte paměťovou kartu do produktu. Pokud tento postup nevede k nápravě, naskenujte znovu fotografie digitálním fotoaparátem. Pokud již byly soubory přeneseny do počítače, pokuste se je vytisknout pomocí softwaru HP Photosmart. Kopie pravděpodobně nebudou poškozeny.

#### <span id="page-95-0"></span>**Fotografie nenalezeny**

Pro vyřešení problému zkuste následující řešení. Řešení jsou uvedena v pořadí od toho nejpravděpodobnějšího úspěšného. Pokud problém nevyřeší první řešení, zkuste ta následující, dokud se problém nevyřeší.

- Řešení 1: Znovu vložte paměťovou kartu
- Řešení 2: Tisk fotografií z počítače

## **Řešení 1: Znovu vložte paměťovou kartu**

**Řešení:** Znovu vložte paměťovou kartu. Pokud tento postup nevede k nápravě, naskenujte znovu fotografie digitálním fotoaparátem. Pokud již byly soubory přeneseny do počítače, pokuste se je vytisknout pomocí softwaru HP Photosmart. Kopie pravděpodobně nebudou poškozeny.

**Příčina:** Některé soubory na vložené paměťové kartě byly poškozeny.

Pokud se tímto problém nevyřeší, zkuste následující řešení.

## **Řešení 2: Tisk fotografií z počítače**

**Řešení:** Vyfoťte nějaké snímky digitálním fotoaparátem, nebo můžete pomocí softwaru HP Photosmart vytisknout fotografie, které jste již dříve uložili do počítače.

**Příčina:** Na paměťové kartě nebyly nalezeny žádné fotografie.

#### **Soubor nenalezen**

**Řešení:** Zavřete některé aplikace a zkuste úlohu znovu.

**Příčina:** Ve vašem počítači nebylo dostatek paměti pro vytvoření souboru náhledu tisku.

## **Neplatný název souboru**

**Řešení:** Ujistěte se, že v názvu souboru nejsou použity neplatné znaky.

**Příčina:** Zadaný název souboru nebyl platný.

#### **Podporované typy souborů pro produkt**

Software produktu rozpoznává jen obrázky JPG a TIF.

#### **Poškozený soubor**

Pro vyřešení problému zkuste následující řešení. Řešení jsou uvedena v pořadí od toho nejpravděpodobnějšího úspěšného. Pokud problém nevyřeší první řešení, zkuste ta následující, dokud se problém nevyřeší.

- <span id="page-96-0"></span>• Řešení 1: Znovu vložte paměťovou kartu do produktu
- Řešení 2: Znovu naformátujte paměťovou kartu v digitálním fotoaparátu.

## **Řešení 1: Znovu vložte paměťovou kartu do produktu**

**Řešení:** Znovu vložte paměťovou kartu do produktu. Pokud tento postup nevede k nápravě, naskenujte znovu fotografie digitálním fotoaparátem. Pokud již byly soubory přeneseny do počítače, pokuste se je vytisknout pomocí softwaru HP Photosmart. Kopie pravděpodobně nebudou poškozeny.

**Příčina:** Některé soubory na vložené paměťové kartě byly poškozeny.

Pokud se tímto problém nevyřeší, zkuste následující řešení.

## **Řešení 2: Znovu naformátujte paměťovou kartu v digitálním fotoaparátu.**

**Řešení:** Zkontrolujte, zda se na obrazovce počítače nezobrazilo chybové hlášení, které oznamuje poškození obrázků na paměťové kartě.

Jestliže je systém souborů na kartě poškozen, znovu zformátujte paměťovou kartu v digitálním fotoaparátu.

**Upozornění** Naformátováním paměťové karty dojde k odstranění všech fotografií uložených na paměťové kartě. Pokud jste již dříve přenesli fotografie z paměťové karty do počítače, zkuste vytisknout fotografie z počítače. V opačném případě budete muset znovu nasnímat případné ztracené fotografie.

**Příčina:** Systém souborů na paměťové kartě byl poškozen.

# **Obecné uživatelské zprávy**

Následuje seznam zpráv spojených s obvyklými chybami uživatele:

- Nelze oříznout
- Chyba př[i tisku bez okraj](#page-97-0)ů
- [Chyba pam](#page-97-0)ěťové karty
- [Na disku není místo](#page-98-0)
- Chyba př[ístupu na kartu](#page-98-0)
- [Používejte vždy jen jednu kartu](#page-98-0)
- [Karta je vložena nesprávn](#page-98-0)ě
- [Karta je poškozená](#page-99-0)
- [Karta není úpln](#page-99-0)ě zasunuta

#### **Nelze oříznout**

Pro vyřešení problému zkuste následující řešení. Řešení jsou uvedena v pořadí od toho nejpravděpodobnějšího úspěšného. Pokud problém nevyřeší první řešení, zkuste ta následující, dokud se problém nevyřeší.

- Řešení 1: Zavřete ně[které aplikace nebo restartujte po](#page-97-0)čítač
- Řešení 2: Vyprázdně[te Koš na pracovní ploše po](#page-97-0)čítače

# <span id="page-97-0"></span>**Řešení 1: Zavřete některé aplikace nebo restartujte počítač**

**Řešení:** Ukončete všechny nepotřebné aplikace. (Včetně aplikací, které jsou spuštěny na pozadí, např. spořičů obrazovky nebo antivirových programů.) (Pokud vypnete antivirový program, nezapomeňte jej po dokončení operace opět spustit.) Pokuste se paměť počítače uvolnit restartováním počítače. Pravděpodobně je nutné dokoupit více paměti RAM. Informace jsou uvedeny v dokumentaci dodané s počítačem.

**Příčina:** Počítač neměl dostatek paměti.

Pokud se tímto problém nevyřeší, zkuste následující řešení.

# **Řešení 2: Vyprázdněte Koš na pracovní ploše počítače**

**Řešení:** Vyprázdněte Koš na pracovní ploše počítače. Může být třeba i odstranit soubory z pevného disku; Odstraňte například dočasné soubory.

**Příčina:** Pro účely skenování musí být na pevném disku počítače k dispozici alespoň 50 MB volného prostoru.

# **Chyba při tisku bez okrajů**

**Řešení:** Tisk bez okrajů nemůže proběhnout, když je instalována jen černá tisková kazeta. Instalujte trojbarevnou tiskovou kazetu.

Další informace naleznete v části:

"Výměna tiskových kazeť" na stránce 42

**Příčina:** Produkt byl v režimu záložního inkoustu, kdy byla instalována jen černá tisková kazeta a byla spuštěna tisková úloha tisku bez okrajů.

# **Chyba paměťové karty**

Pro vyřešení problému zkuste následující řešení. Řešení jsou uvedena v pořadí od toho nejpravděpodobnějšího úspěšného. Pokud problém nevyřeší první řešení, zkuste ta následující, dokud se problém nevyřeší.

- Řešení 1: Paměťové karty vyjměte a v produktu ponechte jen jedinou kartu
- Řešení 2: Úplně paměťovou kartu zasuňte

# **Řešení 1: Paměťové karty vyjměte a v produktu ponechte jen jedinou kartu**

**Řešení:** Paměťové karty vyjměte a v zařízení ponechte jen jedinou kartu. Produkt přečte zbylou paměťovou kartu a zobrazí první fotografii, která je na ní uložená.

**Příčina:** Do produktu byly vloženy dvě nebo více paměťových karet současně.

Pokud se tímto problém nevyřeší, zkuste následující řešení.

# **Řešení 2: Úplně paměťovou kartu zasuňte**

**Řešení:** Vyjměte paměťovou kartu a zasuňte ji do zásuvky až do krajní polohy.

<span id="page-98-0"></span>**Příčina:** Paměťová karta nebyla úplně zasunuta.

#### **Na disku není místo**

**Řešení:** Zavřete některé aplikace a zkuste úlohu znovu.

**Příčina:** Ve vašem počítači nebyl dostatek paměti pro vykonání úlohy.

#### **Chyba přístupu na kartu**

Pro vyřešení problému zkuste následující řešení. Řešení jsou uvedena v pořadí od toho nejpravděpodobnějšího úspěšného. Pokud problém nevyřeší první řešení, zkuste ta následující, dokud se problém nevyřeší.

- Řešení 1: Paměťové karty vyjměte a v produktu ponechte jen jedinou kartu
- Řešení 2: Úplně paměťovou kartu zasuňte

#### **Řešení 1: Paměťové karty vyjměte a v produktu ponechte jen jedinou kartu**

**Řešení:** Paměťové karty vyjměte a v zařízení ponechte jen jedinou kartu. Produkt přečte zbylou paměťovou kartu a zobrazí první fotografii, která je na ní uložená.

**Příčina:** Do produktu byly vloženy dvě nebo více paměťových karet současně.

Pokud se tímto problém nevyřeší, zkuste následující řešení.

#### **Řešení 2: Úplně paměťovou kartu zasuňte**

**Řešení:** Vyjměte paměťovou kartu a zasuňte ji do zásuvky až do krajní polohy.

**Příčina:** Paměťová karta nebyla úplně zasunuta.

## **Používejte vždy jen jednu kartu**

**Řešení:** Vždy smí být vložena pouze jedna paměťová karta.

Pokud je vloženo více paměťových karet, zelená kontrolka Foto (poblíž slotů na paměťovou kartu) bude rychle blikat a na obrazovce počítače se zobrazí chybové hlášení. Vyřešte problém vyjmutím přebytečné paměťové karty.

**Příčina:** V produktu bylo vloženo několik paměťových karet.

#### **Karta je vložena nesprávně**

**Řešení:** Otočte paměťovou kartu tak, aby byl štítek otočen nahoru a kontakty směrem k produktu, a poté zasunujte kartu do příslušného slotu, dokud se nerozsvítí kontrolka Foto.

Pokud paměťová karta není vložena správně, produkt nebude reagovat a kontrolka Foto (poblíž slotů na paměťové karty) nebude svítit.

Po správném vložení paměťové karty bude kontrolka Foto několik sekund blikat, poté zůstane rozsvícená.

## <span id="page-99-0"></span>**Karta je poškozená**

**Řešení:** Znovu zformátujte paměťovou kartu ve fotoaparátu nebo ji zformátujte v počítači s operačním systémem Windows XP ve formátu FAT. Více informací naleznete v dokumentaci, která je dodávána s digitálním fotoaparátem.

**Upozornění** Naformátováním paměťové karty dojde k odstranění všech fotografií uložených na paměťové kartě. Pokud jste již dříve přenesli fotografie z paměťové karty do počítače, zkuste vytisknout fotografie z počítače. V opačném případě budete muset znovu nasnímat případné ztracené fotografie.

**Příčina:** Kartu jste formátovali v počítači s operačním systémem Windows XP. Při výchozím nastavení zformátuje operační systém Windows XP paměťovou kartu s kapacitou do 8 MB nebo od 64 MB ve formátu FAT32. Digitální fotoaparáty a další zařízení používají formát FAT (FAT16 nebo FAT12) a nedovedou pracovat s kartami, které jsou naformátovány ve formátu FAT32.

## **Karta není úplně zasunuta**

**Řešení:** Zkontrolujte, zda jste paměťovou kartu zasunuli úplně do příslušného slotu zařízení.

Pokud paměťová karta není vložena správně, produkt nebude reagovat a kontrolka Foto (poblíž slotů na paměťové karty) nebude svítit.

Po správném vložení paměťové karty bude kontrolka Foto několik sekund blikat, poté zůstane rozsvícená.

**Příčina:** Paměťová karta nebyla zcela zasunuta.

# **Zprávy papíru**

Následuje seznam chybových zpráv spojených s papírem:

- Papír obráceně
- Chyba orientace papíru
- [Inkoust zasychá](#page-100-0)

# **Papír obráceně**

**Řešení:** Vložte papír do vstupního zásobníku stranou, na kterou se bude tisknout, dolů.

**Příčina:** Papír ve vstupním zásobníku byl obráceně.

# **Chyba orientace papíru**

**Řešení:** Balík papírů vložte do zásobníku kratší stranou dopředu a tiskovou stranou dolů. Posuňte papír co nejdále do tiskárny.

<span id="page-100-0"></span>**Příčina:** Papír ve vstupním zásobníku byl obráceně.

### **Inkoust zasychá**

**Řešení:** Ponechte list ve výstupním zásobníku, dokud zpráva nezmizí. Pokud je vytištěný list třeba vyjmout dříve, než zpráva zmizí, uchopte jej opatrně na spodní straně nebo za okraje, položte jej na rovný povrch a nechte doschnout.

**Příčina:** Na průhledných fóliích a některých dalších médiích schne inkoust pomaleji, než je obvyklé.

# **Zprávy napájení a připojení**

Následuje seznam chybových zpráv spojených s napájením a připojením:

• Nesprávné vypnutí

# **Nesprávné vypnutí**

**Řešení:** Stisknutím tlačítka **On** (Napájení) zapněte nebo vypněte produkt.

**Příčina:** Produkt byl po posledním použití nesprávně vypnut. Produkt se může poškodit, pokud je vypnut pomocí vypínače na prodlužovacím kabelu nebo nástěnného spínače.

# **Zprávy tiskových kazet**

Následuje seznam chybových zpráv spojených s tiskovými kazetami:

- Málo inkoustu
- [Vyžadováno zarovnání nebo neúsp](#page-101-0)ěšné zarovnání
- [Tiskové kazety jsou nesprávn](#page-103-0)ě nainstalovány
- [Jsou instalovány tiskové kazety jiného výrobce než spole](#page-105-0)čnosti HP
- [Tisková kazeta chybí, není správn](#page-105-0)ě nainstalována nebo není určena pro daný produkt
- [Tiskne se v režimu záložního inkoustu](#page-110-0)
- [Tiskové kazety chybí nebo nejsou rozpoznány](#page-110-0)
- [Nekompatibilní tiskové kazety](#page-115-0)
- Tisková kazeta není urč[ena k použití v tomto produktu](#page-116-0)
- [Tiskové kazety v nesprávném slotu](#page-116-0)
- [Problém s tiskovou kazetou](#page-118-0)
- [Byly instalovány již použité originální tiskové kazety HP](#page-124-0)
- [Originální inkoust HP byl spot](#page-124-0)řebován
- [Celková chyba tiskárny](#page-124-0)

# **Málo inkoustu**

**Řešení:** Varování a indikátory množství inkoustu poskytují pouze přibližné údaje a slouží pouze za účelem plánování. Pokud se vám zobrazí varovná zpráva, že je v tiskárně málo inkoustu, zvažte přípravu náhradní tiskové kazety, abyste se vyhnuli

<span id="page-101-0"></span>možným zdržením tisku. Tiskovou kazetu nemusíte měnit, dokud bude kvalita tisku přijatelná.

Jestliže jste instalovali plněnou nebo opravenou kazetu nebo kazetu, která byla použita v jiném produktu, může být ukazatel hladiny nepřesný nebo nedostupný.

Informace o zpětném odběru produktů HP a jejich recyklaci získáte na: [www.hp.com/](http://www.hp.com/recycle) [recycle.](http://www.hp.com/recycle)

**Příčina:** Označené tiskové kazety měly zřejmě nízkou hladinu inkoustu a bude pravděpodobně brzy vyžadovat výměnu.

# **Vyžadováno zarovnání nebo neúspěšné zarovnání**

Pro vyřešení problému zkuste následující řešení. Řešení jsou uvedena v pořadí od toho nejpravděpodobnějšího úspěšného. Pokud problém nevyřeší první řešení, zkuste ta následující, dokud se problém nevyřeší.

- Řešení 1: Do vstupního zásobníku je vložen nesprávný typ papíru
- Řešení 2: Zkontrolujte, zda byla z tiskové kazety odstraněna ochranná páska
- Ř[ešení 3: Zkontrolujte, zda jsou tiskové kazety úpln](#page-102-0)ě zasunuty
- Řešení 4: Zarovnávání nově [instalovaných tiskových kazet](#page-102-0)
- Ř[ešení 5: Tisková kazeta je pravd](#page-103-0)ěpodobně vadná

# **Řešení 1: Do vstupního zásobníku je vložen nesprávný typ papíru**

**Řešení:** Pokud jste při zarovnání tiskových kazet vložili do zařízení barevný papír, zarovnání neproběhne úspěšně. Do vstupního zásobníku vložte čistý bílý papír formátu Letter nebo A4 a pokus o zarovnání zopakujte. Jestliže zarovnání znovu skončilo neúspěšně, může jít o vadnou tiskovou kazetu.

Informace o podpoře a záruce naleznete na webových stránkách společnosti HP v části [www.hp.com/support](http://h20180.www2.hp.com/apps/Nav?h_lang=cs&h_cc=cz&h_product=3739147&h_page=hpcom&h_pagetype=s-001&lang=cs&cc=cz&h_client=s-h-e002-1). Pokud se zobrazí výzva, zvolte zemi/oblast a potom klepnutím na položku **Kontaktovat HP** získejte informace o technické podpoře.

**Příčina:** Do vstupního zásobníku byl vložen nesprávný typ papíru.

Pokud se tímto problém nevyřeší, zkuste následující řešení.

# **Řešení 2: Zkontrolujte, zda byla z tiskové kazety odstraněna ochranná páska**

**Řešení:** Zkontrolujte všechny tiskové kazety. Páska byla pravděpodobně odstraněna z kontaktů měděné barvy, ale zakrývá trysky pro přenos inkoustu. Pokud jsou inkoustové trysky chráněny páskou, opatrně ji odstraňte z tiskových kazet. Nedotýkejte se inkoustových trysek ani měděně zbarvených kontaktů.

<span id="page-102-0"></span>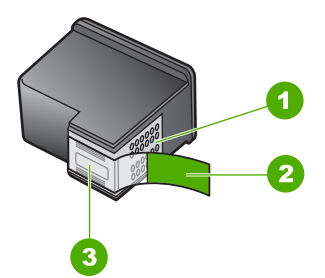

- 1 Měděně zbarvené kontakty
- 2 Plastová páska s růžovým vytahovacím poutkem (před instalací je třeba ji odstranit)
- 3 Inkoustové trysky pod páskou

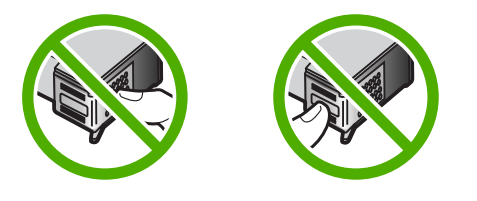

Vyjměte tiskové kazety a vložte je zpět. Zkontrolujte, zda jsou tiskové kazety řádně usazeny a zajištěny.

**Příčina:** Tiskové kazety byly chráněny páskou.

Pokud se tímto problém nevyřeší, zkuste následující řešení.

# **Řešení 3: Zkontrolujte, zda jsou tiskové kazety úplně zasunuty**

**Řešení:** Vyjměte tiskové kazety a vložte je zpět. Zkontrolujte, zda jsou tiskové kazety řádně usazeny a zajištěny.

**Příčina:** Kontakty na tiskové kazetě se nedotýkaly kontaktů na držáku tiskových kazet.

Pokud se tímto problém nevyřeší, zkuste následující řešení.

# **Řešení 4: Zarovnávání nově instalovaných tiskových kazet**

**Řešení:** K zajištění co nejvyšší kvality tisku je tiskové kazety nutné zarovnat.

<span id="page-103-0"></span>Pokud chyba zarovnání přetrvává a zprávu nelze smazat, je tisková kazeta pravděpodobně vadná. Zkontrolujte, zda je tisková kazeta stále kryta zárukou a že záruční doba ještě nevypršela.

- Pokud záruční lhůta vypršela, zakupte novou tiskovou kazetu.
- Pokud záruční lhůta neuběhla, kontaktujte Podporu HP. Přejděte na stránku [www.hp.com/support](http://h20180.www2.hp.com/apps/Nav?h_lang=cs&h_cc=cz&h_product=3739147&h_page=hpcom&h_pagetype=s-001&lang=cs&cc=cz&h_client=s-h-e002-1). Na výzvu zadejte zemi/oblast a klepnutím na položku **Kontaktovat společnost HP** získáte informace o kontaktu na technickou podporu.

Další informace naleznete v části:

- "Informace k záruce tiskové kazety" na stránce 45
- "Objednání tiskového spotř[ebního materiálu" na stránce 44](#page-46-0)

**Příčina:** Nainstalovali jste nové tiskové kazety, které vyžadovaly zarovnání. Pokud se tímto problém nevyřeší, zkuste následující řešení.

## **Řešení 5: Tisková kazeta je pravděpodobně vadná**

**Řešení:** Obraťte se na zákaznickou podporu společnosti HP.

Přejděte na adresu: [www.hp.com/support](http://h20180.www2.hp.com/apps/Nav?h_lang=cs&h_cc=cz&h_product=3739147&h_page=hpcom&h_pagetype=s-001&lang=cs&cc=cz&h_client=s-h-e002-1).

Pokud se zobrazí výzva, vyberte zemi nebo oblast. Pak klepněte na položku **Kontaktovat HP** a zobrazte informace o technické podpoře.

**Příčina:** Tisková kazeta byla defektní.

#### **Tiskové kazety jsou nesprávně nainstalovány**

**Řešení:** Vyjměte tiskové kazety, vraťte je na místo a zkontrolujte, zda jsou řádně usazeny a zajištěny.

Také zkontrolujte, zda jsou nainstalovány tiskové kazety ve správných slotech.

#### **Kontrola, zda jsou správně nainstalovány tiskové kazety**

- **1.** Zkontrolujte, zda je produkt zapnutý.
	- **Upozornění** Pokud je produkt při otevření dvířek pro přístup k tiskovým kazetám vypnutý, neuvolní se tiskové kazety a nebude je možné vyměnit. Nejsou-li tiskové kazety během vyjímání bezpečně umístěny na pravé straně, můžete produkt poškodit.
- **2.** Otevřete dvířka pro přístup k tiskovým kazetám. Držák tiskových kazet se přemístí až na pravou stranu produktu.

#### Kapitola 10

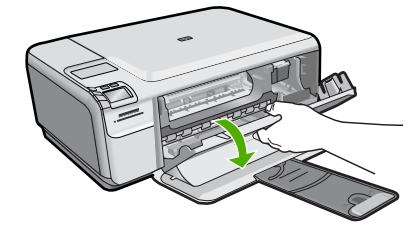

- **3.** Ujistěte se, že používáte ty správné tiskové kazety pro váš produkt. Seznam čísel kompatibilních tiskových kazet naleznete v tištěné dokumentaci dodané se produktem.
- **4.** Ze slotu na pravé straně vyjměte černou tiskovou kazetu. Nedotýkejte se inkoustových trysek ani měděně zbarvených kontaktů. Zkontrolujte možné poškození měděně zbarvených kontaktů a inkoustových trysek. Nezapomeňte odstranit průhlednou ochrannou pásku. Jsou-li inkoustové trysky stále zakryty, uchopte růžové poutko a jemným tažením průhlednou ochrannou pásku odstraňte. Zkontrolujte, zda jste neodstranili hnědou pásku, která obsahuje elektrické kontakty.

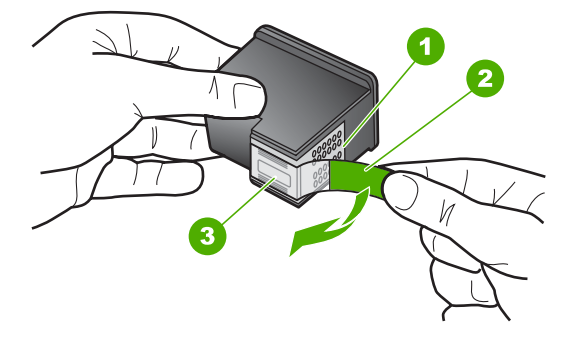

- 1 Měděně zbarvené kontakty
- 2 Plastová páska s růžovým vytahovacím poutkem (před instalací je třeba ji odstranit)
- 3 Trysky pro přenos inkoustu pod páskou
- **5.** Znovu vložte tiskovou kazetu zasunutím do slotu vpravo. Pak zatlačte tiskovou kazetu směrem dopředu, dokud nezaklapne do patice.

<span id="page-105-0"></span>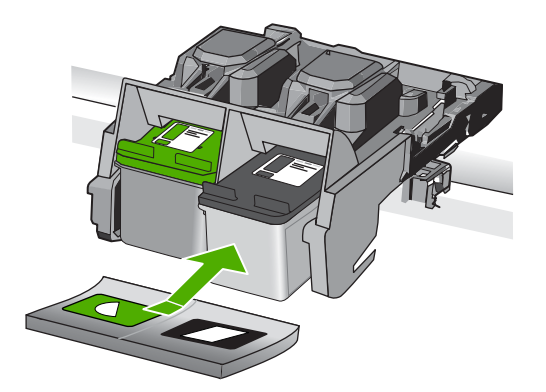

**6.** Zopakujte kroky 1 a 2 pro tiskovou kazetu pro trojbarevný tisk na levé straně.

**Příčina:** Označené tiskové kazety nebyly správně nainstalovány.

# **Jsou instalovány tiskové kazety jiného výrobce než společnosti HP**

**Řešení:** Postupujte dle pokynů na obrazovce pro pokračování nebo vyměňte označené tiskové kazety za originální kazety HP.

Společnost HP doporučuje používat originální tiskové kazety HP. Originální tiskové kazety HP jsou určeny a testovány pro tiskárny HP a umožňují snadné a trvalé dosahovaní skvělých výsledků.

**Poznámka** Společnost HP nemůže zaručit kvalitu a spolehlivost neoriginálního spotřebního materiálu. Na opravy tiskárny po použití spotřebního materiálu od jiného výrobce se nevztahuje záruka.

Pokud jste přesvědčeni, že jste zakoupili originální tiskovou kazetu HP, přejděte na adresu:

[www.hp.com/go/anticounterfeit](http://www.hp.com/go/anticounterfeit)

Další informace naleznete v části:

"Výměna tiskových kazeť" na stránce 42

**Příčina:** Produkt rozpoznal, že byla instalována tisková kazeta jiné značky než HP.

# **Tisková kazeta chybí, není správně nainstalována nebo není určena pro daný produkt**

Pro vyřešení problému zkuste následující řešení. Řešení jsou uvedena v pořadí od toho nejpravděpodobnějšího úspěšného. Pokud problém nevyřeší první řešení, zkuste ta následující, dokud se problém nevyřeší.

- Ř[ešení 1: Vložte tiskové kazety](#page-106-0)
- Řešení 2: Odstraň[te pásek z tiskových kazet](#page-108-0)
- Řešení 3: Vyjmě[te tiskové kazety a vložte je zp](#page-108-0)ět
- Řešení 4: Obrať[te se na zástupce technické podpory spole](#page-110-0)čnosti HP

# <span id="page-106-0"></span>**Řešení 1: Vložte tiskové kazety**

**Řešení:** Chybí jedna nebo obě tiskové kazety. Vyjměte tiskové kazety, vraťte je na místo a zkontrolujte, zda jsou řádně usazeny a zajištěny. Pokud problém přetrvává, vyčistěte kontakty tiskových kazet.

# **Čištění kontaktů tiskové kazety**

**1.** Zapněte produkt a otevřete dvířka pro přístup tiskovým kazetám. Vozík tiskových kazet se přemístí až na pravou stranu produktu.

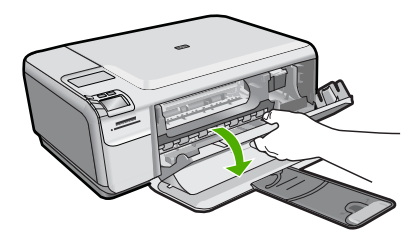

- **2.** Počkejte, dokud není vozík tiskových kazet v klidu a nevydává zvuky a potom vytáhněte ze zadní strany produktu napájecí kabel.
- **3.** Tiskovou kazetu uvolněte lehkým zatlačením dolů a směrem k sobě ji vytáhněte ze zásuvky.
	- **Poznámka** Nevyjímejte obě tiskové kazety současně. Vyjměte a vyčistěte každou tiskovou kazetu zvlášť. Neponechávejte tiskovou kazetu mimo zařízení HP Photosmart déle než 30 minut.
- **4.** Prohlédněte kontakty tiskové kazety, zda nejsou znečištěny inkoustem nebo prachem.
- **5.** Navlhčete čistou houbičku nebo hadřík, který nepouští chlupy, destilovanou vodou a přebytečnou vodu vyždímejte.
- **6.** Uchopte tiskovou kazetu za boční strany.
- **7.** Čistěte pouze měděně zbarvené kontakty. Počkejte přibližně deset minut, než tiskové kazety oschnou.

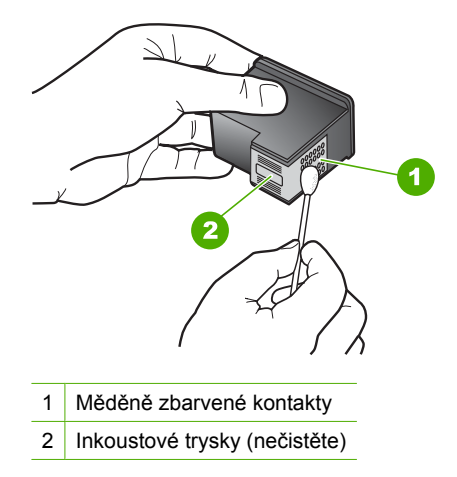

**8.** Držte tiskovou kazetu tak, že bude logo HP nahoře a vložte ji zpět do slotu. Ujistěte se, že jste ji zatlačili pevně na místo, aby zcela zapadla.

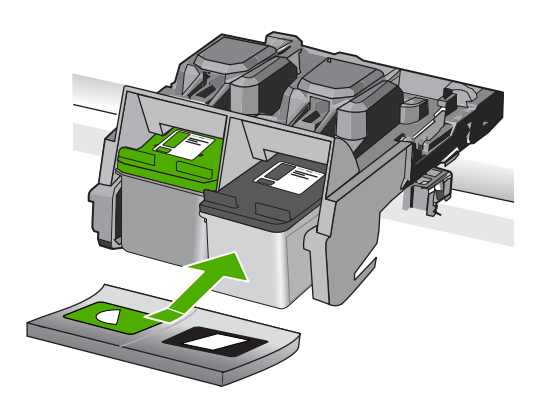

- **9.** V případě potřeby opakujte tento postup pro druhou kazetu.
- **10.** Jemně zavřete dvířka pro přístup k tiskovým kazetám a zasuňte napájecí kabel do zadní strany produktu.

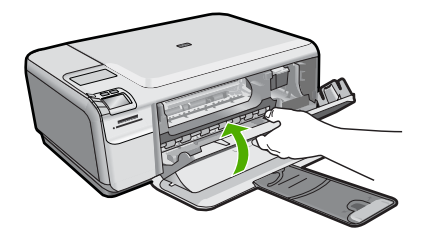

**Příčina:** Tisková kazeta chyběla. Pokud se tímto problém nevyřeší, zkuste následující řešení.
### **Řešení 2: Odstraňte pásek z tiskových kazet**

**Řešení:** Zkontrolujte všechny tiskové kazety. Páska byla pravděpodobně odstraněna z kontaktů měděné barvy, ale zakrývá trysky pro přenos inkoustu. Pokud jsou inkoustové trysky chráněny páskou, opatrně ji odstraňte z tiskových kazet. Nedotýkejte se inkoustových trysek ani měděně zbarvených kontaktů.

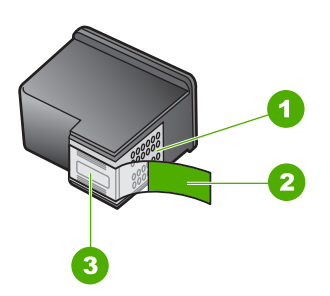

- 1 Měděně zbarvené kontakty
- 2 Plastová páska s růžovým vytahovacím poutkem (před instalací je třeba ji odstranit)
- 3 Inkoustové trysky pod páskou

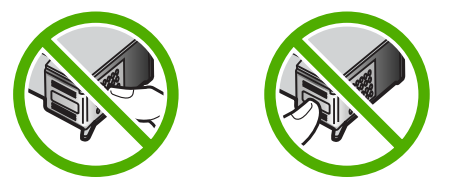

**Příčina:** Tiskové kazety byly chráněny páskou.

Pokud se tímto problém nevyřeší, zkuste následující řešení.

### **Řešení 3: Vyjměte tiskové kazety a vložte je zpět**

**Řešení:** Jedna nebo obě tiskové kazety nejsou nainstalovány nebo jsou nainstalovány nesprávně. Vyjměte tiskové kazety, vraťte je na místo a zkontrolujte, zda jsou řádně usazeny a zajištěny. Pokud potíže přetrvávají, vyčistěte kontakty v barvě mědi na tiskových kazetách.

### **Čištění kontaktů tiskové kazety**

- **1.** Zapněte produkt a otevřete dvířka pro přístup tiskovým kazetám. Držák kazet se přesune do středu výrobku.
- **2.** Počkejte, dokud není vozík tiskových kazet v klidu a nevydává zvuky a potom vytáhněte ze zadní strany produktu napájecí kabel.
- **3.** Tiskovou kazetu uvolněte lehkým zatlačením dolů a směrem k sobě ji vytáhněte ze zásuvky.
	- **Poznámka** Nevyjímejte obě tiskové kazety současně. Vyjměte a vyčistěte každou tiskovou kazetu zvlášť. Neponechávejte tiskovou kazetu mimo zařízení HP Photosmart déle než 30 minut.
- **4.** Prohlédněte kontakty tiskové kazety, zda nejsou znečištěny inkoustem nebo prachem.
- **5.** Navlhčete čistou houbičku nebo hadřík, který nepouští chlupy, destilovanou vodou a přebytečnou vodu vyždímejte.
- **6.** Uchopte tiskovou kazetu za boční strany.
- **7.** Čistěte pouze měděně zbarvené kontakty. Počkejte přibližně deset minut, než tiskové kazety oschnou.

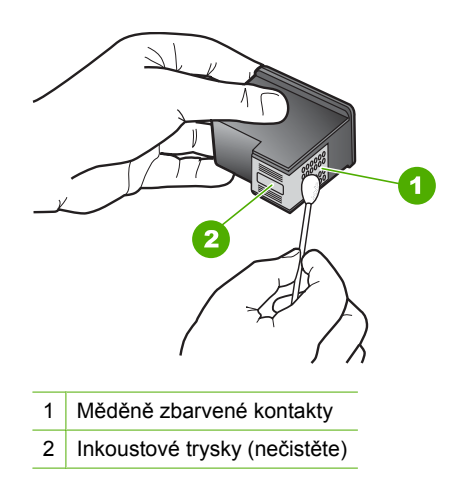

**8.** Držte tiskovou kazetu tak, že bude logo HP nahoře a vložte ji zpět do slotu. Ujistěte se, že jste ji zatlačili pevně na místo, aby zcela zapadla.

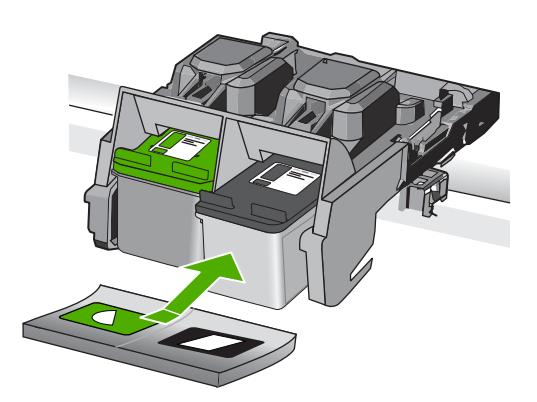

- <span id="page-110-0"></span>**9.** V případě potřeby opakujte tento postup pro druhou kazetu.
- **10.** Jemně zavřete dvířka pro přístup k tiskovým kazetám a zasuňte napájecí kabel do zadní strany produktu.

**Příčina:** Jedna nebo obě tiskové kazety nebyly nainstalovány nebo byly nainstalovány nesprávně.

Pokud se tímto problém nevyřeší, zkuste následující řešení.

### **Řešení 4: Obraťte se na zástupce technické podpory společnosti HP**

**Řešení:** Obraťte se na zákaznickou podporu společnosti HP

Přejděte na adresu: [www.hp.com/support](http://h20180.www2.hp.com/apps/Nav?h_lang=cs&h_cc=cz&h_product=3739147&h_page=hpcom&h_pagetype=s-001&lang=cs&cc=cz&h_client=s-h-e002-1).

Na výzvu zadejte zemi/oblast a klepnutím na položku **Kontaktovat společnost HP** získáte informace o kontaktu na technickou podporu.

**Příčina:** Tisková kazeta byla vadná nebo nebyla určena pro tento produkt.

### **Tiskne se v režimu záložního inkoustu**

**Řešení:** Pokud se zobrazí hlášení o režimu záložního inkoustu a v produktu jsou nainstalovány obě tiskové kazety, zkontrolujte, zda byla z obou tiskových kazet odstraněna ochranná plastová páska. Pokud ochranná páska zakrývá kontakty tiskové kazety, produkt nemůže detekovat, že je tisková kazeta nainstalována.

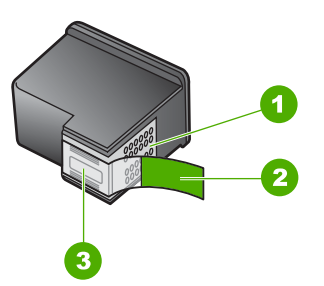

- 1 Měděně zbarvené kontakty
- 2 Plastová páska s růžovým vytahovacím poutkem (před instalací je třeba ji odstranit)
- 3 Inkoustové trysky pod páskou

**Příčina:** Když produkt zjistil, že je nainstalována jen jedna tisková kazeta, přepnul se do režimu záložního inkoustu. Tento režim tisku umožňuje tisknout pouze s jednou tiskovou kazetou, ale tisk je pomalejší a je ovlivněna kvalita tiskových výstupů.

### **Tiskové kazety chybí nebo nejsou rozpoznány**

Pro vyřešení problému zkuste následující řešení. Řešení jsou uvedena v pořadí od toho nejpravděpodobnějšího úspěšného. Pokud problém nevyřeší první řešení, zkuste ta následující, dokud se problém nevyřeší.

**Vyř**

- Řešení 1: Znovu vložte tiskové kazety
- Řešení 2: Vyčistě[te kontakty tiskové kazety](#page-112-0)
- Řešení 3: Výmě[na tiskové kazety](#page-115-0)

# **Řešení 1: Znovu vložte tiskové kazety**

**Řešení:** Vyjměte tiskové kazety, vraťte je na místo a zkontrolujte, zda jsou řádně usazeny a zajištěny.

Také zkontrolujte, zda jsou nainstalovány tiskové kazety ve správných slotech.

### **Kontrola, zda jsou správně nainstalovány tiskové kazety**

- **1.** Zkontrolujte, zda je produkt zapnutý.
	- **Upozornění** Pokud je produkt při otevření dvířek pro přístup k tiskovým kazetám vypnutý, neuvolní se tiskové kazety a nebude je možné vyměnit. Nejsou-li tiskové kazety během vyjímání bezpečně umístěny na pravé straně, můžete produkt poškodit.
- **2.** Otevřete dvířka pro přístup k tiskovým kazetám. Držák tiskových kazet se přemístí až na pravou stranu produktu.

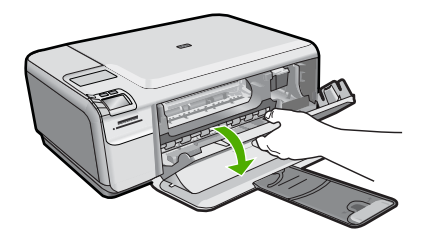

- **3.** Ujistěte se, že používáte ty správné tiskové kazety pro váš produkt. Seznam čísel kompatibilních tiskových kazet naleznete v tištěné dokumentaci dodané se produktem.
- **4.** Ze slotu na pravé straně vyjměte černou tiskovou kazetu. Nedotýkejte se inkoustových trysek ani měděně zbarvených kontaktů. Zkontrolujte možné poškození měděně zbarvených kontaktů a inkoustových trysek. Nezapomeňte odstranit průhlednou ochrannou pásku. Jsou-li inkoustové trysky stále zakryty, uchopte růžové poutko a jemným tažením průhlednou ochrannou pásku odstraňte. Zkontrolujte, zda jste neodstranili hnědou pásku, která obsahuje elektrické kontakty.

<span id="page-112-0"></span>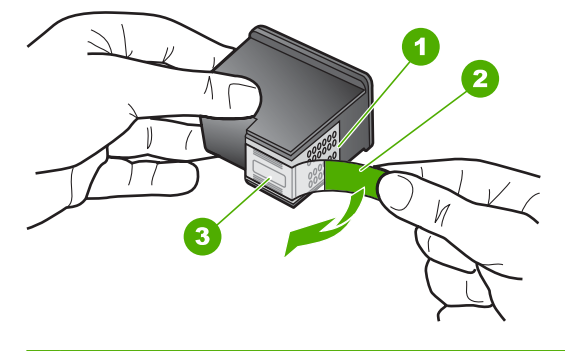

- 1 Měděně zbarvené kontakty
- 2 Plastová páska s růžovým vytahovacím poutkem (před instalací je třeba ji odstranit)
- 3 Trysky pro přenos inkoustu pod páskou
- **5.** Znovu vložte tiskovou kazetu zasunutím do slotu vpravo. Pak zatlačte tiskovou kazetu směrem dopředu, dokud nezaklapne do patice.

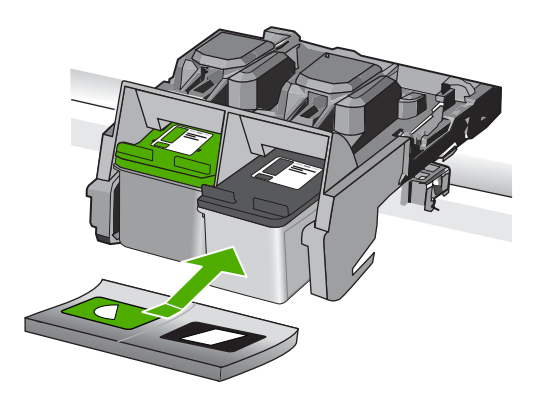

**6.** Zopakujte kroky 1 a 2 pro tiskovou kazetu pro trojbarevný tisk na levé straně. **Příčina:** Označená tisková kazeta nebyla správně nainstalována. Pokud se tímto problém nevyřeší, zkuste následující řešení.

# **Řešení 2: Vyčistěte kontakty tiskové kazety**

**Řešení:** Vyčistěte kontakty tiskové kazety.

Před čištěním si opatřete následující pomůcky:

- Suché pěnové houbičky, hadřík nepouštějící chlupy nebo jiný měkký materiál, který se nerozkládá a nepouští vlákna.
	- **K Tip** Pro čištění tiskových kazet jsou vhodné filtry na kávu, protože nepouštějí chloupky.
- Destilovanou, přefiltrovanou nebo v lahvích balenou vodu (nepoužívejte vodu z vodovodu, může obsahovat příměsi, které mohou poškodit tiskové kazety).
	- **Upozornění** K čištění kontaktů tiskových kazet **nepoužívejte** čisticí prostředky na válce ani prostředky obsahující alkohol. Mohly by poškodit tiskovou kazetu nebo produkt.

# **Čištění kontaktů tiskové kazety**

**1.** Zapněte produkt a otevřete dvířka pro přístup tiskovým kazetám. Vozík tiskových kazet se přemístí až na pravou stranu produktu.

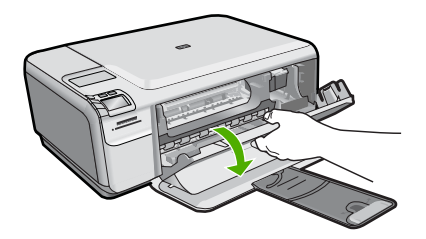

- **2.** Počkejte, dokud není vozík tiskových kazet v klidu a nevydává zvuky a potom vytáhněte ze zadní strany produktu napájecí kabel.
- **3.** Tiskovou kazetu uvolněte lehkým zatlačením dolů a směrem k sobě ji vytáhněte ze zásuvky.
	- **Poznámka** Nevyjímejte obě tiskové kazety současně. Vyjměte a vyčistěte každou tiskovou kazetu zvlášť. Neponechávejte tiskovou kazetu mimo zařízení HP Photosmart déle než 30 minut.
- **4.** Prohlédněte kontakty tiskové kazety, zda nejsou znečištěny inkoustem nebo prachem.
- **5.** Navlhčete čistou houbičku nebo hadřík, který nepouští chlupy, destilovanou vodou a přebytečnou vodu vyždímejte.
- **6.** Uchopte tiskovou kazetu za boční strany.
- **7.** Čistěte pouze měděně zbarvené kontakty. Počkejte přibližně deset minut, než tiskové kazety oschnou.

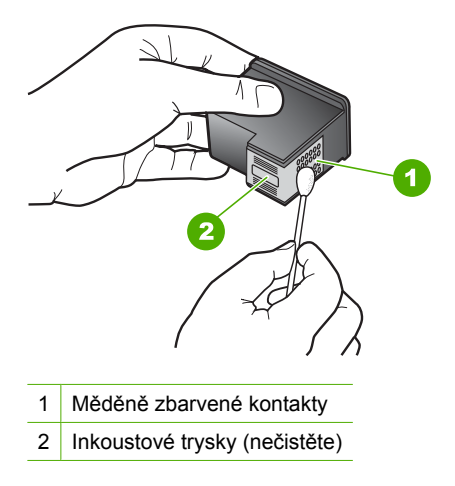

**8.** Držte tiskovou kazetu tak, že bude logo HP nahoře a vložte ji zpět do slotu. Ujistěte se, že jste ji zatlačili pevně na místo, aby zcela zapadla.

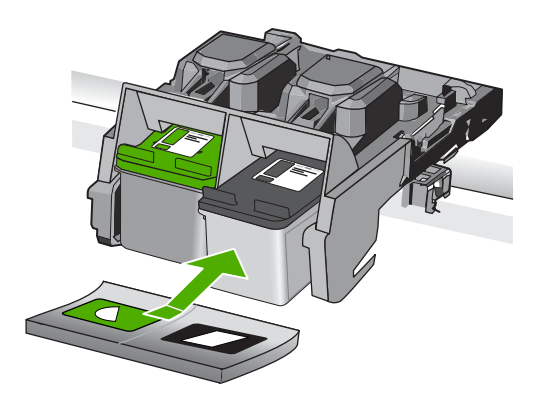

- **9.** V případě potřeby opakujte tento postup pro druhou kazetu.
- **10.** Jemně zavřete dvířka pro přístup k tiskovým kazetám a zasuňte napájecí kabel do zadní strany produktu.

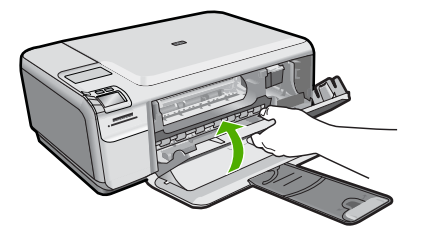

**Příčina:** Musely se vyčistit kontakty tiskové kazety. Pokud se tímto problém nevyřeší, zkuste následující řešení.

### <span id="page-115-0"></span>**Řešení 3: Výměna tiskové kazety**

**Řešení:** Vyměňte označenou tiskovou kazetu. Můžete také označenou tiskovou kazetu vyjmout a tisknout v režimu záložního inkoustu.

**Poznámka** V režimu záložního inkoustu může produkt jen tisknout úlohy z počítače. Tiskovou úlohu nemůžete spustit z ovládacího panelu (jako třeba vytisknutí fotografie z paměťové karty).

Zkontrolujte, zda je tisková kazeta stále kryta zárukou a že záruční doba ještě nevypršela.

- Pokud záruční lhůta vypršela, zakupte novou tiskovou kazetu.
- Pokud záruční lhůta neuběhla, kontaktujte Podporu HP. Přejděte na stránku [www.hp.com/support](http://h20180.www2.hp.com/apps/Nav?h_lang=cs&h_cc=cz&h_product=3739147&h_page=hpcom&h_pagetype=s-001&lang=cs&cc=cz&h_client=s-h-e002-1). Na výzvu zadejte zemi/oblast a klepnutím na položku **Kontaktovat společnost HP** získáte informace o kontaktu na technickou podporu.

Další informace naleznete v části:

["Informace k záruce tiskové kazety" na stránce 45](#page-47-0)

**Příčina:** Tisková kazeta byla poškozena.

### **Nekompatibilní tiskové kazety**

Pro vyřešení problému zkuste následující řešení. Řešení jsou uvedena v pořadí od toho nejpravděpodobnějšího úspěšného. Pokud problém nevyřeší první řešení, zkuste ta následující, dokud se problém nevyřeší.

- Řešení 1: Zkontrolujte tiskovou kazetu
- Řešení 2: Obraťte se na zákaznickou podporu společnosti HP

### **Řešení 1: Zkontrolujte tiskovou kazetu**

**Řešení:** Ujistěte se, že používáte ty správné tiskové kazety pro váš produkt. Seznam čísel kompatibilních tiskových kazet naleznete v tištěné dokumentaci dodané se produktem.

Pokud používáte tiskové kazety, které nejsou kompatibilní s produktem, vyměňte označené tiskové kazety za takové, které jsou kompatibilní.

Pokud se ukáže, že používáte nesprávné tiskové kazety, přejděte na další řešení.

Další informace naleznete v části:

"Výměna tiskových kazeť" na stránce 42

**Příčina:** Označené tiskové kazety nebyly kompatibilní s tímto produktem.

Pokud se tímto problém nevyřeší, zkuste následující řešení.

### **Řešení 2: Obraťte se na zákaznickou podporu společnosti HP**

**Řešení:** Pokud jste splnili všechny kroky v předchozích řešeních a stále máte problémy, kontaktujte služby podpory společnosti HP.

Přejděte na adresu: [www.hp.com/support](http://h20180.www2.hp.com/apps/Nav?h_lang=cs&h_cc=cz&h_product=3739147&h_page=hpcom&h_pagetype=s-001&lang=cs&cc=cz&h_client=s-h-e002-1).

Pokud se zobrazí výzva, zvolte zemi/oblast a potom klepnutím na položku **Kontaktovat HP** získejte informace o technické podpoře.

**Příčina:** Tiskové kazety nebyly určeny pro použití v tomto produktu.

### **Tisková kazeta není určena k použití v tomto produktu**

**Řešení:** Obraťte se na zákaznickou podporu společnosti HP.

Přejděte na adresu: [www.hp.com/support](http://h20180.www2.hp.com/apps/Nav?h_lang=cs&h_cc=cz&h_product=3739147&h_page=hpcom&h_pagetype=s-001&lang=cs&cc=cz&h_client=s-h-e002-1).

Pokud se zobrazí výzva, vyberte zemi nebo oblast. Pak klepněte na položku **Kontaktovat HP** a zobrazte informace o technické podpoře.

**Příčina:** Tisková kazeta nebyla určena pro použití v tomto produktu.

### **Tiskové kazety v nesprávném slotu**

**Řešení:** Vyjměte tiskové kazety, vraťte je na místo a zkontrolujte, zda jsou řádně usazeny a zajištěny.

Také zkontrolujte, zda jsou nainstalovány tiskové kazety ve správných slotech.

### **Kontrola, zda jsou správně nainstalovány tiskové kazety**

- **1.** Zkontrolujte, zda je produkt zapnutý.
	- **Upozornění** Pokud je produkt při otevření dvířek pro přístup k tiskovým kazetám vypnutý, neuvolní se tiskové kazety a nebude je možné vyměnit. Nejsou-li tiskové kazety během vyjímání bezpečně umístěny na pravé straně, můžete produkt poškodit.
- **2.** Otevřete dvířka pro přístup k tiskovým kazetám. Držák tiskových kazet se přemístí až na pravou stranu produktu.

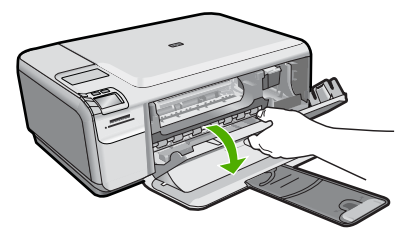

- **3.** Ujistěte se, že používáte ty správné tiskové kazety pro váš produkt. Seznam čísel kompatibilních tiskových kazet naleznete v tištěné dokumentaci dodané se produktem.
- **4.** Ze slotu na pravé straně vyjměte černou tiskovou kazetu. Nedotýkejte se inkoustových trysek ani měděně zbarvených kontaktů. Zkontrolujte možné poškození měděně zbarvených kontaktů a inkoustových trysek. Nezapomeňte odstranit průhlednou ochrannou pásku. Jsou-li inkoustové trysky stále zakryty, uchopte růžové poutko a jemným tažením průhlednou ochrannou

pásku odstraňte. Zkontrolujte, zda jste neodstranili hnědou pásku, která obsahuje elektrické kontakty.

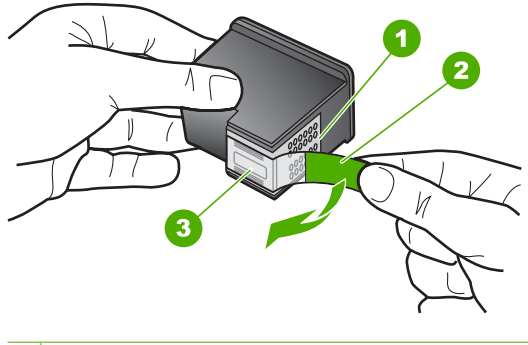

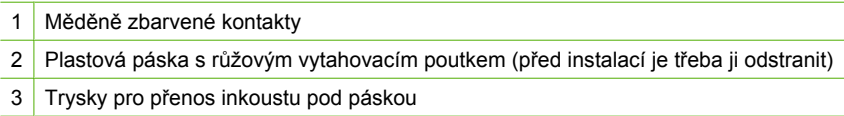

**5.** Znovu vložte tiskovou kazetu zasunutím do slotu vpravo. Pak zatlačte tiskovou kazetu směrem dopředu, dokud nezaklapne do patice.

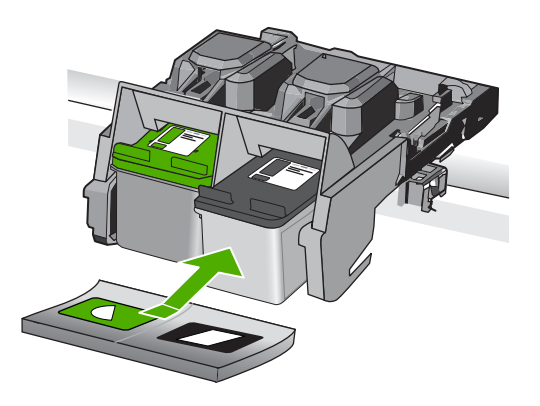

- **6.** Zopakujte kroky 1 a 2 pro tiskovou kazetu pro trojbarevný tisk na levé straně.
- **Poznámka** Když jsou tiskové kazety instalovány do špatných slotů a nemůžete je vyjmout z produktu, obraťte se na zákaznickou podporu společnosti HP.

Přejděte na adresu: [www.hp.com/support.](http://h20180.www2.hp.com/apps/Nav?h_lang=cs&h_cc=cz&h_product=3739147&h_page=hpcom&h_pagetype=s-001&lang=cs&cc=cz&h_client=s-h-e002-1)

Na výzvu zadejte zemi/oblast a klepnutím na položku **Kontaktovat společnost HP** získáte informace o kontaktu na technickou podporu.

**Příčina:** Označené tiskové kazety nebyly správně nainstalovány.

### **Problém s tiskovou kazetou**

Zpráva by mohla uvést, která kazeta problém vyvolává. Je-li tomu tak, pro vyřešení problému zkuste následující řešení. Řešení jsou uvedena v pořadí od toho nejpravděpodobnějšího úspěšného. Pokud problém nevyřeší první řešení, zkuste ta následující, dokud se problém nevyřeší.

Pokud zpráva neuvádí, která kazeta problém vyvolává, postupujte následujícími kroky pro určení, která kazeta je ta problematická. Až určíte, která kazeta problém vyvolává, pokračujte s prvním řešením.

### **Určení problematické tiskové kazety**

- **1.** Zkontrolujte, zda je produkt zapnutý.
	- **Upozornění** Pokud je produkt při otevření dvířek pro přístup k tiskovým kazetám vypnutý, neuvolní se tiskové kazety a nebude je možné vyměnit. Nejsou-li tiskové kazety během vyjímání bezpečně umístěny na pravé straně, můžete produkt poškodit.
- **2.** Otevřete dvířka pro přístup k tiskovým kazetám. Vozík tiskových kazet se přemístí až na pravou stranu produktu.

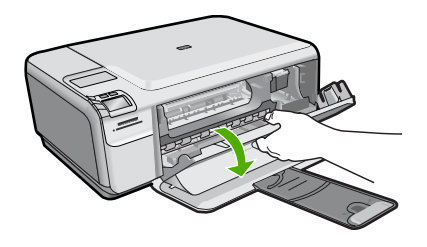

- **3.** Ujistěte se, že používáte ty správné tiskové kazety pro váš produkt. Seznam čísel kompatibilních tiskových kazet naleznete v tištěné dokumentaci dodané s produktem.
- **4.** Ze slotu na pravé straně vyjměte černou tiskovou kazetu. Tiskovou kazetu uvolněte lehkým zatlačením dolů a směrem k sobě ji vytáhněte ze slotu.

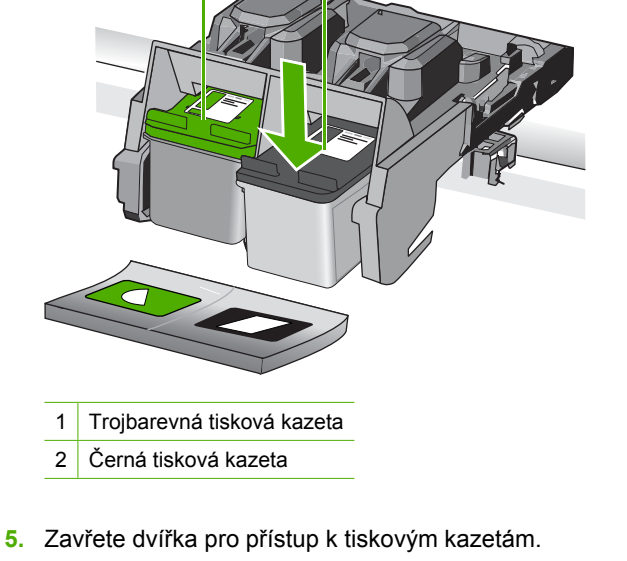

- **6.** Zkontrolujte, zda byla chyba vyřešena.
	- Pokud byla chyba vyřešena, potom je problém s černou tiskovou kazetou.
	- Pokud nebyla chyba vyřešena, pokračujte k dalšímu kroku.
- **7.** Otevřete dvířka k tiskovým kazetám a znovu vložte černou tiskovou kazetu tak, že ji zasunete do pravého slotu. Pak zatlačte na tiskovou kazetu tak, aby zapadla do slotu.

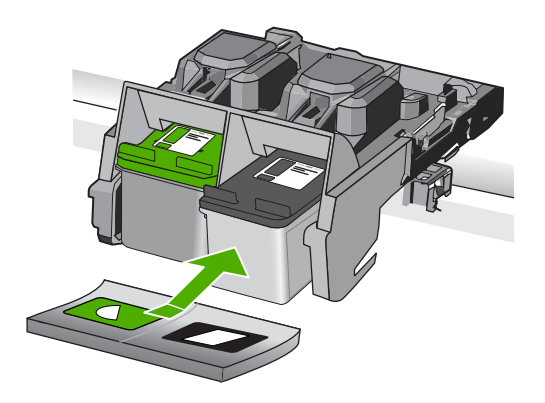

- **8.** Vyjměte trojbarevnou tiskovou kazetu z levého slotu. Tiskovou kazetu uvolněte lehkým zatlačením dolů a směrem k sobě ji vytáhněte ze slotu.
- **9.** Zavřete dvířka pro přístup k tiskovým kazetám.

**10.** Zkontrolujte, zda byla chyba vyřešena.

- Pokud byla chyba vyřešena, potom je problém s trojbarevnou tiskovou kazetou.
- Pokud nebyla chyba vyřešena, potom je problém s oběma tiskovými kazetami.

**11.** Otevřete dvířka k tiskovým kazetám a znovu vložte trojbarevnou tiskovou kazetu tak, že ji zasunete do levého slotu. Pak zatlačte na tiskovou kazetu tak, aby zapadla do slotu.

### **12.** Zavřete dvířka pro přístup k tiskovým kazetám.

- Řešení 1: Vyjměte tiskové kazety a vložte je zpět
- Řešení 2: Vyčistě[te kontakty tiskové kazety](#page-121-0)
- Řešení 3: Výmě[na tiskové kazety](#page-124-0)

### **Řešení 1: Vyjměte tiskové kazety a vložte je zpět**

**Řešení:** Vyjměte tiskové kazety, vraťte je na místo a zkontrolujte, zda jsou řádně usazeny a zajištěny.

Také zkontrolujte, zda jsou nainstalovány tiskové kazety ve správných slotech.

### **Kontrola, zda jsou správně nainstalovány tiskové kazety**

- **1.** Zkontrolujte, zda je produkt zapnutý.
	- **Upozornění** Pokud je produkt při otevření dvířek pro přístup k tiskovým kazetám vypnutý, neuvolní se tiskové kazety a nebude je možné vyměnit. Nejsou-li tiskové kazety během vyjímání bezpečně umístěny na pravé straně, můžete produkt poškodit.
- **2.** Otevřete dvířka pro přístup k tiskovým kazetám. Držák tiskových kazet se přemístí až na pravou stranu produktu.

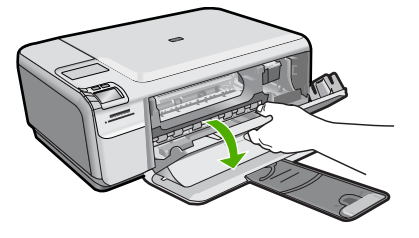

- **3.** Ujistěte se, že používáte ty správné tiskové kazety pro váš produkt. Seznam čísel kompatibilních tiskových kazet naleznete v tištěné dokumentaci dodané se produktem.
- **4.** Ze slotu na pravé straně vyjměte černou tiskovou kazetu. Nedotýkejte se inkoustových trysek ani měděně zbarvených kontaktů. Zkontrolujte možné poškození měděně zbarvených kontaktů a inkoustových trysek. Nezapomeňte odstranit průhlednou ochrannou pásku. Jsou-li inkoustové trysky stále zakryty, uchopte růžové poutko a jemným tažením průhlednou ochrannou pásku odstraňte. Zkontrolujte, zda jste neodstranili hnědou pásku, která obsahuje elektrické kontakty.

<span id="page-121-0"></span>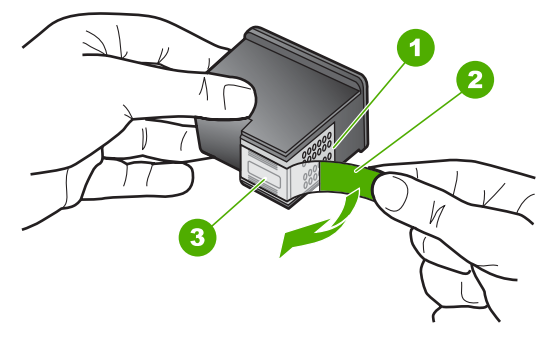

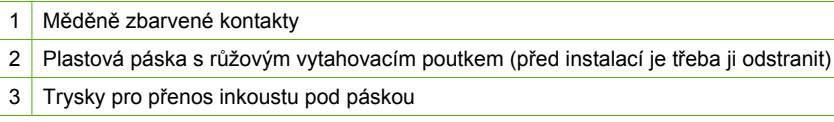

**5.** Znovu vložte tiskovou kazetu zasunutím do slotu vpravo. Pak zatlačte tiskovou kazetu směrem dopředu, dokud nezaklapne do patice.

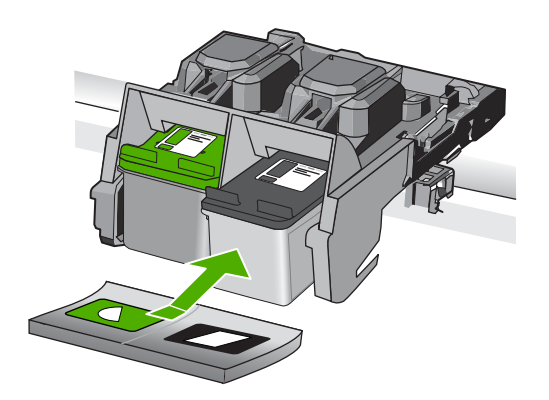

**6.** Zopakujte kroky 1 a 2 pro tiskovou kazetu pro trojbarevný tisk na levé straně. **Příčina:** Označené tiskové kazety nebyly správně nainstalovány. Pokud se tímto problém nevyřeší, zkuste následující řešení.

# **Řešení 2: Vyčistěte kontakty tiskové kazety**

**Řešení:** Vyčistěte kontakty tiskové kazety na těch tiskových kazetách, které vyvolávají problém.

Před čištěním si opatřete následující pomůcky:

- Suché pěnové houbičky, hadřík nepouštějící chlupy nebo jiný měkký materiál, který se nerozkládá a nepouští vlákna.
	- **Tip** Pro čištění tiskových kazet jsou vhodné filtry na kávu, protože nepouštějí chloupky.
- Destilovanou, přefiltrovanou nebo v lahvích balenou vodu (nepoužívejte vodu z vodovodu, může obsahovat příměsi, které mohou poškodit tiskové kazety).
	- **Upozornění** K čištění kontaktů tiskových kazet **nepoužívejte** čisticí prostředky na válce ani prostředky obsahující alkohol. Mohly by poškodit tiskovou kazetu nebo produkt.

### **Čištění kontaktů tiskové kazety**

**1.** Zapněte produkt a otevřete dvířka pro přístup tiskovým kazetám. Vozík tiskových kazet se přemístí až na pravou stranu produktu.

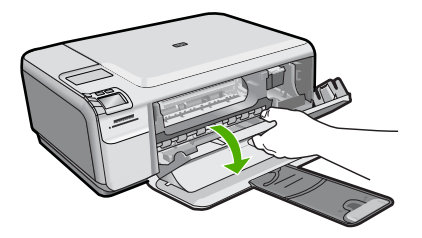

- **2.** Počkejte, dokud není vozík tiskových kazet v klidu a nevydává zvuky a potom vytáhněte ze zadní strany produktu napájecí kabel.
- **3.** Tiskovou kazetu uvolněte lehkým zatlačením dolů a směrem k sobě ji vytáhněte ze zásuvky.
	- **Poznámka** Nevyjímejte obě tiskové kazety současně. Vyjměte a vyčistěte každou tiskovou kazetu zvlášť. Neponechávejte tiskovou kazetu mimo zařízení HP Photosmart déle než 30 minut.
- **4.** Prohlédněte kontakty tiskové kazety, zda nejsou znečištěny inkoustem nebo prachem.
- **5.** Navlhčete čistou houbičku nebo hadřík, který nepouští chlupy, destilovanou vodou a přebytečnou vodu vyždímejte.
- **6.** Uchopte tiskovou kazetu za boční strany.
- **7.** Čistěte pouze měděně zbarvené kontakty. Počkejte přibližně deset minut, než tiskové kazety oschnou.

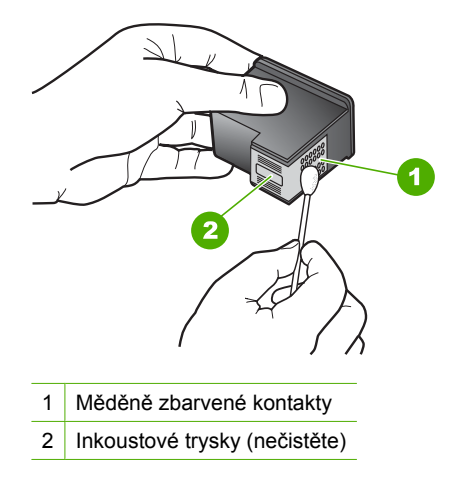

**8.** Držte tiskovou kazetu tak, že bude logo HP nahoře a vložte ji zpět do slotu. Ujistěte se, že jste ji zatlačili pevně na místo, aby zcela zapadla.

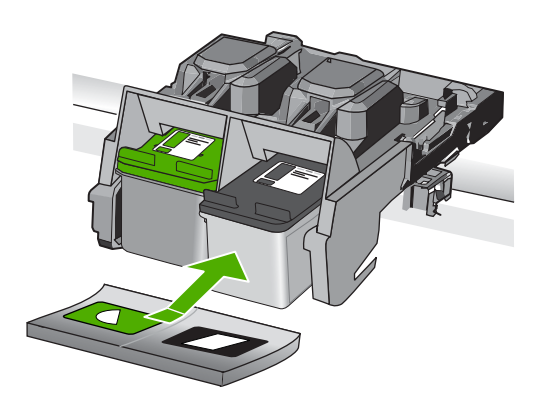

- **9.** V případě potřeby opakujte tento postup pro druhou kazetu.
- **10.** Jemně zavřete dvířka pro přístup k tiskovým kazetám a zasuňte napájecí kabel do zadní strany produktu.

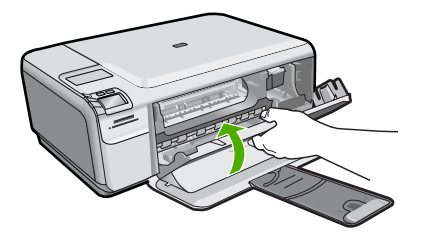

**Příčina:** Musely se vyčistit kontakty tiskové kazety. Pokud se tímto problém nevyřeší, zkuste následující řešení.

### <span id="page-124-0"></span>**Řešení 3: Výměna tiskové kazety**

**Řešení:** Vyměňte tiskové kazety, které problém vyvolávají. Pokud problém vyvolává jen jedna z tiskových kazet, můžete ji také vyjmout a tisknout v režimu záložního inkoustu.

**Poznámka** V režimu záložního inkoustu může produkt jen tisknout úlohy z počítače. Tiskovou úlohu nemůžete spustit z ovládacího panelu (jako třeba vytisknutí fotografie z paměťové karty).

**Příčina:** Vyskytl se problém s jednou nebo s oběma tiskovými kazetami.

### **Byly instalovány již použité originální tiskové kazety HP**

**Řešení:** Zkontrolujte kvalitu tisku aktuální tiskové úlohy. Je-li uspokojivá, postupujte dle pokynů na obrazovce pro pokračování.

Společnost HP doporučuje, abyste měli připravenu novou tiskovou kazetu a nedošlo tak k prodlevám v tisku.

**Poznámka** Úrovně inkoustu nemusí být pro označené tiskové kazety k dispozici.

**Příčina:** Originální inkoustová kazeta HP byla dříve použita v nějakém jiném produktu.

### **Originální inkoust HP byl spotřebován**

**Řešení:** Postupujte dle pokynů na obrazovce pro pokračování nebo vyměňte označené tiskové kazety za originální kazety HP.

Společnost HP doporučuje používat originální tiskové kazety HP. Originální tiskové kazety HP jsou určeny a testovány pro tiskárny HP a umožňují snadné a trvalé dosahovaní skvělých výsledků.

**Poznámka** Společnost HP nemůže zaručit kvalitu a spolehlivost neoriginálního spotřebního materiálu. Na opravy tiskárny po použití spotřebního materiálu od jiného výrobce se nevztahuje záruka.

Pokud jste přesvědčeni, že jste zakoupili originální tiskovou kazetu HP, přejděte na adresu:

[www.hp.com/go/anticounterfeit](http://www.hp.com/go/anticounterfeit)

Další informace naleznete v části:

"Výměna tiskových kazeť" na stránce 42

**Příčina:** Originální inkoust HP v označených tiskových kazetách byl spotřebován.

### **Celková chyba tiskárny**

**Řešení:** Poznamenejte si kód chyby ve zprávě a obraťte se na zákaznickou podporu společnosti HP. Přejděte na adresu:

[www.hp.com/support](http://h20180.www2.hp.com/apps/Nav?h_lang=cs&h_cc=cz&h_product=3739147&h_page=hpcom&h_pagetype=s-001&lang=cs&cc=cz&h_client=s-h-e002-1)

Na výzvu zadejte zemi/oblast a klepnutím na položku **Kontaktovat společnost HP** získáte informace o kontaktu na technickou podporu.

**Příčina:** Došlo k potížím s produktem.

Kapitola 10

# **11 Zastavte aktuální úlohu**

# **Postup zastavení tiskové úlohy z produktu**

▲ Na ovládacím panelu stiskněte **Cancel** (Storno). Pokud se tisková úloha nezastaví, stiskněte znovu tlačítko **Cancel** (Storno). Zrušení tiskové úlohy může chvíli trvat.

Kapitola 11

# <span id="page-129-0"></span>**12 Technické informace**

V této části jsou uvedeny technické specifikace a informace o mezinárodních předpisech pro zařízení HP Photosmart.

Další technické údaje naleznete v tištěné dokumentaci dodané se zařízením HP Photosmart. Tato část obsahuje následující témata:

- Upozornění
- Technické údaje
- Program výrobků zohledň[ujících životní prost](#page-130-0)ředí
- [Zákonná upozorn](#page-134-0)ění

# **Upozornění**

### **Upozornění společnosti Hewlett-Packard**

Informace obsažené v tomto dokumentu mohou být změněny bez předchozího upozornění.

Všechna práva vyhrazena. Reprodukce, úpravy či překlad tohoto dokumentu bez předchozího písemného souhlasu společnosti Hewlett-Packard jsou až na výjimky vyplývající ze zákonů o autorském právu zakázány. Jediné záruky na produkty a služby HP jsou uvedeny ve výslovných záručních prohlášeních, která jsou součástí těchto produktů a služeb. Žádné zde uvedené informace by neměly být považovány za podklad pro další záruku. Společnost HP nebude nést odpovědnost za technické nebo redakční chyby nebo opomenutí v tomto dokumentu. © 2009 Hewlett-Packard Development Company, L.P.

Windows, Windows 2000 a Windows XP jsou registrované ochranné známky společnosti Microsoft Corporation v USA.

Windows Vista je registrovaná ochranná známka nebo ochranná známka společnosti Microsoft Corporation v USA nebo v jiných zemích.

Intel a Pentium jsou ochranné známky nebo registrované ochranné známky společnosti Intel Corporation nebo jejích poboček v USA a v jiných zemích.

# **Technické údaje**

V této části jsou uvedeny technické údaje HP Photosmart. Úplné technické údaje o produktu viz Datový list produktu na [www.hp.com/support.](http://h20180.www2.hp.com/apps/Nav?h_lang=cs&h_cc=cz&h_product=3739147&h_page=hpcom&h_pagetype=s-001&lang=cs&cc=cz&h_client=s-h-e002-1)

### **Systémové požadavky**

Systémové požadavky na software se nacházejí v souboru Readme.

Informace o příštích verzích operačního systému a podpoře naleznete na webu online podpory HP na [www.hp.com/support](http://h20180.www2.hp.com/apps/Nav?h_lang=cs&h_cc=cz&h_product=3739147&h_page=hpcom&h_pagetype=s-001&lang=cs&cc=cz&h_client=s-h-e002-1).

### **Specifikace prostředí**

- Doporučený rozsah pracovní teploty: 15 ºC až 32 ºC (59 ºF až 90 ºF)
- Přípustné rozmezí provozních teplot: 5 ºC až 40 ºC (41 ºF až 104 ºF)
- Vlhkost: 20 až 80 %, relativní vlhkost bez kondenzace (doporučeno); 28 ºC maximální rosný bod
- Rozsah teplot při uskladnění: -25 ºC až 60 ºC (13 ºF až 140 ºF)
- V přítomnosti silných elektromagnetických polí může dojít k mírnému zkreslení výstupu zařízení HP Photosmart.
- HP doporučuje použití kabelu USB s délkou 3 m nebo méně, aby byl minimalizován šum způsobený případným výskytem silných elektromagnetických polí.

### **Specifikace papíru**

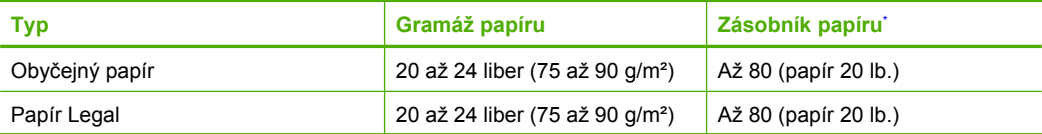

<span id="page-130-0"></span>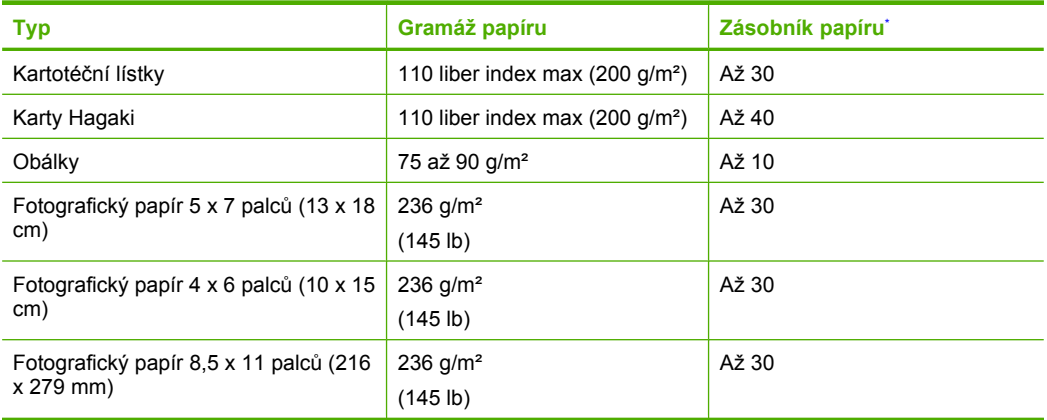

Maximální kapacita.

**Poznámka** Úplný seznam podporovaných formátů médií naleznete v ovladači tiskárny.  $\mathbb{R}$ 

### **Specifikace tisku**

- Rychlost tisku závisí na složitosti dokumentu
- Tisk panoramatického formátu
- Metoda: termální inkoustový tisk drop-on-demand
- Jazyk: PCL3 GUI

### **Specifikace skenování**

- Včetně editoru obrázků
- Rozhraní podle standardu Twain
- Rozlišení: optické až 1 200 × 2 400 dpi; rozšířené 19200 dpi (software) Více informací o rozlišení dpi naleznete v softwaru skeneru.
- Barva: 48bitové barevné, 8bitové ve stupních šedi (256 stupňů šedé)
- Maximální velikost úlohy skenované ze skleněné podložky: 21,6 × 29,7 cm

### **Specifikace kopírování**

- Digitální zpracování obrazu
- Maximální počet kopií se liší v závislosti na modelu
- Rychlost kopírování se liší podle modelu a komplexnosti dokumentu
- Maximální zvětšení kopií se pohybuje od 200-400% (záleží na modelu)
- Maximální zmenšení kopií se pohybuje od 25-50% (záleží na modelu)

### **Rozlišení tisku**

Informace o rozlišení tisku naleznete v softwaru tiskárny. Další informace naleznete v tématu ["Zobrazení rozlišení tisku" na stránce 26](#page-28-0).

### **Výtěžnost tiskové kazety**

Pro více informací o výtěžnosti tiskové kazety navštivte [www.hp.com/go/learnaboutsupplies](http://www.hp.com/go/learnaboutsupplies).

# **Program výrobků zohledňujících životní prostředí**

Společnost Hewlett-Packard je oddána zásadě vyrábět kvalitní výrobky, které splňují nejvyšší nároky z hlediska ochrany životního prostředí. Potřeba budoucího recyklování byla vzata v úvahu již při vývoji tohoto produktu. Počet druhů materiálu byl omezen na minimum, aniž by to bylo na úkor správné funkčnosti a spolehlivosti výrobku. Tiskárna byla zkonstruována tak, aby se od sebe

nesourodé materiály snadno oddělily. Spony a jiná spojení lze jednoduše nalézt, jsou snadno přístupné a lze je odstranit pomocí běžných nástrojů. Důležité části byly zkonstruovány tak, aby v případě nutné opravy byly snadno přístupné a demontovatelné.

Další informací najdete na webových stránkách HP věnovaných ochraně životního prostředí na adrese:

[www.hp.com/hpinfo/globalcitizenship/environment/index.html](http://www.hp.com/hpinfo/globalcitizenship/environment/index.html)

Tato část obsahuje následující témata:

- Eko-Tipy
- Použití papíru
- **Plasty**
- **Bezpečnostní listy materiálu**
- Program recyklace
- Program recyklace spotř[ebního materiálu HP Inkjet](#page-132-0)
- Spotř[eba elektrické energie](#page-132-0)
- [Disposal of waste equipment by users in private households in the European Union](#page-133-0)
- [Chemické látky](#page-133-0)

### **Eko-Tipy**

Společnost HP je zavázána pomáhat zákazníkům snižovat dopad na životní prostředí. Níže najdete Eko-tipy od společnosti HP, které vám pomohou soustředit se na posouzení a snížení dopadů vašeho tisku. Navíc ke specifickým funkcím tohoto produktu navštivte, prosím, webovou stránku HP Eco Solutions pro více informací o ekologických aktivitách společnosti HP.

[www.hp.com/hpinfo/globalcitizenship/environment/](http://www.hp.com/hpinfo/globalcitizenship/environment/)

### **Ekologické funkce vašeho produktu**

- **Tisk Smart Web printing**: Rozhraní HP Smart Web Printing zahrnuje okno **Kniha klipů** a **Upravit klipy**, kde můžete ukládat, uspořádat nebo tisknout klipy, které jste shromáždili z webu. Další informace naleznete v tématu ["Tisk webové stránky" na stránce 24](#page-26-0).
- **Informace o úspoře energie**: Pro zjištění kvalifikačního stavu ENERGY STAR® tohoto produktu viz "Spotř[eba elektrické energie" na stránce 130.](#page-132-0)
- **Recyklované materiály**: Další informace ohledně recyklace produktů HP naleznete na webové stránce:

[www.hp.com/hpinfo/globalcitizenship/environment/recycle/](http://www.hp.com/hpinfo/globalcitizenship/environment/recycle/)

### **Použití papíru**

Tento výrobek je vhodný pro recyklovaný papír podle DIN 19309 a EN 12281:2002.

### **Plasty**

Plastové díly s hmotností vyšší než 25 gramů jsou označeny podle mezinárodních norem, což usnadňuje identifikaci plastů za účelem jejich recyklace po skončení životnosti výrobku.

### **Bezpečnostní listy materiálu**

Bezpečnostní listy materiálů (MSDS) lze získat na webových stránkách společnosti HP na adrese: [www.hp.com/go/msds](http://www.hp.com/go/msds)

### **Program recyklace**

Společnost HP nabízí vzrůstající počet recyklačních programů pro své produkty v mnoha zemích a oblastech a spolupracuje s některými z největších center pro recyklaci elektroniky na světě. Společnost HP šetří přírodní zdroje opětovným prodejem některých svých nejpopulárnějších produktů. Další informace související recyklací výrobků HP najdete na stránce:

[www.hp.com/hpinfo/globalcitizenship/environment/recycle/](http://www.hp.com/hpinfo/globalcitizenship/environment/recycle/)

### <span id="page-132-0"></span>**Program recyklace spotřebního materiálu HP Inkjet**

Společnost HP se zavázala k ochraně životního prostředí. Program recyklace spotřebního materiálu HP Inkjet Supplies Recycling Program je k dispozici v mnoha zemích/oblastech a umožňuje recyklaci použitých tiskových a inkoustových kazet zdarma. Další informace najdete na webových stránkách na adrese:

[www.hp.com/hpinfo/globalcitizenship/environment/recycle/](http://www.hp.com/hpinfo/globalcitizenship/environment/recycle/)

### **Spotřeba elektrické energie**

V režimu Spánek spotřeba energie výrazně klesá, což přispívá k ochraně přírodních zdrojů a šetří peníze, aniž by došlo k ovlivnění vysokého výkonu tohoto produktu. Pro určení kvalifikačního stavu ENERGY STAR® pro tento produkt viz Datový list produktu nebo List s technickými údaji. Produkty najdete také v seznamu na [www.hp.com/go/energystar](http://www.hp.com/go/energystar).

### <span id="page-133-0"></span>**Disposal of waste equipment by users in private households in the European Union**

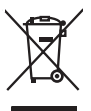

Disposal of Waste Equipment by Users in Private Households in the European Union<br>This yimbol on the product or on the polonymical state of the company of the company of the state of the company of the company of the compan

**Evacuation des équipements usagés par les utilizateurs dans les foyers privés au sein de l'Union européenne loc<br>La présence de ce symbole sur le produition servait de la main de la présence de la main de la main de la mai Français**

**English**

**Deutsch**

**Italiano**

**Nederlands**

**Eesti**

**Suomi**

**Ελληνικά**

**Magyar**

**Latviski**

**Lietuviškai Polski**

**Português**

**Svenska**

Entsorgung von Elektrogeräten durch Benutzer in privaten Haushalten in der EU<br>Dieses Symbol auf dem Produkt oder dessen Verpockung gibt an, das das Produkt nicht zugenmen mit dem Resimble<br>Geotton einer entsprechenden Stell

**Smattimento di apparectainutre da rottamare da parte di privati nell'Unione Europea**<br>Questo sinbolo che apparectalinutre d**a rottamare da parte di prodotto non deve essere smaltito assieme ogli altri filiali di apparectat** 

**Eliminación de residuos de aparatos eléctricos y electrónicos por parte de usuarios domésticos en la Unión Europea<br>Este símbolo en el producto o en el embalgie indica que no se producto el producto de producto de la expli Español**

Likvidace vyslovžilého zařízení užívateli v domácnosti v zemích EU plividován pratým vyhozením do běžného domovního odpadu. Odpovídále za to, že vysloužilé<br>Jako znača na produku nebo najehovní plividní mazirkaných sredice **Česky**

zaloupili.<br>**Bortskaffelse of affaldsudstyr for brugere i private husholdninger i EU**<br>Delte symbol på produktereller på des emballogs indikens (applementer) affallsudstyle brugereller i det die direction of a brugereller in **Dansk**

Afvoer van afgedankte apparatuur door gebruikers in particuliere fuishoudens in de Europese Unie<br>Oil symbool op het product de verpokking geeft aan dat di product in man worden dependence in the light of the<br>of le levens o

Eramaigpidamistes kasutuselt korvaldatovate seadmete kätilemine Euroopa Liidus<br>uliiseeriniskoha. Uhiseerinovie seadmete erabi kooka olimejaalmete huka. Teis kohas on via tarbeks muutunud seadmete kohas kooka valitsioonikas

osisit<br>H**ävitettävien laitteiden käsittely kotitalouksissa Euroopan unionin alueella**<br>Tama tuottessa tai sen pakkuukssa oleen mekintä osituttaja taa hävittää laloujätteiden mukana. Köyttäjän vekollisuus on huolehta siiä, e

**Απόρριψη άχρηστων συσκευών στην Ευρωπαϊκή Ένωση**<br>απορρέντεις όχουσε ουσκείς σε μα καθορισμένη μονόσα συλλογία που ότο πρέπει να πασχεί μαλλα οικισκά απορρίμματα<br>ανακύλωση των χρηστω συσκευάν του προσφαλικού πολύ του προσ

**A hultadékanyagok kezelése a magánháztartásokban az Európai Unióban**<br>Ez a szimbólum, amely a teméken vagy annak csamagokásh van teltünteke, azt jelzi, hogy a temék nem elszeléseke<br>A kulladékanyagok elkülöntegült elkültasa

lietotių atbrīvošanās no nederigām ieričan Eiropas Savienības privātojās mājasimniecības akriumiem. Jas est atbildīgs par atbrīvošanos no nederigās ierices,<br>Šis sinbols uz ierices vai kara partija valstīga ierices ierices

Stroppes Sajunges vertebely ir privatiky namy ükily affile kans irrange išmetimas.<br>Sis sintolis air produks orbej b poluoles nodels, kad produks negal bili ismeda kontrol su kans in angle ismed<br>Sis sintolis air produks orb

**Descarte de equipamentos por usuários em residências da União Européia**<br>Este simbolo no produto una embalagem indica que o produto não pode ser descartado junto com o los domésticos d<br>a serem descartados a um ponto de col

Postup používateľov v krajinách Európskej únie pri vyhadzovaní zariadenia v domácom používaní do odpadu<br>Tento synbol no produkte na jeho obole znaneno, za nesnie by vyhodený s byn konundrym odpodom. Vomé po monomen<br>miebo p **Slovenčina**

Ravnanje z odpadno opremo v gospodinjevih znatraj Evropske unije<br>Ta znak na zdelu ali embalazi zdela pomeni, da zdela metodiagal skupcji z drugimi gospodnje dodici. Odpodno opremo ste dodici po stanovni stanovni stanovni s **Slovenščina**

Kassering av förbrukningsmaterial, för hem- och privatanvändare i EU)<br>Karlonieng prekon lesknoligerades Cenom att knol basedes med vanlig hushöllovfall. I stälet har da produkten l<br>Karlonieng prekon lesknoligerades Cenom a

### **Chemické látky**

HP cítí povinnost informovat své zákazníky o chemických látkách v našich produktech tak, jak je to nutné pro vyhovění požadavkům předpisů, jako je například REACH *(Směrnice Evropského*

*parlamentu a Rady EU č. 1907/2006)*. Zprávu o chemikáliích v tomto produktu lze nalézt na adrese: [www.hp.com/go/reach.](http://www.hp.com/go/reach)

# <span id="page-134-0"></span>**Zákonná upozornění**

HP Photosmart splňuje požadavky na výrobek stanovené správními orgány ve vaší zemi/oblasti. Tato část obsahuje následující témata:

- Kontrolní identifikační číslo modelu
- **FCC** statement
- [VCCI \(Class B\) compliance statement for users in Japan](#page-135-0)
- [Notice to users in Japan about the power cord](#page-135-0)
- [Notice to users in Korea](#page-136-0)
- [Noise emission statement for Germany](#page-136-0)
- [HP Photosmart C4600 series declaration of conformity](#page-136-0)

### **Kontrolní identifikační číslo modelu**

Pro účely zákonné identifikace je výrobek označen Zákonným identifikačním číslem modelu. Zákonné identifikační číslo modelu tohoto výrobku je SNPRH-0803. Zákonné identifikační číslo nelze zaměňovat s marketingovým názvem (HP Photosmart C4600 series a podobně) nebo výrobními čísly (Q8418-64001 atd.).

### <span id="page-135-0"></span>**FCC statement**

The United States Federal Communications Commission (in 47 CFR 15.105) has specified that the following notice be brought to the attention of users of this product.

This equipment has been tested and found to comply with the limits for a Class B digital device, pursuant to Part 15 of the FCC Rules. These limits are designed to provide reasonable protection against harmful interference in a residential installation. This equipment generates, uses and can radiate radio frequency energy and, if not installed and used in accordance with the instructions, may cause harmful interference to radio communications. However, there is no guarantee that interference will not occur in a particular installation. If this equipment does cause harmful interference to radio or television reception, which can be determined by turning the equipment off and on, the user is encouraged to try to correct the interference by one or more of the following measures:

- Reorient the receiving antenna.
- Increase the separation between the equipment and the receiver.
- Connect the equipment into an outlet on a circuit different from that to which the receiver is connected.
- Consult the dealer or an experienced radio/TV technician for help.

For further information, contact:

Manager of Corporate Product Regulations Hewlett-Packard Company 3000 Hanover Street Palo Alto, Ca 94304 (650) 857-1501

Modifications (part 15.21)

The FCC requires the user to be notified that any changes or modifications made to this device that are not expressly approved by HP may void the user's authority to operate the equipment.

This device complies with Part 15 of the FCC Rules. Operation is subject to the following two conditions: (1) this device may not cause harmful interference, and (2) this device must accept any interference received, including interference that may cause undesired operation.

### **VCCI (Class B) compliance statement for users in Japan**

この装置は、情報処理装置等電波障害自主規制協議会(VCCI)の基準に基づくクラス B情報技術装置です。この装置は、家庭環境で使用することを目的としていますが、こ の装置がラジオやテレビジョン受信機に近接して使用されると受信障害を引き起こす ことがあります。

取り扱い説明書に従って正しい取り扱いをして下さい。

### **Notice to users in Japan about the power cord**

製品には、同梱された電源コードをお使い下さい。 同梱された電源コードは、他の製品では使用出来ません。

# <span id="page-136-0"></span>**Notice to users in Korea**

B 급 기기(가정용 방송통신기기)

이 기기는 가정용(B급)으로 전자파적합등록을 한 기기로서 주 로 가정에서 사용하는 것을 목적으로 하며, 모든 지역에서 사 용할 수 있습니다.

# **Noise emission statement for Germany**

### **Geräuschemission**

LpA < 70 dB am Arbeitsplatz im Normalbetrieb nach DIN 45635 T. 19

### **HP Photosmart C4600 series declaration of conformity**

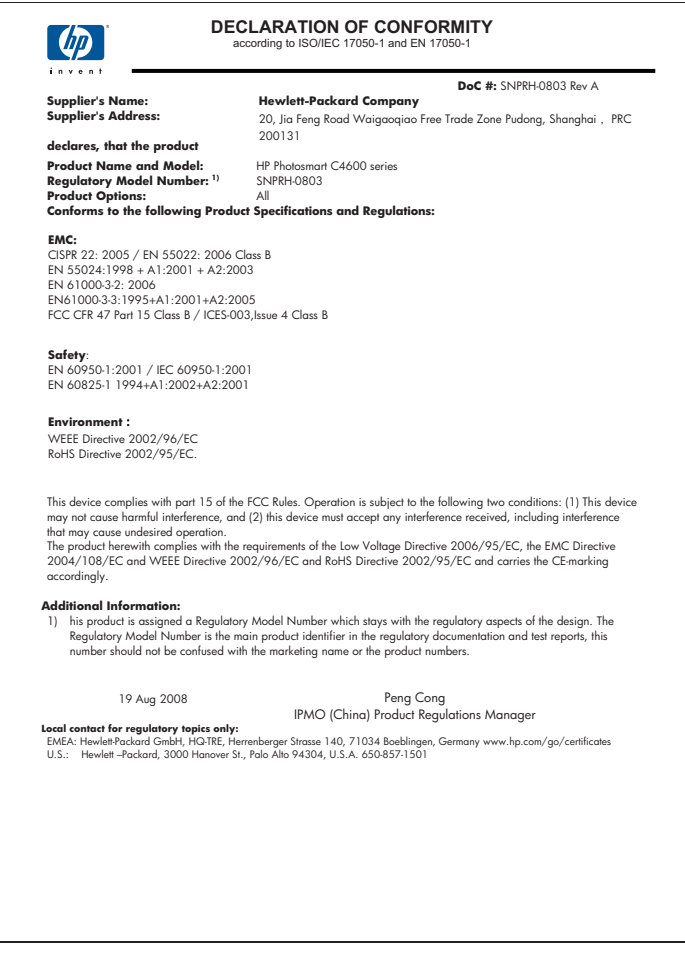

# **Rejstřík**

# **B**

barva nevýrazná [68](#page-70-0)

# **F**

fax nízká kvalita výtisků [63](#page-65-0) fotografický papír doporučené typy [7](#page-9-0) specifikace [127](#page-129-0) fotografický papír formátu 10 × 15 cm specifikace [127](#page-129-0) fotografie chybí [93](#page-95-0)

# **CH**

chyba funkce přizpůsobení na stránku [86](#page-88-0) chybí informace z kopie [85](#page-87-0) text ze skenovaného obrázku [89](#page-91-0) chybová hlášení paměťové karty [95](#page-97-0) chybové zprávy čtení nebo zápis do souboru [92](#page-94-0)

# **I**

inkoust doba schnutí [98](#page-100-0) málo [79,](#page-81-0) [98](#page-100-0) rozmazaný inkoust na zadní straně papíru [73](#page-75-0) Instalace kabelu USB [54](#page-56-0) instalace softwaru odinstalace [50](#page-52-0) opětovná instalace [50](#page-52-0)

# **K**

karta Zkratky pro tisk [26](#page-28-0) kazety s inkoustem originální inkoust HP byl spotřebován [122](#page-124-0)

kopie chybějící informace [85](#page-87-0) prázdný [87](#page-89-0) kopírování odstraňování problémů [84](#page-86-0) specifikace [128](#page-130-0) kopírovat chyba funkce přizpůsobení na stránku [86](#page-88-0) kvalita tisku rozpitý inkoust [60](#page-62-0)

# **L**

lhůta telefonické podpory lhůta podpory [48](#page-50-0)

# **N**

nastavení tisku kvalita tisku [60](#page-62-0) neplatný název souboru [93](#page-95-0) nesouhlasí verze firmwaru [90](#page-92-0) nesprávné vypnutí [98](#page-100-0) nízká kvalita vytištěných faxů [63](#page-65-0)

# **O**

obálky specifikace [127](#page-129-0) odinstalace softwaru [50](#page-52-0) odstraňování problémů chybové zprávy [89](#page-91-0) kopírování [84](#page-86-0) kvalita tisku [60](#page-62-0) nastavení [51](#page-53-0) paměťová karta [80](#page-82-0) problémy s faxováním [63](#page-65-0) Připojení pomocí kabelu USB [54](#page-56-0) skenování [87](#page-89-0) tisk [75](#page-77-0) okraje nesprávné [77](#page-79-0) opakovaná instalace softwaru [50](#page-52-0) oříznutí chyba [94](#page-96-0)

ovládací panel funkce [6](#page-8-0) tlačítka [6](#page-8-0)

# **P**

paměťové karty digitální fotoaparát nemůže číst [80](#page-82-0) chybějící fotografie [93](#page-95-0) chybové hlášení [95](#page-97-0) nečitelný soubor [92](#page-94-0) odstraňování problémů [80](#page-82-0) zařízení HP Photosmart nenačte data [81](#page-83-0) papír doporučené typy [8](#page-10-0) rady [12](#page-14-0) specifikace [127](#page-129-0) papír legal specifikace [127](#page-129-0) papír Letter specifikace [127](#page-129-0) po vypršení lhůty podpory [49](#page-51-0) poznámky o předpisec kontrolní identifikační číslo modelu [132](#page-134-0) prázdný kopie [87](#page-89-0) skenování [88](#page-90-0) problémy chybové zprávy [89](#page-91-0) kopírování [84](#page-86-0) skenování [87](#page-89-0) tisk [75](#page-77-0) problémy s faxováním nízká kvalita tisku [63](#page-65-0) problémy s připojením zařízení HP All-in-One se nezapne [51](#page-53-0) prostředí Program výrobků zohledňujících životní prostředí [128](#page-130-0) Průběh podpory [47](#page-49-0) průhledné fólie specifikace [127](#page-129-0)

# **R**

recyklace inkoustové kazety [130](#page-132-0) režim záložního inkoustu [44](#page-46-0) rozpitý inkoust [60](#page-62-0)

# **S**

skenování Formát textu je nesprávný [89](#page-91-0) chyba [90](#page-92-0) nesprávné oříznutí [88](#page-90-0) nesprávné rozvržení stránky [88](#page-90-0) nesprávný text [89](#page-91-0) odstraňování problémů [87](#page-89-0) prázdný [88](#page-90-0) specifikace skenování [128](#page-130-0) text se zobrazuje jako tečkované čáry [88](#page-90-0) slabá kvalita výtisku [60](#page-62-0) soubor nečitelný [92](#page-94-0) neplatný název [93](#page-95-0) podporované formáty [93](#page-95-0) systémové požadavky [127](#page-129-0)

# **Š**

štítky specifikace [127](#page-129-0)

# **T**

technické informace specifikace kopírování [128](#page-130-0) specifikace papíru [127](#page-129-0) specifikace prostředí [127](#page-129-0) specifikace skenování [128](#page-130-0) specifikace tisku [128](#page-130-0) systémové požadavky [127](#page-129-0) telefonická podpora [47](#page-49-0) text hladká písma [74](#page-76-0) není vyplněn [63](#page-65-0) nesmyslné znaky [76](#page-78-0) nesprávný formát naskenovaného obrázku [89](#page-91-0) nesprávný nebo chybějící na skenovaném obrázku [89](#page-91-0)

tečkované čáry na skenovaném obrázku [88](#page-90-0) zubaté [74](#page-76-0) tisk deformovaný výtisk [65](#page-67-0) kvalita, odstraňování problémů [60,](#page-62-0) [63](#page-65-0) kvalita, řešení problémů [66,](#page-68-0) [71](#page-73-0) nesmyslné znaky [76](#page-78-0) nesprávné okraje [77](#page-79-0) obálky se netisknou správně [76](#page-78-0) obrácené pořadí stránek [77](#page-79-0) odstraňování problémů [75](#page-77-0) prázdný výtisk [79](#page-81-0) specifikace [128](#page-130-0) svislé pruhy [72](#page-74-0) vybledlý [68](#page-70-0) webové stránky [24](#page-26-0) tiskové kazety chybí [108](#page-110-0) chybová zpráva [108](#page-110-0) chybové hlášení [103](#page-105-0) již použité [122](#page-124-0) málo inkoustu [79,](#page-81-0) [98](#page-100-0) neoriginální inkoustové kazety [103](#page-105-0) nesprávné [103](#page-105-0) poškozené [108](#page-110-0) zarovnat [99](#page-101-0) tlačítka, ovládací panel [6](#page-8-0)

### **V**

vytištění s jednou inkoustovou kazetou [44](#page-46-0)

# **W**

webové stránky, tisk [24](#page-26-0)

# **Z**

zákaznická podpora záruka [50](#page-52-0) zákonná upozornění [132](#page-134-0) zarovnání selhalo [99](#page-101-0) tiskové kazety [99](#page-101-0) záruka [50](#page-52-0)

# **Ž**

životní prostředí specifikace prostředí [127](#page-129-0)